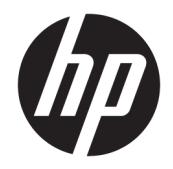

# HP ElitePad 1000 G2 Rugged -tabletti

Käyttöopas

© Copyright 2015 HP Development Company, L.P.

Bluetooth on omistajansa tavaramerkki, jota HP Inc. käyttää lisenssillä. Java on Oracle Corporationin ja/tai sen tytäryhtiöiden rekisteröity tavaramerkki. Microsoft ja Windows ovat rekisteröityjä tavaramerkkejä tai Microsoft Corporationin tavaramerkkejä Yhdysvalloissa ja/tai muissa maissa.

Tässä olevat tiedot voivat muuttua ilman ennakkoilmoitusta. Ainoat HP:n tuotteita ja palveluja koskevat takuut mainitaan erikseen kyseisten tuotteiden ja palveluiden mukana toimitettavissa takuuehdoissa. Tässä aineistossa olevat tiedot eivät oikeuta lisätakuisiin. HP ei vastaa tässä esiintyvistä mahdollisista teknisistä tai toimituksellisista virheistä tai puutteista.

Toinen painos: marraskuu 2015

Ensimmäinen painos: maaliskuu 2015

Asiakirjan osanumero: 798569-352

## **Turvallisuutta koskeva varoitus**

**VAROITUS!** Älä myöskään anna verkkovirtalaitteen päästä kosketuksiin ihosi tai pehmeiden pintojen, kuten tyynyjen, mattojen tai vaatteiden, kanssa käytön aikana. Tämä tabletti ja verkkovirtalaite täyttävät kansainvälisessä informaatioteknologian laitteiden turvallisuutta koskevassa IEC 60950-1 -standardissa määritetyt käyttäjän ulottuvissa olevien pintojen lämpötilaa koskevat määräykset.

# Sisällysluettelo

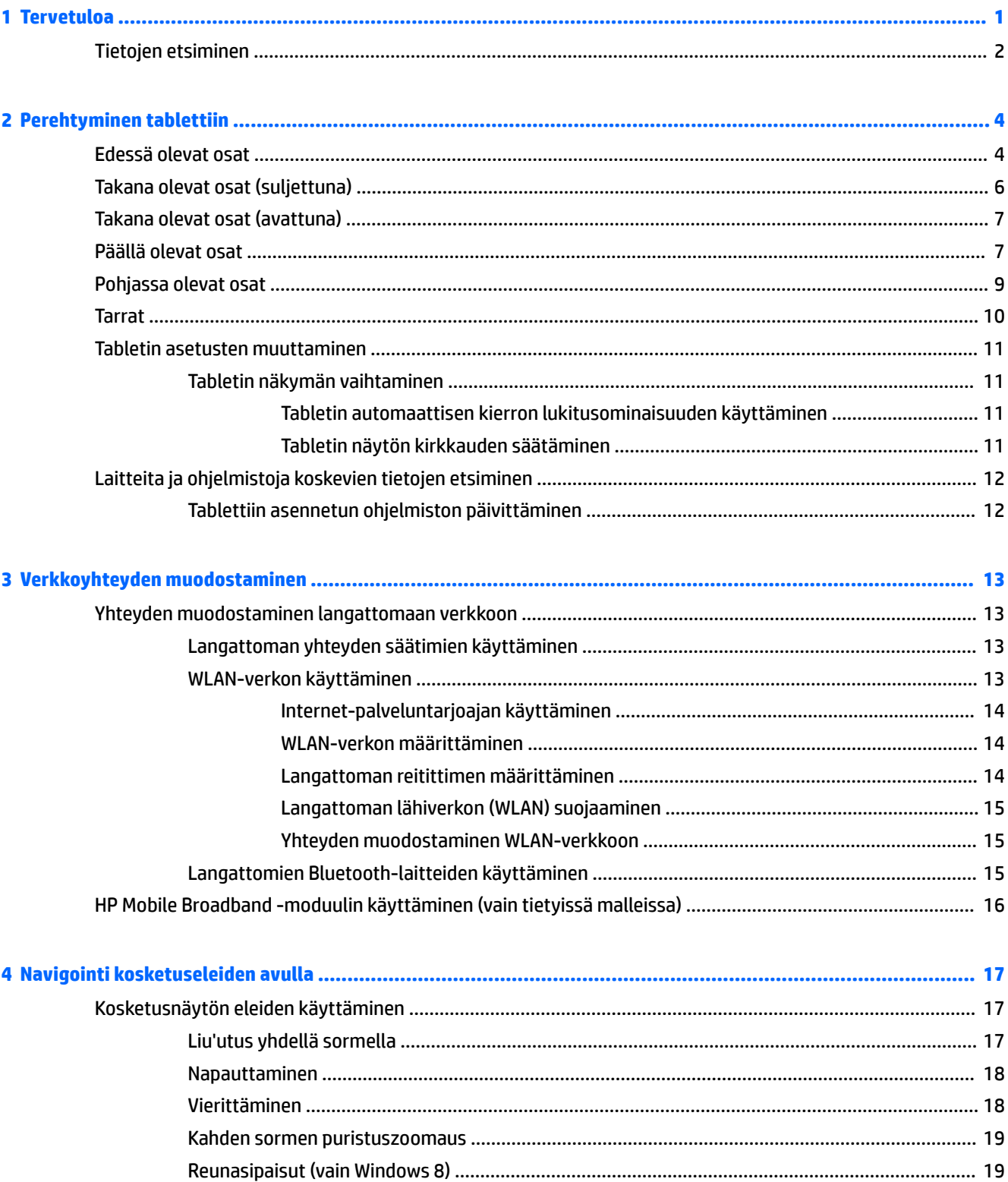

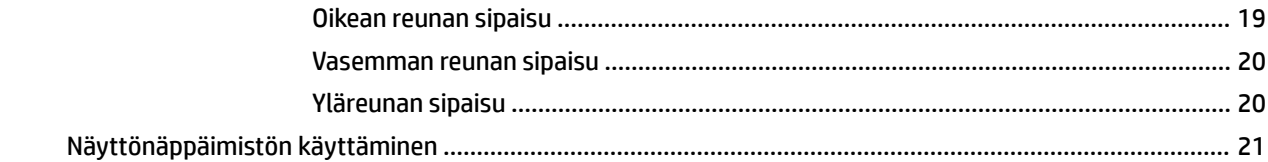

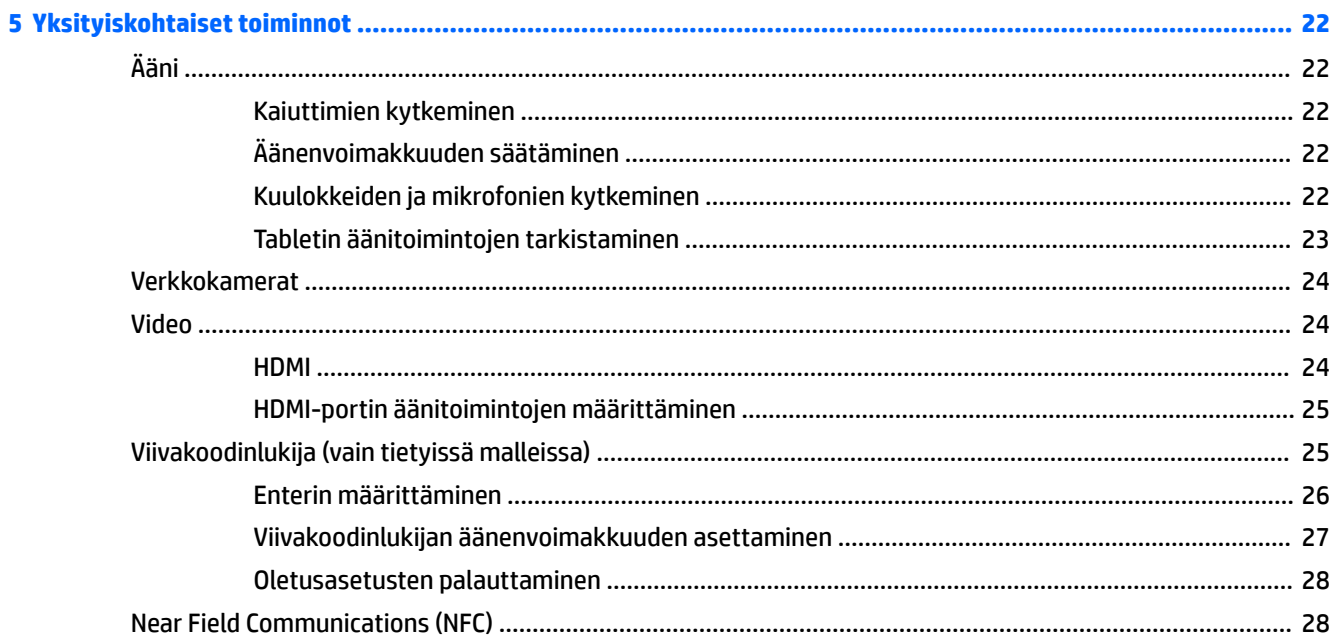

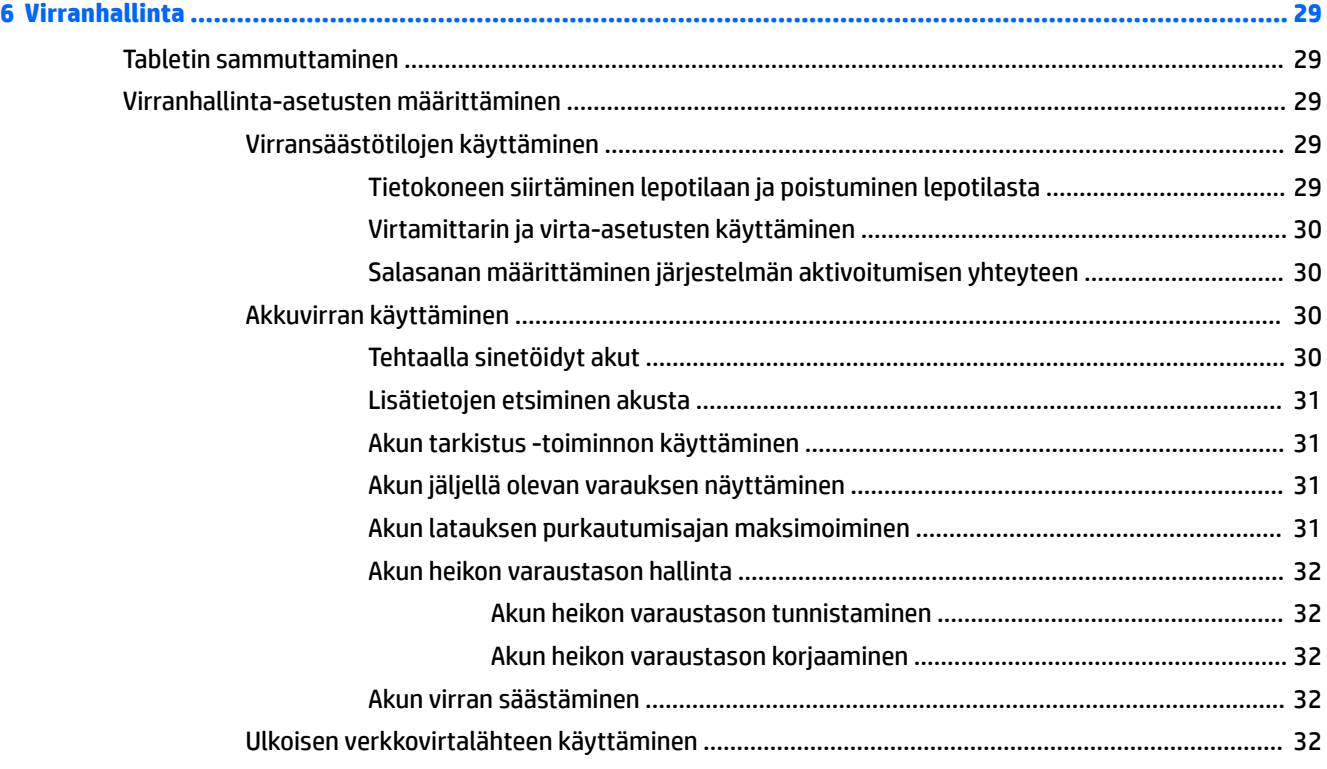

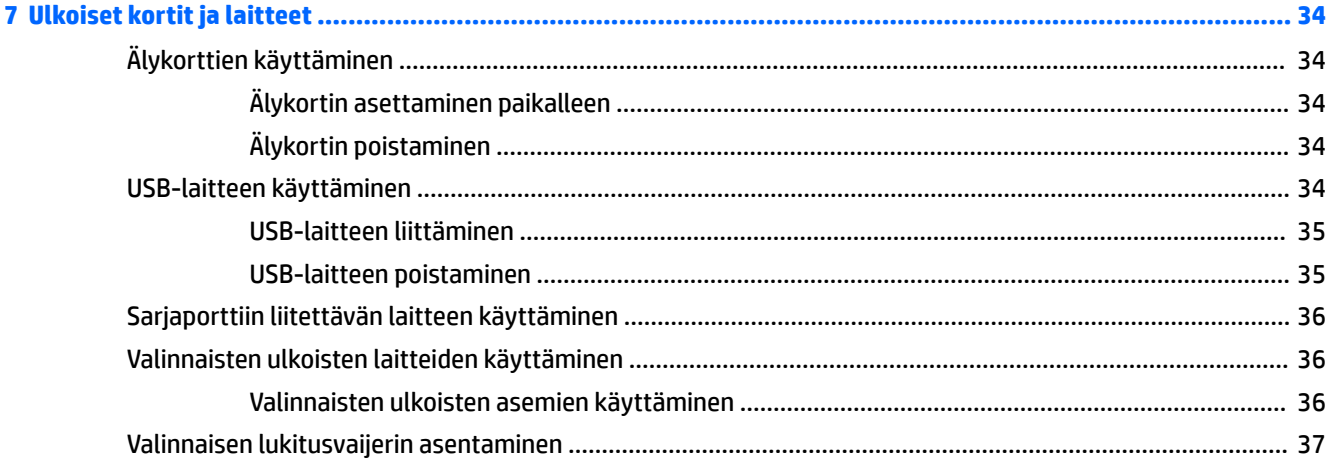

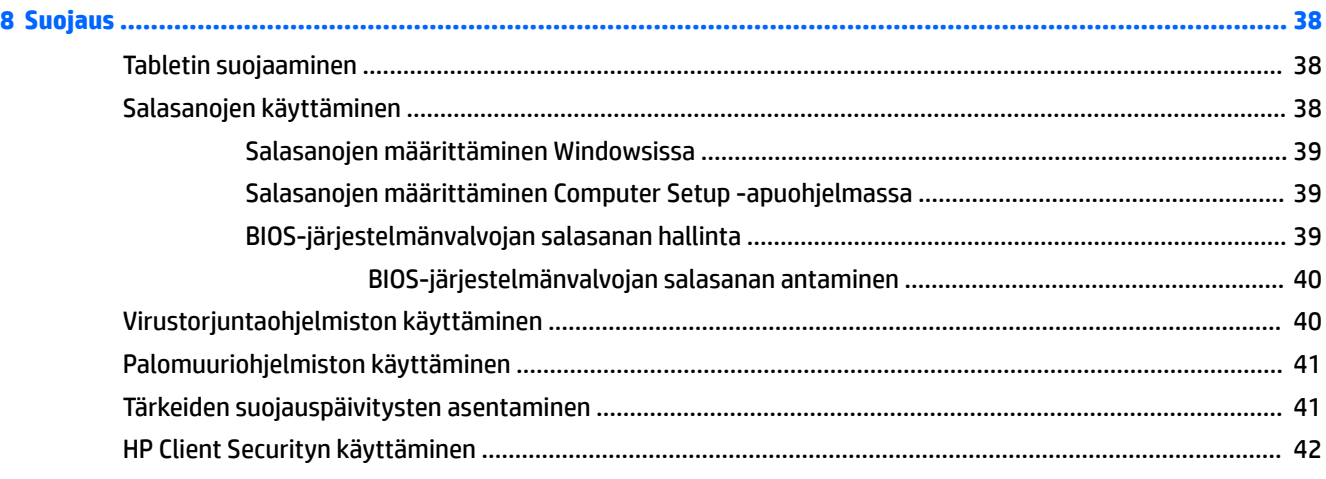

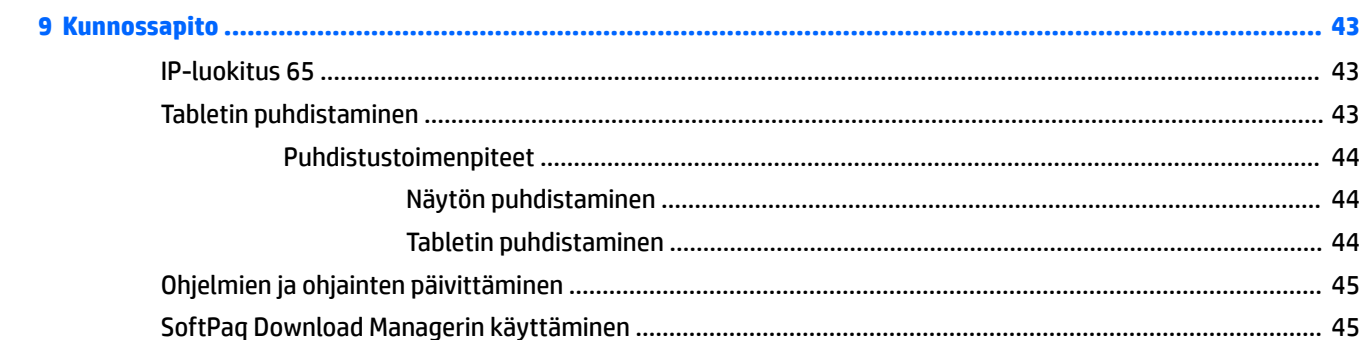

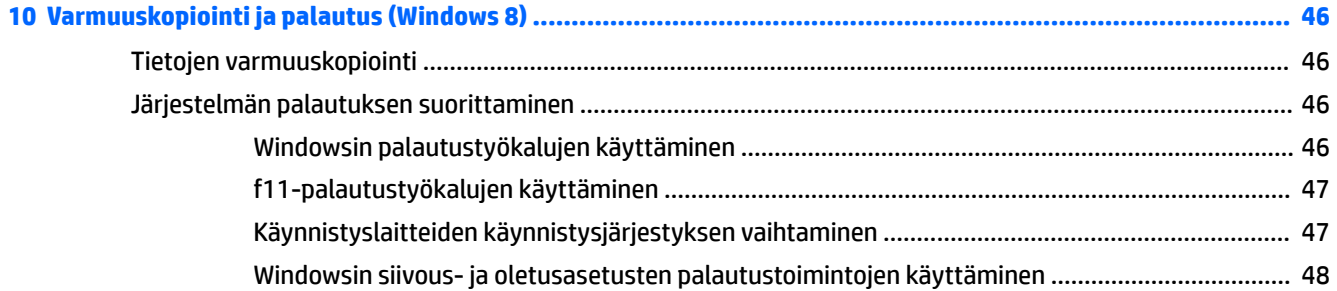

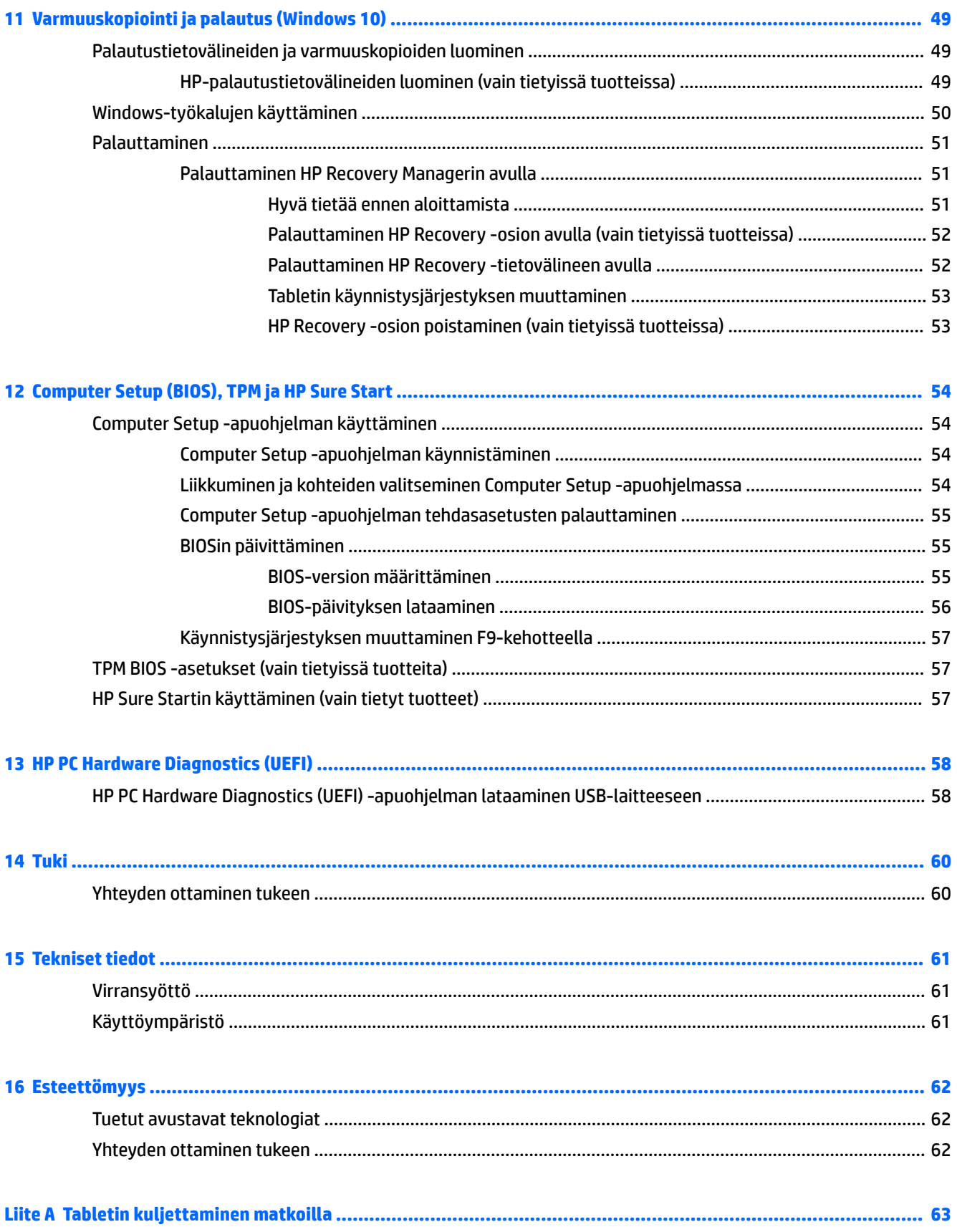

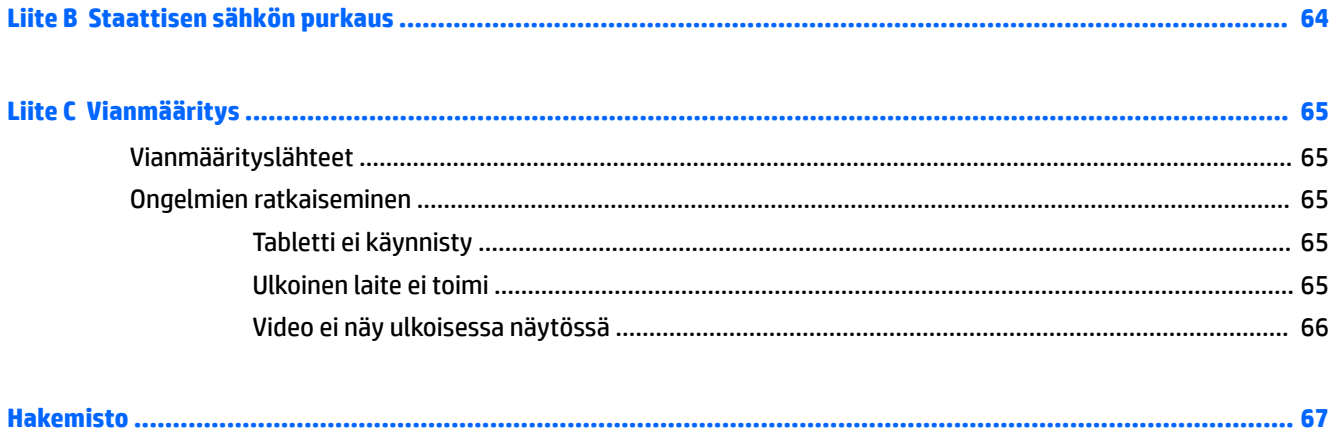

# <span id="page-10-0"></span>**1 Tervetuloa**

Kun olet määrittänyt ja rekisteröinyt tabletin, on tärkeää, että teet seuraavat toimet:

- **Muodosta Internet-yhteys** Määritä langaton verkko, jotta voit muodostaa internet-yhteyden. Lisätietoja on kohdassa [Verkkoyhteyden muodostaminen sivulla 13](#page-22-0).
- **Päivitä virustorjuntaohjelmisto** Suojaa tablettiasi virusten aiheuttamilta vahingoilta. Ohjelmisto on asennettu tablettiin valmiiksi. Lisätietoja on kohdassa [Virustorjuntaohjelmiston käyttäminen](#page-49-0)  [sivulla 40](#page-49-0).
- **Tutustu tablettiin** Perehdy tabletin ominaisuuksiin. Lisätietoja on kohdissa Perehtyminen tablettiin [sivulla 4](#page-13-0) ja [Navigointi kosketuseleiden avulla sivulla 17.](#page-26-0)
- **Etsi asennetut ohjelmistot** Tutustu tablettiin asennettujen ohjelmistojen luetteloon seuraavasti:

Valitse Windows® 10:tä käyttävissä tableteissa **Käynnistä**-painike ja valitse sitten **Kaikki sovellukset**.

TAI

Napauta ja pidä painettuna **Käynnistä** -painiketta ja valitse **Ohjelmat ja toiminnot**.

TAI

Voit näyttää Sovellukset-näytön sipaisemalla Windows 8:aa käyttävissä tableteissa aloitusnäytössä kosketusnäytön keskeltä ylöspäin.

Lisätietoja tabletin mukana toimitettujen ohjelmistojen käytöstä on ohjelmistovalmistajan ohjeissa, jotka voidaan toimittaa ohjelmiston mukana tai valmistajan sivustolla.

Varmuuskopioi kiintolevysi luomalla palautusmuistitikku. Katso [Varmuuskopiointi ja palautus \(Windows](#page-55-0) [8\) sivulla 46.](#page-55-0)

# <span id="page-11-0"></span>**Tietojen etsiminen**

Tabletissa on useita tehtävien suorittamista helpottavia resursseja.

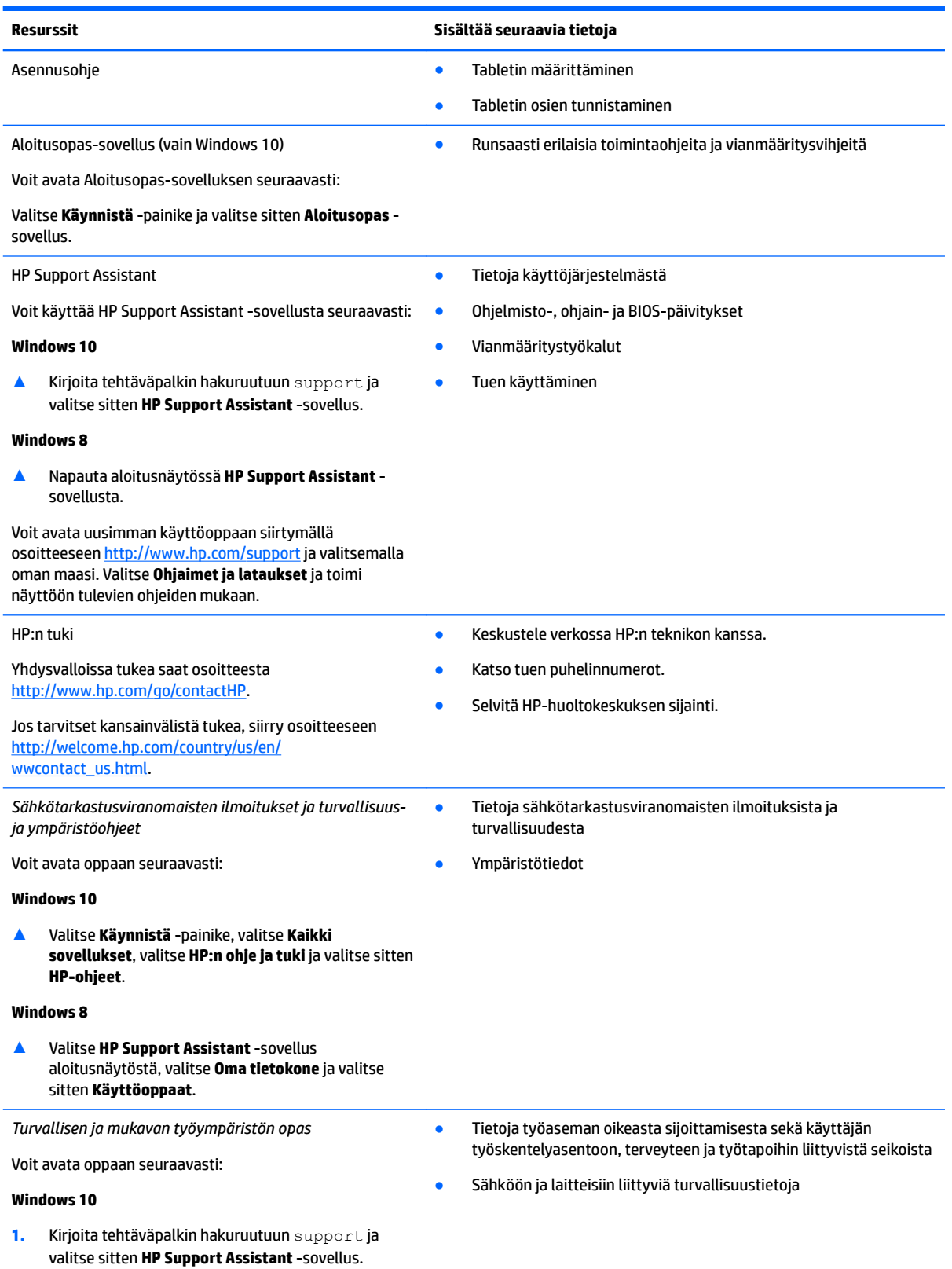

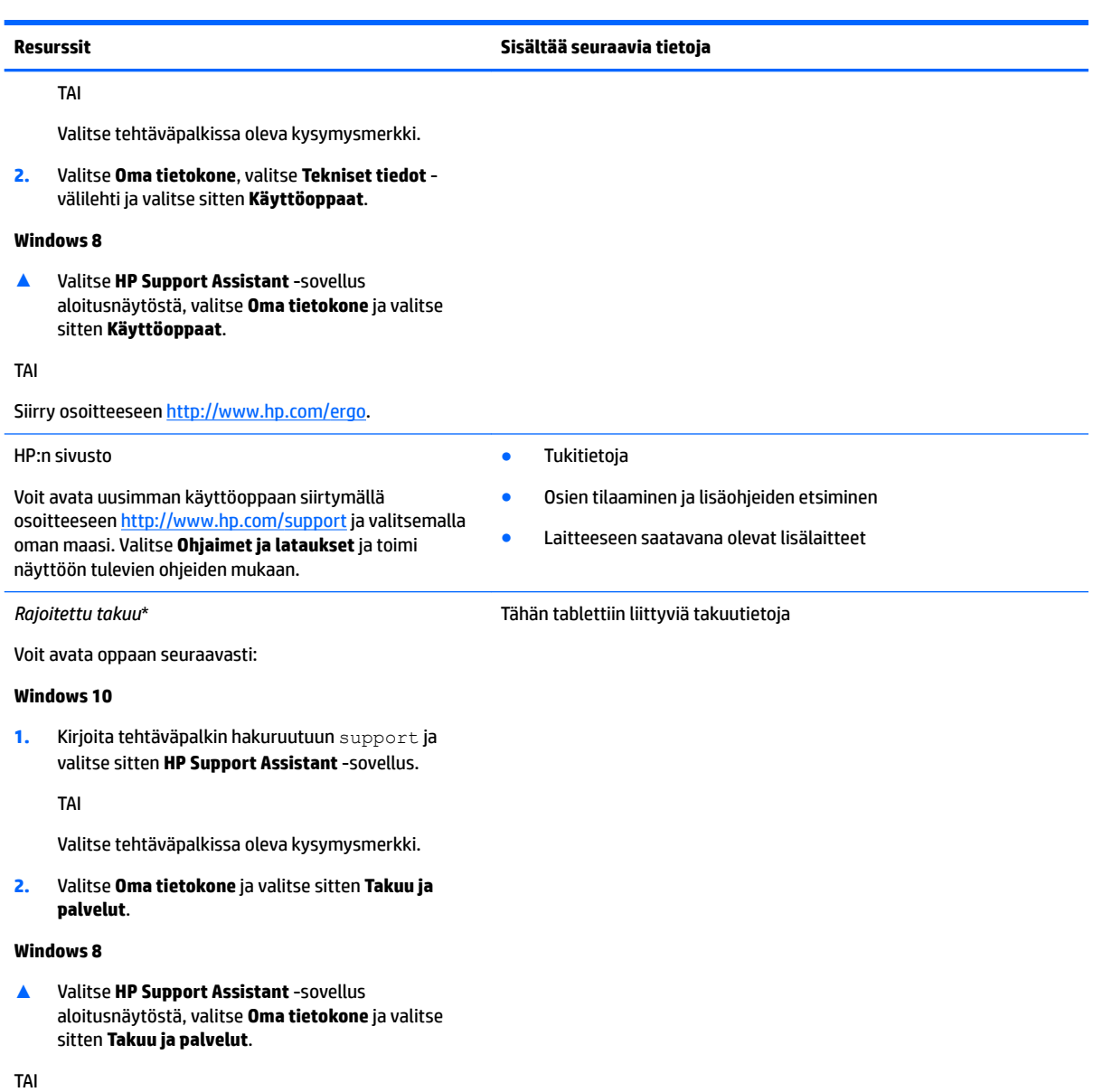

#### Siirry osoitteeseen [http://www.hp.com/go/](http://www.hp.com/go/orderdocuments) [orderdocuments.](http://www.hp.com/go/orderdocuments)

\*Löydät tuotetta koskevan HP:n rajoitetun takuun tuotteen mukana olevien käyttöoppaiden joukosta ja/tai pakkauksessa olevalta CDtai DVD-levyltä. Joissakin maissa tai joillakin alueilla HP voi toimittaa takuun painetussa muodossa tuotteen mukana. Jos takuuta ei omassa maassasi tai alueellasi toimiteta painettuna, voit pyytää painetun kopion osoitteesta [http://www.hp.com/go/orderdocuments.](http://www.hp.com/go/orderdocuments) Jos hankit tuotteen Aasian ja Tyynenmeren alueelta, voit kirjoittaa HP:lle osoitteeseen HP Inc., P.O. Box 161, Kitchener Road Post 2ffice, Singapore 912006. Lisää yhteydenottoon tuotteen nimi, oma nimesi, puhelinnumerosi ja postiosoitteesi.

# <span id="page-13-0"></span>**2 Perehtyminen tablettiin**

Seuraavissa osioissa kuvataan HP ElitePad 1000 G2 Rugged -tabletin ominaisuuksia.

- Edessä olevat osat
- [Takana olevat osat \(suljettuna\)](#page-15-0)
- [Takana olevat osat \(avattuna\)](#page-16-0)
- [Päällä olevat osat](#page-16-0)
- [Pohjassa olevat osat](#page-18-0)
- [Tarrat](#page-19-0)
- [Tabletin asetusten muuttaminen](#page-20-0)
- [Laitteita ja ohjelmistoja koskevien tietojen etsiminen](#page-21-0)

# **Edessä olevat osat**

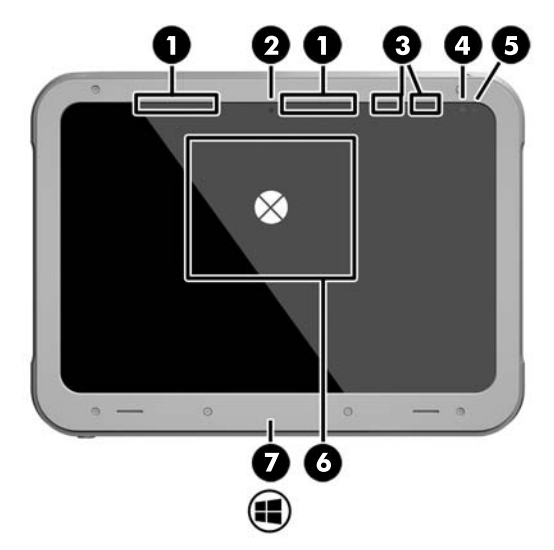

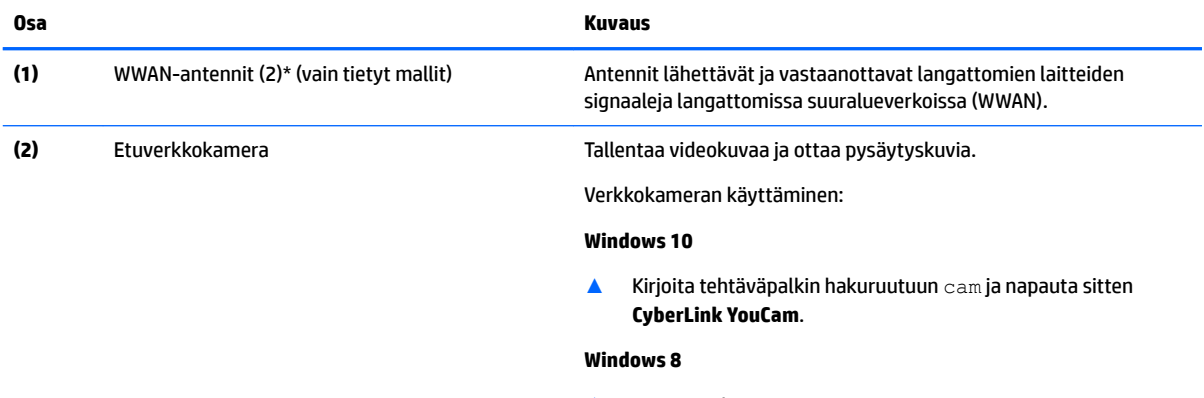

- ▲ Napauta aloitusnäytössä **YouCam**.
	- TAI

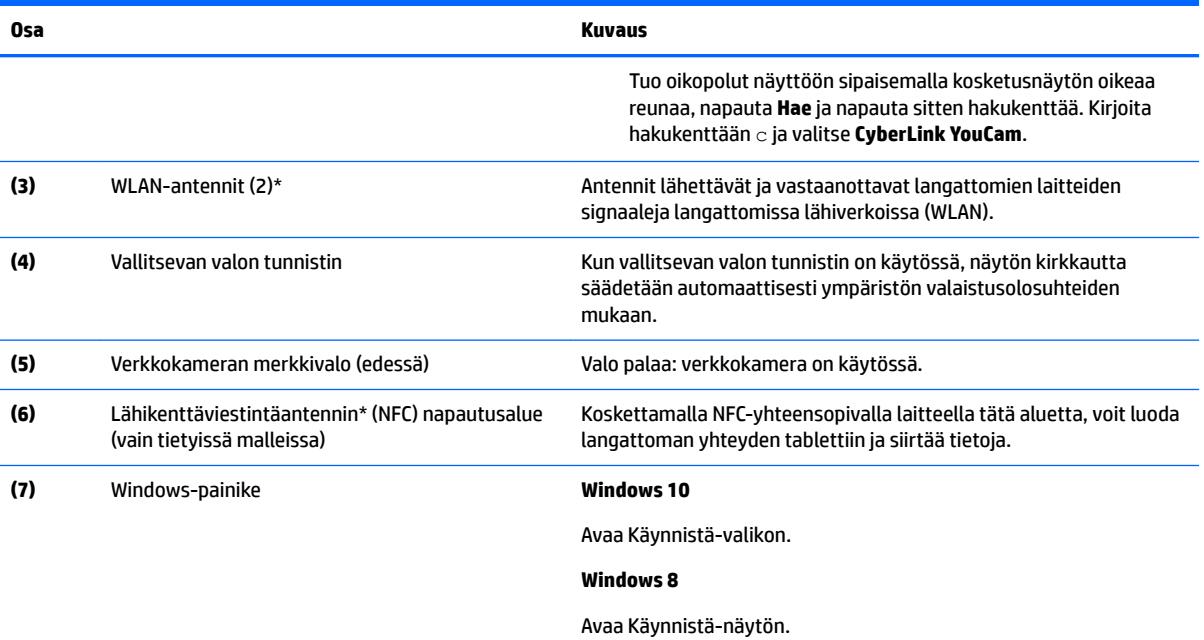

\*Antennit eivät näy tabletin ulkopuolelle. Jotta signaalitaso olisi paras mahdollinen, varmista, että antennien välittömässä läheisyydessä ei ole esteitä. Langattomia laitteita koskevat säädökset löydät *Sähköviranomaisten ilmoitukset ja turvallisuus- ja ympäristöohjeet* -oppaan omaa maatasi tai aluettasi koskevasta osasta.

Voit avata oppaan seuraavasti:

#### **Windows 10**

**1.** Kirjoita tehtäväpalkin hakuruutuun support ja valitse sitten **HP Support Assistant** -sovellus.

TAI

Valitse tehtäväpalkissa oleva kysymysmerkki.

**2.** Valitse **Oma tietokone** ja valitse sitten **Takuu ja palvelut**.

#### **Windows 8**

▲ Valitse **HP Support Assistant** -sovellus aloitusnäytöstä, valitse **Oma tietokone** ja valitse sitten **Takuu ja palvelut**.

# <span id="page-15-0"></span>**Takana olevat osat (suljettuna)**

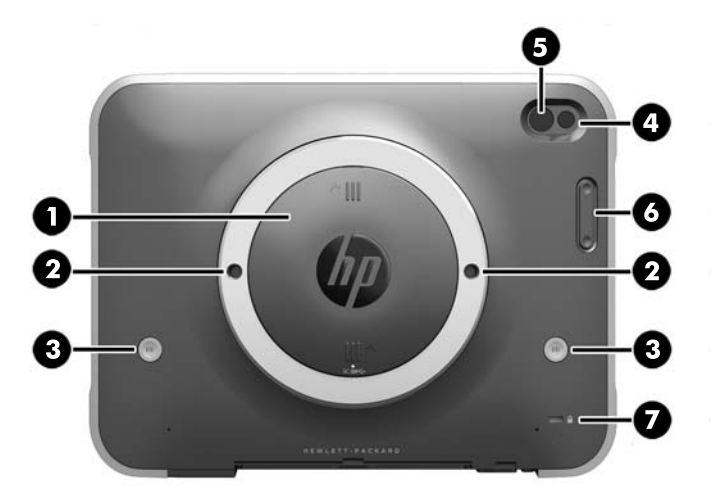

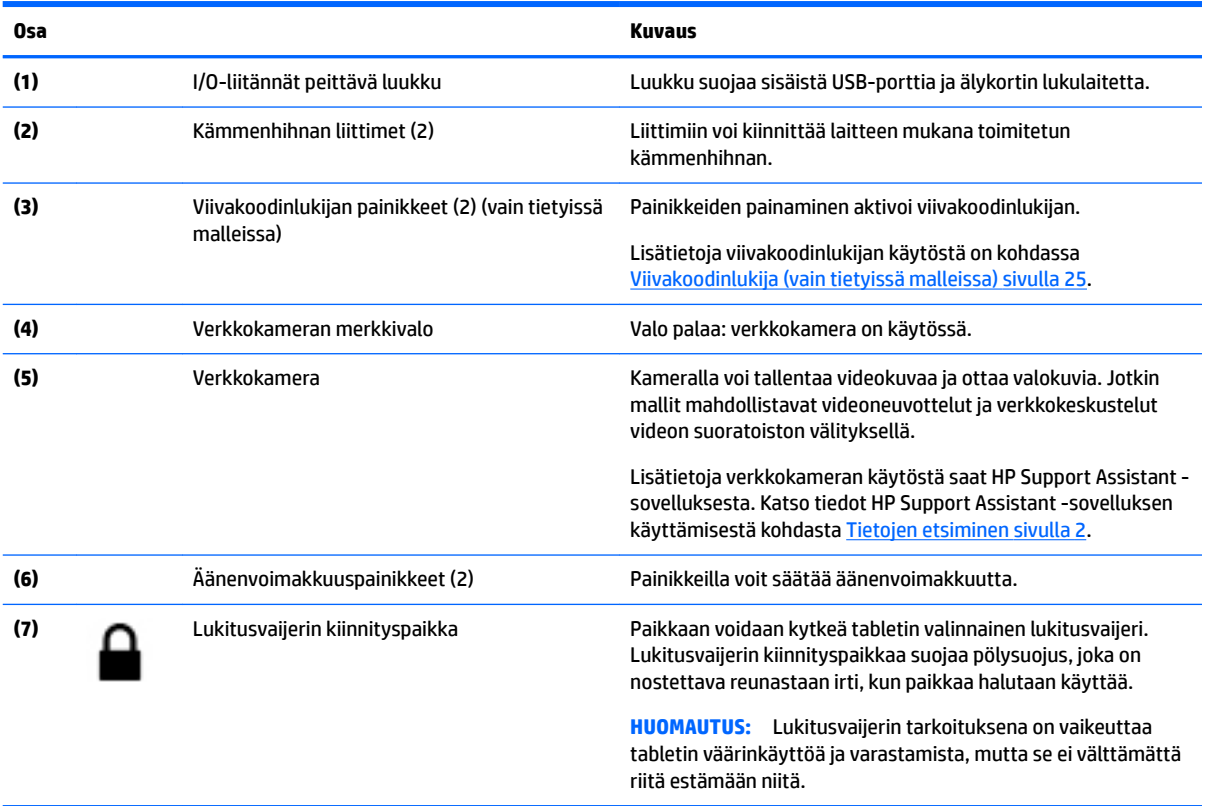

# <span id="page-16-0"></span>**Takana olevat osat (avattuna)**

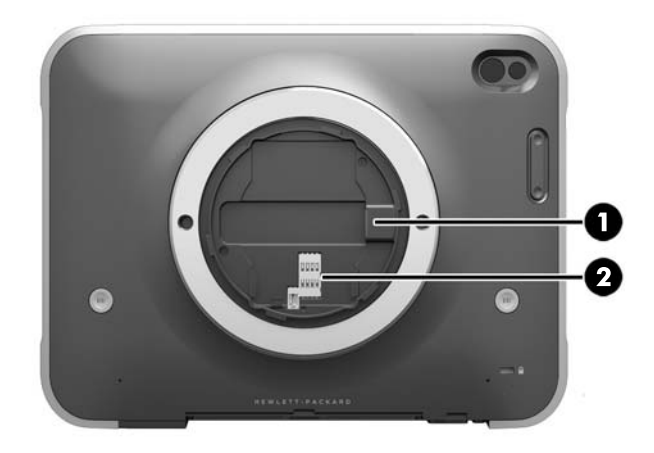

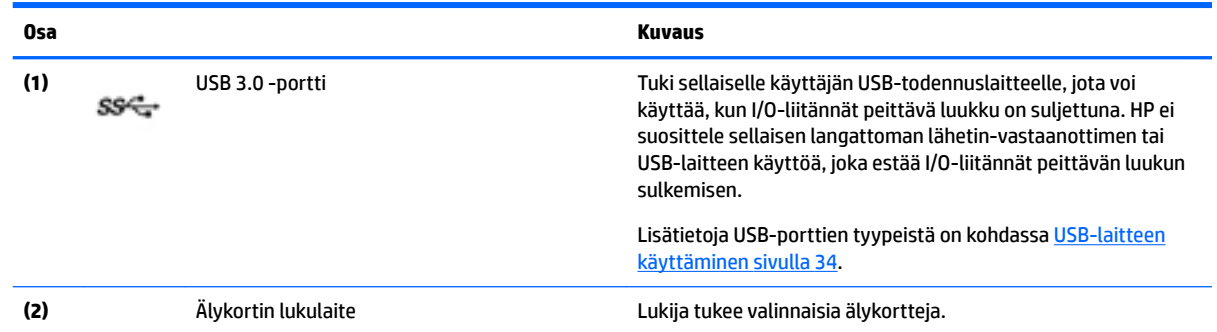

# **Päällä olevat osat**

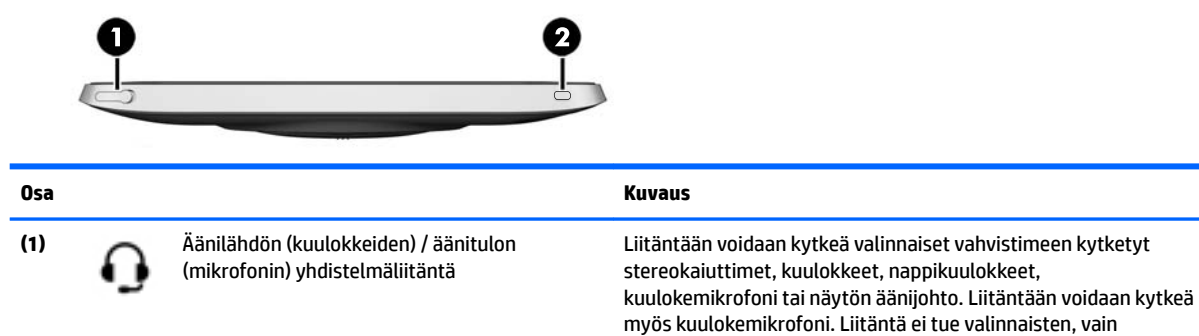

mikrofonilla varustettujen laitteiden käyttöä.

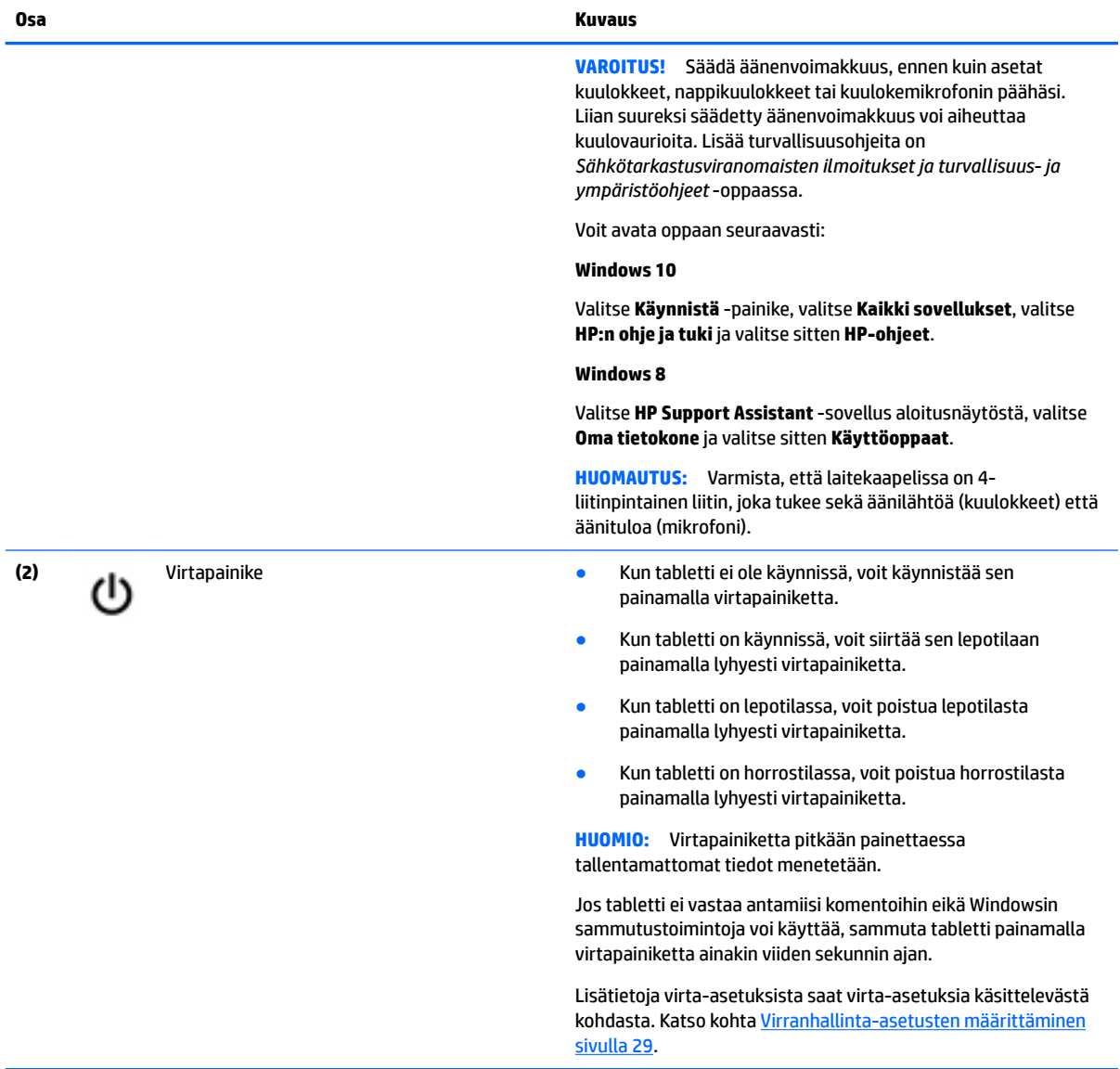

# <span id="page-18-0"></span>**Pohjassa olevat osat**

Alla kuvattuja I/O-liitäntöjä suojaavat luukut. Luukut avataan nostamalla niitä varovasti reunastaan.

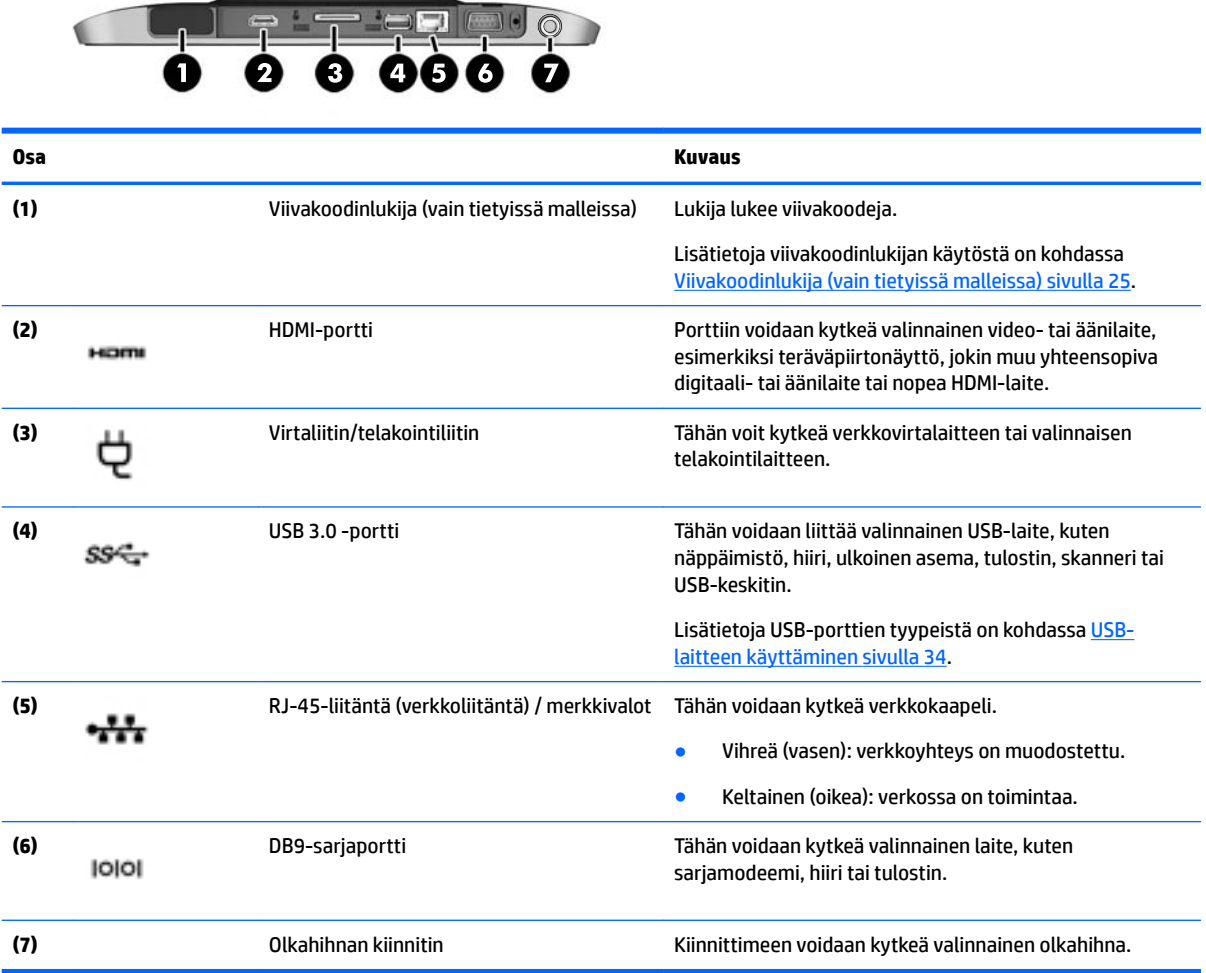

## <span id="page-19-0"></span>**Tarrat**

Tablettiin kiinnitetyissä tarroissa on tietoja, joita voit tarvita ongelmanratkaisussa tai matkustaessasi ulkomaille tabletin kanssa.

**TÄRKEÄÄ:** Etsi tässä osassa kuvatut tarrat seuraavasta paikasta: tabletin takapinta.

- Huoltotarra Sisältää tärkeitä tietoja tabletin tunnistamiseksi. Kun otat yhteyttä tukeen, oletettavasti sinulta kysytään sarjanumeroa ja mahdollisesti myös tuotenumeroa tai mallinumeroa. Etsi nämä numerot, ennen kuin otat yhteyttä asiakastukeen.
- Microsoft® Certificate of Authenticity -aitoustodistustarra (vain tietyissä Windows 8 -versiota edeltävissä malleissa) – Sisältää Windowsin Product Key -tunnuksen. Voit tarvita Product Key -tunnusta käyttöjärjestelmän päivittämisen tai vianmäärityksen yhteydessä. HP-laitteissa, joihin Windows 8 tai Windows 8.x on asennettu valmiiksi, ei ole fyysistä tarraa. Sen sijaan niissä on sähköisesti asennettu digitaalinen Product Key -tunnus.
- **W** HUOMAUTUS: Microsoft-käyttöjärjestelmät tunnistavat ja aktivoivat digitaalisen Product Key tunnuksen automaattisesti, kun Windows 8- tai Windows 8.x -käyttöjärjestelmä asennetaan uudelleen HP:n hyväksymien palautusmenetelmien avulla.
- Viranomaisten ilmoitukset -tarra(t) Tarrassa on tablettia koskevia viranomaisten tietoja.
- Langattoman laitteen hyväksyntätarra(t) Sisältää valinnaisiin langattomiin laitteisiin liittyviä tietoja, ja siihen on merkitty sellaisten maiden tai alueiden viranomaisten hyväksyntämerkinnät, joissa laitteiden käyttäminen on hyväksyttyä.
- Laserin tietoja koskevat tarrat (vain tietyissä malleissa) sisältävät tietoja viivakoodinlukijan laserin oikeasta käytöstä.

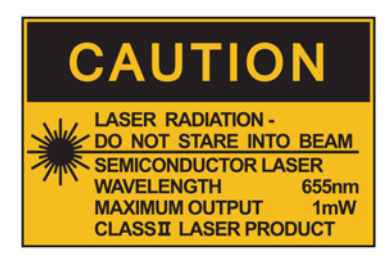

**LASER RADIATION DO NOT VIEW DIRECTLY WITH OPTICAL INSTRUMENTS CLASS 1M LASER PRODUCT** 

# <span id="page-20-0"></span>**Tabletin asetusten muuttaminen**

Voit vaihtaa näkymän ja muuttaa näytön kirkkautta.

### **Tabletin näkymän vaihtaminen**

Tabletin suunta (näkymä) muuttuu automaattisesti vaakanäkymästä pystynäkymäksi tai toisin päin.

**1.** Voit muuttaa tabletin näkymän vaakanäkymästä pystynäkymäksi seuraavasti:

Pidä tablettia pystysuunnassa ja käännä sitä 90 astetta oikealle (myötäpäivään).

**2.** Voit muuttaa tabletin näkymän pystynäkymästä vaakanäkymäksi seuraavasti:

Pidä tablettia pystysuunnassa ja käännä sitä 90 astetta vasemmalle (vastapäivään).

### **Tabletin automaattisen kierron lukitusominaisuuden käyttäminen**

Tabletin automaattisen kierron lukitusominaisuuden kytkeminen:

#### **Windows 10**

- **1.** Napauta **Käynnistä**-painiketta ja napauta sitten **Asetukset**.
- **2.** Voit lukita tablettisi nykyisen näkymän paikalleen ja estää kierron napauttamalla näyttökuvaketta. Kuvakkeessa näkyy lukon symboli, kun automaattisen kierron lukitus on käytössä.

#### **Windows 8**

- **1.** Tuo oikopolut näyttöön sipaisemalla kosketusnäytön oikeaa reunaa ja napauta **Asetukset**.
- **2.** Voit lukita tablettisi nykyisen näkymän paikalleen ja estää kierron napauttamalla näyttökuvaketta. Kuvakkeessa näkyy lukon symboli, kun automaattisen kierron lukitus on käytössä.

Tabletin automaattisen kierron lukitusominaisuuden poistaminen:

#### **Windows 10**

- **1.** Napauta **Käynnistä**-painiketta ja napauta sitten **Asetukset**.
- **2.** Napauta oikeassa alakulmassa olevaa **Näyttökuvaketta**, ja napauta sitten automaattisen kierron lukituskuvaketta.

#### **Windows 8**

- **1.** Tuo oikopolut näyttöön sipaisemalla kosketusnäytön oikeaa reunaa ja napauta **Asetukset**.
- **2.** Napauta oikeassa alakulmassa olevaa **Näyttökuvaketta**, ja napauta sitten automaattisen kierron lukituskuvaketta.

### **Tabletin näytön kirkkauden säätäminen**

Voit säätää näytön kirkkautta seuraavasti:

**1.** Valitse Windows 10:tä käyttävässä tabletissa **Käynnistä**-painike ja napauta sitten **Asetukset**.

TAI

Näytä oikopolut sipaisemalla Windows 8:aa käyttävässä tabletissa kosketusnäytön oikeaa reunaa ja napauta sitten **Asetukset**.

**2.** Napauta näytön oikeassa alakulmassa olevaa **Näyttö**-kuvaketta. Näyttöön tulee pystysuuntainen liukusäädin, jolla säädetään näytön kirkkautta.

<span id="page-21-0"></span>**HUOMAUTUS:** Windowsin työpöydällä voit myös napauttaa tehtäväpalkin oikeassa reunassa olevalla ilmaisinalueella sijaitsevaa **Virtamittari**-kuvaketta, valita **Säädä näytön kirkkautta** ja siirtää liukusäätimen näytön alareunassa olevan **Näytön kirkkaus** -asetuksen kohdalle.

# **Laitteita ja ohjelmistoja koskevien tietojen etsiminen**

### **Tablettiin asennetun ohjelmiston päivittäminen**

Valmistajat ja toimittajat päivittävät käyttöjärjestelmiä ja ohjelmistoja säännöllisesti. Tabletissa olevista ohjelmista on voitu julkaista tärkeitä päivityksiä sen jälkeen, kun tabletti lähti tehtaalta.

Jotkin päivitykset voivat vaikuttaa tapaan, jolla Slate-tabletti toimii valinnaisten ohjelmien tai ulkoisten laitteiden kanssa. Ohjelmistopäivitykset sisältävät usein suojausparannuksia.

Päivitä käyttöjärjestelmä ja muut tablettiin asennetut ohjelmistot heti, kun tabletti on liitetty Internetiin. Päivitykset ovat HP:n WWW-sivustossa osoitteessa<http://www.hp.com>.

# <span id="page-22-0"></span>**3 Verkkoyhteyden muodostaminen**

Voit ottaa tabletin kaikkialle mukaan. Tabletin ja langattoman yhteyden välityksellä voit kuitenkin myös kotona käydä miljoonissa sivustoissa ympäri maailmaa. Tässä luvussa voit perehtyä yhteyden muodostamiseen tähän maailmaan.

## **Yhteyden muodostaminen langattomaan verkkoon**

Langattomassa tekniikassa tiedot siirtyvät johtojen sijasta radioaalloilla. Tabletissa voi olla yksi tai useampia seuraavista langattomista laitteista:

- Langaton lähiverkkolaite (WLAN-laite): Liittää tabletin langattomiin lähiverkkoihin (joista käytetään nimityksiä Wi-Fi-verkot, langattomat LAN-verkot tai WLAN-verkot) toimistoissa, kotona ja julkisilla paikoilla, kuten lentokentillä, ravintoloissa, kahviloissa, hotelleissa ja yliopistoissa. Tabletin mobiilit langattomat laitteet kommunikoivat WLAN-verkossa langattoman reitittimen tai langattoman tukiaseman välityksellä.
- Bluetooth®-laite: Luo PAN (Personal Area Network) -verkon, jolla saadaan yhteys muihin langatonta Bluetooth-yhteyttä käyttäviin laitteisiin, kuten tietokoneisiin, puhelimiin, tulostimiin, kuulokkeisiin, kaiuttimiin ja kameroihin. PAN-verkossa jokainen laite on suorassa yhteydessä toisiin laitteisiin ja laitteiden on oltava suhteellisen lähellä toisiaan, tavallisesti noin 10 metrin etäisyydellä toisistaan.

Lisätietoja langattomasta tekniikasta saat HP Support Assistant -sovelluksen tiedoista ja sivustolinkeistä. Katso tiedot HP Support Assistant -sovelluksen käyttämisestä kohdasta [Tietojen etsiminen sivulla 2](#page-11-0).

### **Langattoman yhteyden säätimien käyttäminen**

Verkko- ja jakamiskeskuksen avulla voit määrittää yhteyden tai verkon, muodostaa yhteyden verkkoon, hallita langattomia verkkoja ja tehdä verkko-ongelmien vianmäärityksen ja ratkaista ongelmia.

Voit käyttää käyttöjärjestelmän ohjaimia seuraavasti:

**1.** Kirjoita Windows 10:tä käyttävässä tabletissa tehtäväpalkin hakuruutuun ohjauspaneeli ja valitse sitten **Ohjauspaneeli**.

TAI

Näytä oikopolut sipaisemalla Windows 8:aa käyttävässä tabletissa kosketusnäytön oikeaa reunaa, napauta **Asetukset** ja napauta sitten **Ohjauspaneeli**.

**2.** Valitse **Verkko ja internet** ja valitse sitten **Verkko- ja jakamiskeskus**.

Lisätietoja saat HP Support Assistant -sovelluksesta. Katso tiedot HP Support Assistant -sovelluksen käyttämisestä kohdasta [Tietojen etsiminen sivulla 2.](#page-11-0)

### **WLAN-verkon käyttäminen**

WLAN-laitteella pääset langattomaan lähiverkkoon (WLAN), joka muodostuu toisiinsa langattoman reitittimen tai langattoman tukiaseman välityksellä yhteydessä olevista muista tietokoneista ja lisälaitteista.

**HUOMAUTUS:** *Langattomalla reitittimellä* ja *langattomalla liityntäpisteellä* tarkoitetaan usein samaa asiaa.

- <span id="page-23-0"></span>Suurissa WLAN-verkoissa, kuten yritysten WLAN-verkoissa ja julkisissa WLAN-verkoissa, käytetään yleensä langattomia tukiasemia, joihin voi olla yhteydessä useita tietokoneita ja lisälaitteita ja jotka voivat jakaa keskenään erittäin tärkeitä verkkotoimintoja.
- Kotiin tai pieneen toimistoon rakennetussa WLAN-verkossa käytetään yleensä langatonta reititintä, jonka avulla useat langattomia ja langallisia yhteyksiä käyttävät tietokoneet voivat jakaa keskenään Internet-yhteyden, tulostimen ja tiedostoja siten, ettei järjestelmään tarvitse asentaa uusia laitteita tai ohjelmistoja.

Jotta voit käyttää WLAN-laitetta tabletissasi, sinun on liityttävä palveluntarjoajan, julkisen verkon tai yritysverkon WLAN-järjestelmään.

### **Internet-palveluntarjoajan käyttäminen**

Kun muodostat kotiisi Internet-yhteyden, sinun on tilattava tili Internet-palveluntarjoajalta (ISP). Voit hankkia Internet-palvelun ja modeemin ottamalla yhteyttä paikalliseen Internet-palveluntarjoajaan. Internetpalveluntarjoaja auttaa modeemin käyttöönotossa, asentaa verkkokaapelin langattoman tabletin ja modeemin välille sekä tarkistaa Internet-palvelun toimivuuden.

**HUOMAUTUS:** Internet-palveluntarjoaja antaa sinulle Internetin käytössä tarvittavan käyttäjätunnuksen ja salasanan. Kirjoita nämä tiedot muistiin ja säilytä niitä turvallisessa paikassa.

#### **WLAN-verkon määrittäminen**

Tarvitset WLAN-verkon määrittämiseen ja Internet-yhteyden muodostamiseen seuraavat laitteet:

- laajakaistamodeemi (DSL- tai kaapelimodeemi) **(1)** ja nopea Internet-palvelu, joka on hankittu Internetpalveluntarjoajalta
- langaton reititin **(2)** (hankittava erikseen)
- langaton tabletti **(3)**

**W** HUOMAUTUS: Joissakin modeemeissa on sisäänrakennettu langaton reititin. Tarkista Internetpalveluntarjoajaltasi, minkä tyyppinen modeemi sinulla on.

Kuvassa on esimerkki langattomasta verkosta, josta on muodostettu Internet-yhteys.

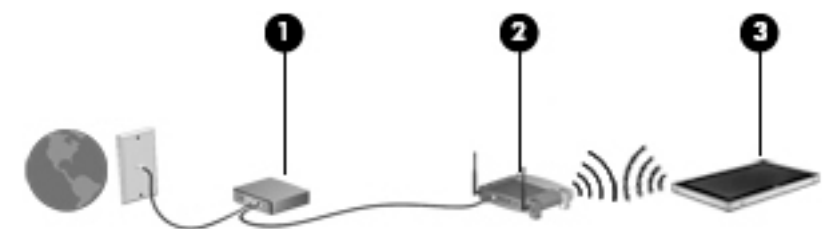

Kun laajennat verkkoa, voit liittää siihen muita langattomia ja langallisia yhteyksiä käyttäviä tietokoneita ja käyttää niissä Internet-yhteyttä.

Lisätietoa WLAN-verkon määrittämisestä saat reitittimen valmistajan tai Internet-palveluntarjoajan antamista tiedoista.

#### **Langattoman reitittimen määrittäminen**

WLAN-verkon määrittämistä koskevia ohjeita saat reitittimen valmistajalta tai Internet-palveluntarjoajalta.

**HUOMAUTUS:** Suosittelemme, että yhdistät uuden langattoman tabletin reitittimeen ensin reitittimen mukana toimitetulla verkkokaapelilla. Kun tabletti muodostaa yhteyden Internetiin onnistuneesti, irrota kaapeli ja käytä sen jälkeen Internetiä langattomalla yhteydellä.

### <span id="page-24-0"></span>**Langattoman lähiverkon (WLAN) suojaaminen**

Kun määrität WLAN-verkkoa tai luot yhteyden WLAN-verkkoon, ota aina käyttöön suojaustoiminnot, jotka suojaavat verkkoa ja verkkoyhteyttä luvattomalta käytöltä. Julkisten alueiden, kuten kahviloiden ja lentokenttien, WLAN-verkot (kohdepisteet) eivät välttämättä ole millään tavalla suojattuja. Jos olet huolestunut kohdepistettä käyttävän tabletin suojauksesta, rajoita verkon käyttö vain muihin kuin luottamuksellisiin sähköpostiviesteihin ja Internetin peruskäyttöön.

Langattomat radiosignaalit kulkevat verkon ulkopuolella, joten muut WLAN-laitteet voivat vastaanottaa suojaamattomat signaalit. Suojaa WLAN-verkko seuraavasti:

Käytä palomuuria.

Palomuuri tarkistaa verkkoon lähetetyt tiedot ja tietopyynnöt sekä estää kaikki epäilyttävät kohteet. Saatavilla on sekä ohjelmisto- että laitteistopohjaisia palomuureja. Joissakin verkoissa käytetään molempien tyyppien yhdistelmää.

Käytä langatonta salausta.

Langattomassa salauksessa käytetään suojausasetuksia verkon kautta lähetettyjen tietojen salaamiseen tai salauksen purkamiseen. Lisätietoja saat HP Support Assistant -sovelluksesta. Katso tiedot HP Support Assistant -sovelluksen käyttämisestä kohdasta [Tietojen etsiminen sivulla 2.](#page-11-0)

#### **Yhteyden muodostaminen WLAN-verkkoon**

Voit muodostaa yhteyden WLAN-verkkoon seuraavasti:

- **1.** Varmista, että WLAN-laitteen virta on kytkettynä.
- **2.** Napauta tai napsauta Windowsin työpöydällä, tehtäväpalkin oikeassa reunassa olevalla ilmaisinalueella sijaitsevaa verkon tilan kuvaketta.
- **3.** Varmista, että lentokonetila on pois päältä, valitse WLAN-verkko luettelosta ja napauta **Yhdistä**.

Jos WLAN-verkko on suojattu WLAN-verkko, sinua kehotetaan antamaan suojauskoodi. Kirjoita koodi ja napauta Windows 10:tä käyttävässä tabletissa **Seuraava** tai Windows 8:aa käyttävässä tabletissa **Kirjaudu sisään**.

- **HUOMAUTUS:** Jos luettelossa ei ole yhtään WLAN-verkkoa, et ehkä ole langattoman reitittimen tai tukiaseman kantoalueella.
- **HUOMAUTUS:** Jos et näe WLAN-verkkoa, johon haluat muodostaa yhteyden, napauta ja pidä painettuna tehtäväpalkissa olevaa verkon tilakuvaketta ja valitse sitten **Avaa Verkko- ja jakamiskeskus**. Valitse **Määritä uusi yhteys tai verkko**. Näyttöön tulee erilaisia vaihtoehtoja, joiden avulla voit hakea verkkoja ja muodostaa niihin yhteyden manuaalisesti tai luoda uuden verkkoyhteyden.
- **4.** Muodosta yhteys toimimalla näyttöön tulevien ohjeiden mukaan.

Kun yhteys on muodostettu, napauta tehtäväpalkin oikeassa reunassa olevalla ilmaisinalueella olevaa verkon tila -kuvaketta yhteyden nimen ja tilan tarkistamista varten.

**HUOMAUTUS:** Eri WLAN-yhteyksien toiminta-alue (signaalien kulkema matka) vaihtelee WLAN-verkon kokoonpanon, reitittimen valmistajan sekä muiden elektroniikkalaitteiden ja rakenteellisten esteiden, kuten seinien ja lattioiden, aiheuttamien häiriöiden mukaan.

### **Langattomien Bluetooth-laitteiden käyttäminen**

Bluetooth-laite mahdollistaa lyhyen etäisyyden langattoman yhteyden, joka korvaa fyysiset kaapeliyhteydet, jotka perinteisesti yhdistävät elektroniset laitteet, kuten:

- <span id="page-25-0"></span>● tietokoneet (pöytätietokoneet, kannettavat tietokoneet, kämmentietokoneet)
- puhelimet (matkapuhelimet, langattomat puhelimet, älypuhelimet)
- kuvannuslaitteet (tulostimet, kamerat)
- audiolaitteet (kuulokemikrofonit, kaiuttimet)
- hiiren

Bluetooth-laitteissa on vertaisverkko-ominaisuus, jolla voidaan luoda Bluetooth-laitteiden PAN (Personal area network) -verkko. Lisätietoja Bluetooth-laitteiden asetusten määrittämisestä ja käytöstä saat Bluetooth-ohjelmiston ohjeesta.

## **HP Mobile Broadband -moduulin käyttäminen (vain tietyissä malleissa)**

HP Mobile Broadband -moduulin avulla tablettisi voi käyttää WWAN-verkkoja ja muodostaa yhteyden internetiin useammista paikoista ja suuremmilla alueilla kuin käyttämällä WLAN-verkkoja. HP Mobile Broadband -moduulin käyttöä varten tarvitaan palveluntarjoaja (jota kutsutaan *verkko-operaattoriksi*), joka on useimmiten matkapuhelinverkko-operaattori. HP Mobile Broadband -verkkojen toiminta-alue vastaa matkapuhelinten kuuluvuusaluetta.

Jos tabletissasi on HP:n mobiililaajakaista, siinä on myös Global Positioning System (GPS) -toiminnot. GPSsatelliitit toimittavat sijainti-, nopeus- ja ajo-ohjetietoja GPS-toiminnolla varustettuihin järjestelmiin.

Kun HP Mobile Broadband -moduulia käytetään matkapuhelinverkossa, voit muodostaa yhteyden Internetiin, lähettää sähköpostia tai liittyä yrityksen verkkoon myös silloin, kun olet matkoilla tai paikoissa, joissa ei ole Wi-Fi-kohdepistettä.

HP:n mobiililaajakaistapalvelun käyttöönottoon tarvitaan mahdollisesti HP Mobile Broadband -moduulin sarianumero.

Jotkin verkko-operaattorit vaativat SIM-kortin käyttöä. SIM-kortti sisältää perustietoja sinusta, kuten henkilökohtaisen tunnuslukusi (PIN), sekä verkkotietoja. Joissakin taulututietokoneissa valmiiksi asennettu SIM-kortti. Jos SIM-korttia ei ole asennettu valmiiksi, se on mahdollisesti toimitettu tabletin HP Mobile Broadband -moduulia koskevien tietojen mukana tai verkko-operaattori voi toimittaa sen tabletista erillään.

Jos haluat lisätietoja SIM-kortin asettamisesta paikalleen tai sen poistamisesta, ota yhteyttä joko HP Custom Integration -palveluihin (CIS, HP:n integrointipalvelut), HP:n valtuutettamaan palveluntarjoajaan tai HP Self Maintainer (HP:n itsepalveluhuolto) -ohjelmaan kuuluvaan henkilöön.

Lisätietoa HP Mobile Broadband -moduulista ja haluamasi langattoman verkon operaattorin palvelun käyttöönotosta saat tabletin mukana tulleesta HP Mobile Broadband -moduulin ohjeesta.

# <span id="page-26-0"></span>**4 Navigointi kosketuseleiden avulla**

Tabletti salllii navigoinnin kosketusnäytön kosketuseleiden avulla.

# **Kosketusnäytön eleiden käyttäminen**

Voit hallita kosketusnäytössä olevia kohteita suoraan sormillasi.

## **Liu'utus yhdellä sormella**

Yhden sormen liu'uttamista käytetään lähinnä luetteloiden ja sivujen panorointiin tai vierittämiseen, mutta voit käyttää sitä myös muihin toimintoihin, esimerkiksi objektien siirtämiseen.

- Voit vierittää näyttöä liu'uttamalla yhtä sormeasi näytössä kevyesti haluamaasi suuntaan.
- **HUOMAUTUS:** Kun Käynnistä-näytössä on useita sovelluksia, sormeasi liu'uttamalla voit siirtää näyttöä vasemmalle tai oikealle.
- Voit siirtää objektia painamalla sitä, pitämällä sitä painettuna ja vetämällä sitä.

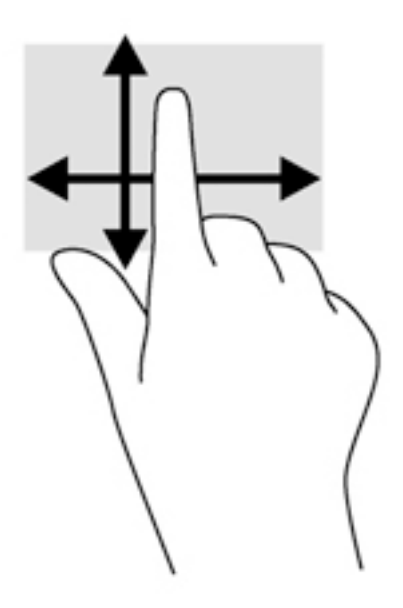

### <span id="page-27-0"></span>**Napauttaminen**

Voit tehdä näytössä valinnan napautustoiminnon avulla.

- Tee valinta napauttamalla näytössä olevaa kohdetta yhdellä sormella. Avaa kohde kaksoisnapauttamalla sitä.
- **HUOMAUTUS:** Painamalla objektia jonkin aikaa voit avata ohjenäytön, jossa on tietoja valitusta objektista.

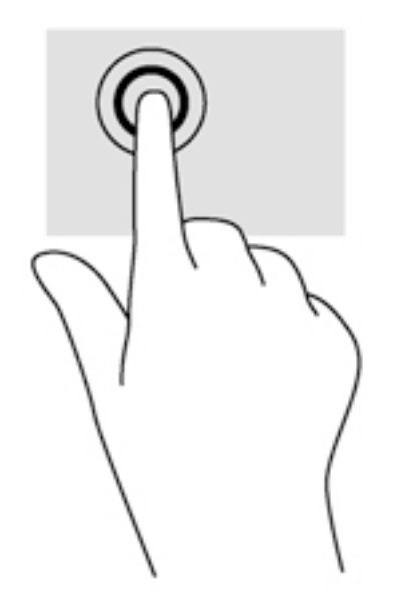

## **Vierittäminen**

Vierittämistä voidaan käyttää sivulla tai kuvassa olevan osoittimen siirtämiseen ylöspäin, alaspäin, vasemmalle tai oikealle.

● Aseta kaksi sormea näyttöön ja vedä niitä ylöspäin, alaspäin, vasemmalle tai oikealle suuntautuvalla liikkeellä.

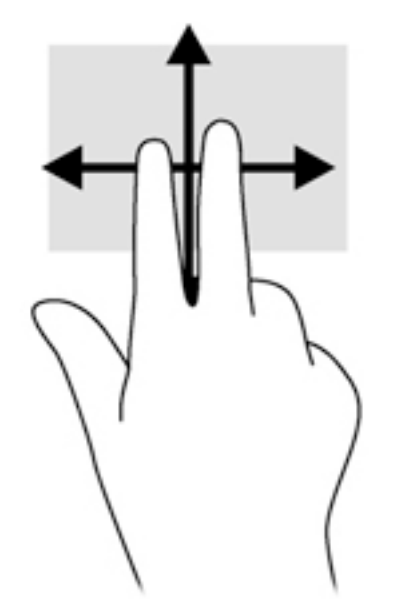

### <span id="page-28-0"></span>**Kahden sormen puristuszoomaus**

Kahden sormen puristuszoomauksen avulla voit lähentää ja loitontaa kuvia tai tekstiä.

- Lähennä asettamalla kaksi sormea näyttöön yhteen ja siirtämällä niitä erilleen.
- Loitonna asettamalla kaksi sormea näyttöön erilleen ja siirtämällä niitä yhteen.

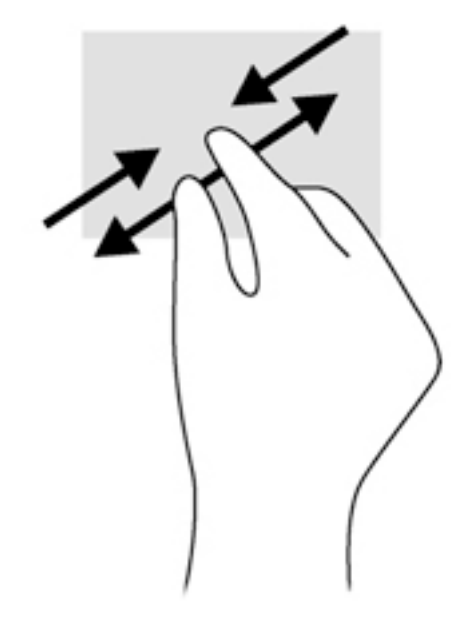

### **Reunasipaisut (vain Windows 8)**

Reunasipaisujen avulla voit avata tabletin työkalurivit suorittaaksesi erilaisia tehtäviä, esimerkiksi muuttaaksesi asetuksia tai käyttääksesi sovelluksia.

#### **Oikean reunan sipaisu**

Oikean reunan sipaisulla voit näyttää oikopolut, joiden avulla voit hakea, jakaa, käynnistää sovelluksia, käyttää laitteita tai muuttaa asetuksia.

Tuo oikopolut näyttöön sipaisemalla sormellasi kevyesti oikeaa reunaa.

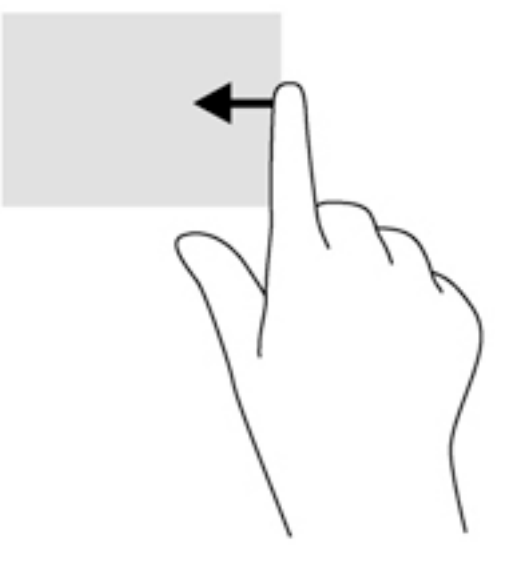

### <span id="page-29-0"></span>**Vasemman reunan sipaisu**

Vasemman reunan sipaisulla voit näyttää avoimet sovellukset ja vaihtaa niihin nopeasti.

● Sovelluksesta toiseen vaihdetaan sipaisemalla sormella kevyesti kosketusnäytön vasemmasta reunasta. Voit näyttää kaikki avoimet sovellukset sipaisemalla sormeasi nostamatta takaisin vasenta reunaa kohti.

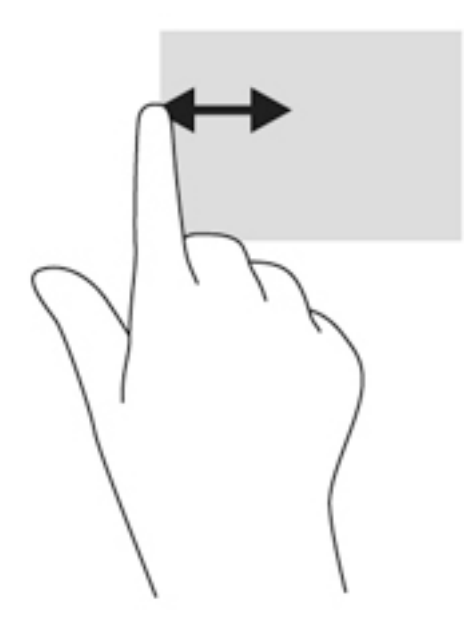

### **Yläreunan sipaisu**

Sipaisemalla laitteen yläreunaa voit tuoda näyttöön sovellusten komentovaihtoehdot, joiden avulla voit mukauttaa sovelluksia.

Näytä sovellusten komentovaihtoehdot sipaisemalla kevyesti laitteen yläreunaa.

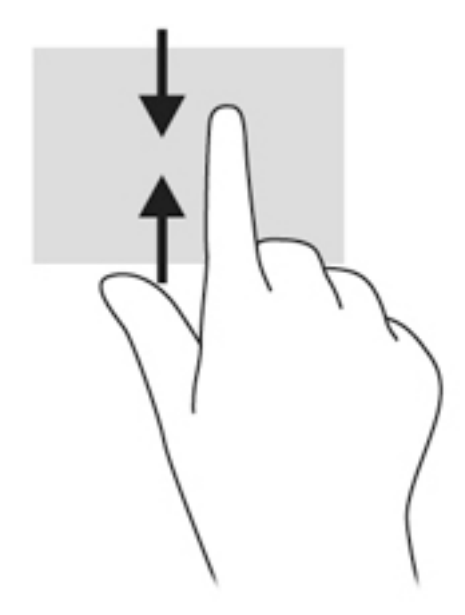

# <span id="page-30-0"></span>**Näyttönäppäimistön käyttäminen**

Tabletissa on tablettitilassa näkyvä näyttönäppäimistö.

**1.** Voit näyttää tämän näppäimistön Windows 10:tä käyttävässä tabletissa napauttamalla ilmaisinalueen oikealla puolella olevaa näppäimistökuvaketta.

TAI

Windows 8:aa käyttävässä tabletissa voit näyttää tämän näppäimistön napauttamalla aloitusnäytössä olevaa tekstikenttää. Näppäimistö näytetään.

**2.** Aloita kirjoittaminen.

Voit käyttää näyttönäppäimistön asetuksia seuraavasti:

#### **Windows 10**

**▲** Kirjoita tehtäväpalkin hakuruutuun ohjauspaneeli ja valitse sitten **Ohjauspaneeli**, **Laitteet ja tulostimet** ja lopuksi **Kirjoittaminen**.

#### **Windows 8**

- **1.** Tuo oikopolut näyttöön sipaisemalla kosketusnäytön oikeaa reunaa ja napauta **Asetukset**.
- **2.** Napauta **Muuta tietokoneen asetuksia**, napauta **Tietokone ja laitteet**, napauta **Kirjoitus** ja toimi näyttöön tulevien ohjeiden mukaan.

# <span id="page-31-0"></span>**5 Yksityiskohtaiset toiminnot**

Tabletti sisältää seuraavat osat:

- sisäiset kaiuttimet
- sisäinen verkkokamera
- viivakoodinlukija (vain tietyissä malleissa)
- multimediapainikkeet tai -näppäimet.

# **Ääni**

Tabletilla voit ladata ja kuunnella musiikkia, suoratoistaa verkosta äänisisältöä (myös radiolähetyksiä), tallentaa ääntä tai luoda multimediaesityksiä miksaamalla ääntä ja kuvaa. Voit parantaa äänielämystä entisestään kytkemällä tietokoneeseen ulkoisia äänilaitteita, kuten kaiuttimet tai kuulokkeet.

### **Kaiuttimien kytkeminen**

Voit kytkeä tablettiin langalliset kaiuttimet liittämällä ne tabletin tai telakointiaseman USB-porttiin tai äänilähdön (kuulokkeiden) ja äänitulon (mikrofonin) yhdistelmäliitäntään.

Jos haluat käyttää tabletin kanssa langattomia kaiuttimia, toimi laitteen valmistajan ohjeiden mukaan. Laadukkaiden kaiuttimien kytkentätapa on esitetty kohdassa [HDMI-portin äänitoimintojen määrittäminen](#page-34-0) [sivulla 25](#page-34-0). Säädä äänenvoimakkuutta ennen äänilaitteiden kytkemistä.

### **Äänenvoimakkuuden säätäminen**

Äänenvoimakkuutta säädetään painamalla tabletin takapinnalla olevia äänenvoimakkuuspainikkeita.

**VAROITUS!** Säädä äänenvoimakkuus, ennen kuin asetat kuulokkeet, nappikuulokkeet tai kuulokemikrofonin päähäsi. Liian suureksi säädetty äänenvoimakkuus voi aiheuttaa kuulovaurioita. Lisää turvallisuusohjeita on *Sähkötarkastusviranomaisten ilmoitukset ja turvallisuus- ja ympäristöohjeet* -oppaassa.

Voit avata oppaan seuraavasti:

#### **Windows 10**

Valitse **Käynnistä** -painike, valitse **Kaikki sovellukset**, valitse **HP:n ohje ja tuki** ja valitse sitten **HP-ohjeet**.

#### **Windows 8**

Valitse **HP Support Assistant** -sovellus aloitusnäytöstä, valitse **Oma tietokone** ja valitse sitten **Käyttöoppaat**.

**HUOMAUTUS:** Äänenvoimakkuutta voidaan säätää myös käyttöjärjestelmän kautta ja joidenkin ohjelmien avulla.

### **Kuulokkeiden ja mikrofonien kytkeminen**

Voit kytkeä langalliset kuulokkeet tai kuulokemikrofonit tabletin äänilähdön (kuulokkeiden) ja äänitulon (mikrofonin) yhdistelmäliitäntään. Saatavilla on integroidulla mikrofonilla varustettuja kuulokemikrofoneja.

Jos haluat käyttää tabletin kanssa *langattomia* kuulokkeita tai kuulokemikrofoneja, toimi laitteen valmistajan ohjeiden mukaan.

<span id="page-32-0"></span>**VAROITUS!** Säädä äänenvoimakkuus, ennen kuin asetat kuulokkeet, nappikuulokkeet tai kuulokemikrofonin päähäsi. Liian suureksi säädetty äänenvoimakkuus voi aiheuttaa kuulovaurioita. Lisää turvallisuusohjeita on *Sähkötarkastusviranomaisten ilmoitukset ja turvallisuus- ja ympäristöohjeet* -oppaassa.

Voit avata oppaan seuraavasti:

#### **Windows 10**

Valitse **Käynnistä** -painike, valitse **Kaikki sovellukset**, valitse **HP:n ohje ja tuki** ja valitse sitten **HP-ohjeet**.

#### **Windows 8**

Valitse **HP Support Assistant** -sovellus aloitusnäytöstä, valitse **Oma tietokone** ja valitse sitten **Käyttöoppaat**.

**HUOMAUTUS:** Jos äänitoiminnot eivät toimi kunnolla, tabletin käyttöoppaassa on lisätietoja vianmäärityksestä.

### **Tabletin äänitoimintojen tarkistaminen**

**HUOMAUTUS:** Parhaat tulokset tallennettaessa saat puhumalla suoraan mikrofoniin ja tallentamalla äänen ympäristössä, jossa ei ole taustamelua.

Voit tarkistaa tabletin äänitoiminnot seuraavasti:

**1.** Kirjoita Windows 10:tä käyttävässä tabletissa tehtäväpalkin hakuruutuun ohjauspaneeli ja valitse sitten **Ohjauspaneeli**.

TAI

Näytä oikopolut sipaisemalla Windows 8:aa käyttävässä tabletissa kosketusnäytön oikeaa reunaa, napauta **Hae** ja napauta sitten hakuruutua. Kirjoita hakukenttään c ja napauta sitten **ohjauspaneeli**.

**2.** Napauta **Laitteisto ja äänet** ja sitten **Ääni**.

Kun Ääni-ikkuna avautuu, napauta **Äänet**-välilehteä. Napauta **Ohjelmatapahtumat**-kohdassa haluamaasi äänitapahtumaa, kuten äänimerkkiä tai hälytystä, ja napauta sitten **Testi**. Kaiuttimista tai tietokoneeseen liitetyistä kuulokkeista pitäisi kuulua ääntä.

Voit tarkistaa tabletin tallennustoiminnot seuraavasti:

- **1.** Jos käytössäsi on Windows 10:tä käyttävä tabletti, siirry vaiheeseen 2. Näytä Windows 8:aa käyttävällä tabletilla oikopolut sipaisemalla kosketusnäytön oikeaa reunaa, napauta **Hae** ja napauta sitten hakuruutua.
- **2.** Kirjoita hakuruutuun ääni ja valitse **Ääninauhuri**.
- **3.** Valitse **Aloita tallennus** ja puhu mikrofoniin.
- **4.** Tallenna tiedosto työpöydälle.
- **5.** Avaa multimediaohjelma ja toista tallenne.

Voit vahvistaa ääniasetukset tai muuttaa niitä tabletissa seuraavasti:

- **1.** Jos käytössäsi on Windows 10:tä käyttävä tabletti, siirry vaiheeseen 2. Näytä Windows 8:aa käyttävällä tabletilla oikopolut sipaisemalla kosketusnäytön oikeaa reunaa, napauta **Hae** ja napauta sitten hakuruutua.
- **2.** Kirjoita hakuruutuun ohjauspaneeli ja valitse **Ohjauspaneeli**.
- **3.** Napauta **Laitteisto ja äänet** ja sitten **Ääni**.

## <span id="page-33-0"></span>**Verkkokamerat**

Tabletissa on kaksi sisäistä verkkokameraa. Esiasennetun ohjelmiston ja verkkokameroiden avulla voit ottaa valokuvia tai tallentaa videoita. Voit esikatsella ja tallentaa valokuvia tai videotallenteita.

Verkkokameran ohjelmistolla voit kokeilla seuraavia toimintoja:

- videon kaappaaminen ja jakaminen
- videon reaaliaikainen lataaminen pikaviestiohjelmalla
- kuvien ottaminen

Saat parhaat tulokset pitelemällä tablettia kahdella kädellä.

Lisätietoja verkkokameran käyttämisestä on verkkokameran ohjelmiston ohjeessa.

## **Video**

HP-tabletti on tehokas videolaite, jonka avulla voit katsella suosikkisivustoissasi olevia suoratoistovideoita. Voit myös ladata tablettiin videoita ja elokuvia, jotta voit katsella niitä myöhemmin ilman verkkoyhteyttä.

Voit parantaa katseluelämystä entisestään lisäämällä tabletin videoporttiin ulkoisen näytön, projektorin tai television. High-Definition Multimedia Interface (HDMI) -porttiin voi liittää teräväpiirtonäytön tai -television.

- **TÄRKEÄÄ:** Varmista, että ulkoinen laite on kytketty oikealla kaapelilla oikeaan tabletin porttiin. Katso lisätietoja laitteen valmistajan ohjeista.
- **EX HUOMAUTUS:** Lisätietoja tabletin videoporteista on kohdassa [Perehtyminen tablettiin sivulla 4](#page-13-0).

### **HDMI**

Tabletti liitetään HDMI-portin avulla valinnaiseen video- tai äänilaitteeseen, esimerkiksi teräväpiirtonäyttöön tai muuhun yhteensopivaan digitaali- tai äänilaitteeseen.

**HUOMAUTUS:** Video- ja/tai äänisignaalien välittämiseen HDMI-portin kautta tarvitaan HDMI-kaapeli (hankittava erikseen).

Tabletin HDMI-porttiin voidaan liittää yksi HDMI-laite. Tabletin näytössä olevat tiedot voidaan näyttää samanaikaisesti myös HDMI-laitteessa.

Kun haluat liittää video- tai äänilaitteen HDMI-porttiin, toimi seuraavasti:

**1.** Kytke HDMI-johdon toinen pää tabletin HDMI-porttiin sen jälkeen, kun olet avannut tabletin pohjassa olevan I/O-liitäntöjä peittävän luukun.

<span id="page-34-0"></span>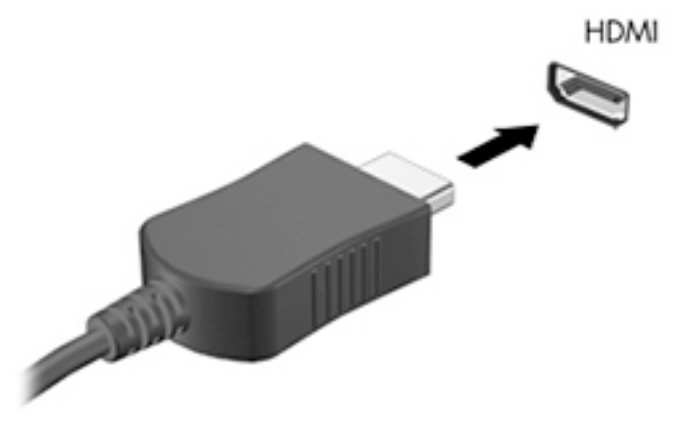

- **2.** Kytke kaapelin toinen pää videolaitteeseen.
- **3.** Voit vaihtaa tabletin näyttökuvaa neljän näyttötilan välillä:
	- **Vain tietokoneen näyttö:** Näytä näyttökuva vain tabletilla.
	- **Kopio:** Näytä näyttökuva samanaikaisesti tabletilla ja ulkoisessa laitteessa.
	- **Laajennus:** Laajenna näyttökuva tabletille ja ulkoiselle laitteelle.
	- **Vain toinen näyttö:** Näytä näyttökuva vain ulkoisessa laitteessa.
- **HUOMAUTUS:** Saat parhaat tulokset säätämällä kuvan tarkkuutta ulkoisessa laitteessa, etenkin jos valitset Laajennus-vaihtoehdon. Kirjoita aloitusnäyttöön ohjauspaneeli ja valitse sitten sovellusluettelosta **Ohjauspaneeli**. Valitse **Ulkoasu ja mukauttaminen**. Valitse Windows 10:tä käyttävillä tableteilla **Näyttö**-kohdasta **Säädä tarkkuutta**, tai Windows 8:aa käyttävillä tableteilla **Säädä näytön tarkkuutta**.

### **HDMI-portin äänitoimintojen määrittäminen**

Määritä HDMI-ääni liittämällä ensin ääni- tai videolaite, esimerkiksi teräväpiirtotelevisio, tabletin HDMIporttiin. Määritä sitten oletusäänentoistolaitteen asetukset seuraavasti:

- **1.** Paina pitkään Windowsin työpöydällä, tehtäväpalkin oikeassa reunassa olevan ilmoitusalueen **Kaiuttimet**-kuvaketta ja valitse sitten **Toistolaitteet**.
- **2.** Valitse Toisto-välilehdeltä joko **Digitaalinen lähtö** tai **Digitaalilähtölaite (HDMI)**.
- **3.** Valitse **Aseta oletus** ja sitten **OK**.

Voit palauttaa äänen tabletin kaiuttimiin seuraavasti:

- **1.** Paina pitkään Windowsin työpöydällä, tehtäväpalkin oikeassa reunassa olevan ilmoitusalueen **Kaiuttimet**-kuvaketta ja valitse sitten **Toistolaitteet**.
- **2.** Valitse Toisto-välilehdeltä **Kaiuttimet**.
- **3.** Valitse **Aseta oletus** ja sitten **OK**.

# **Viivakoodinlukija (vain tietyissä malleissa)**

Viivakoodinlukijan käyttö:

- <span id="page-35-0"></span>**1.** Avaa viivakoodinlukijan apuohjelma (myydään erikseen), jonka olet asentanut tabletille.
- **2.** Paina yhtä viivakoodinlukijan painikkeista ja pidä se painettuna sekä kohdista lukijan säde viivakoodiin.
- **3.** Lukualueen keskipisteenä on rasti, ja sen reunoina ovat punaiset pisteet. Varmista, että lukijan säde kattaa koko viivakoodin.
- **VIHJE:** Saat parhaat tulokset pitelemällä tablettia kaksin käsin siten, että lukijan linssi on 15–18 senttimetrin (kuuden tai seitsemän tuuman) päässä viivakoodista.

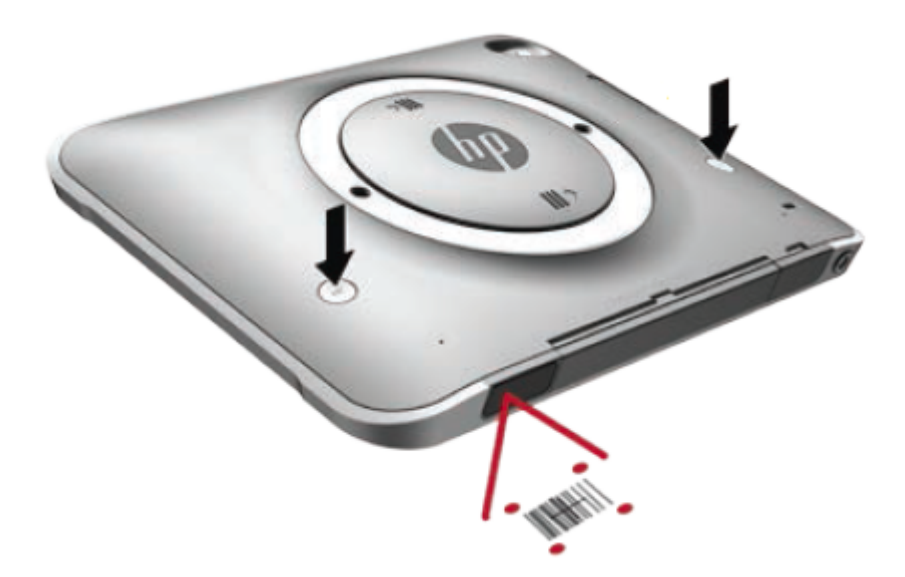

- **VAROITUS!** Älä katso lukijan sädettä suurentavilla laitteilla, jotka ovat alle 10 cm:n (3,9 tuuman) etäisyydellä. Se voi aiheuttaa silmävammoja.
- **4.** Kun viivakoodi on luettu, näkyviin tulee vihreä piste.
- <sup>2</sup> HUOMAUTUS: Lisätietoja viivakoodinlukijan ohjelmoinnista on osoitteessa [http://www.datalogic.com/.](http://www.datalogic.com/)

### **Enterin määrittäminen**

Voit määrittää viivakoodinlukijan syöttämään Enter-käskyn kunkin luetun viivakoodin jälkeen.

**1.** Avaa ohjelmointitila lukemalla seuraava QR-koodi:

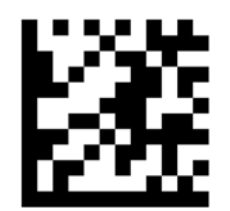

**2.** Lue seuraava QR-koodi:

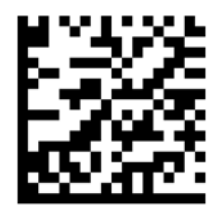
**3.** Poistu ohjelmointitilasta lukemalla seuraava QR-koodi:

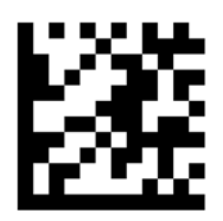

Nyt viivakoodinlukija syöttää Enter-komennon kunkin luetun viivakoodin jälkeen. Saat ominaisuuden pois käytöstä toistamalla edelliset vaiheet tai palauttamalla oletusasetukset (katso Oletusasetusten [palauttaminen sivulla 28](#page-37-0)).

### **Viivakoodinlukijan äänenvoimakkuuden asettaminen**

Tabletti toimitetaan vastaanottajalle tilassa, jossa viivakoodinlukijan ääni ja äänimerkit on kytketty pois päältä.

Voit ottaa äänimerkit käyttöön ja asettaa äänenvoimakkuuden seuraavasti:

**1.** Avaa ohjelmointitila lukemalla seuraava QR-koodi:

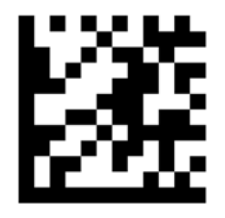

- **2.** Lue alla olevista QR-koodeista se, jonka haluat ottaa käyttöön.
	- Jos haluat asettaa pienen äänenvoimakkuuden, lue tämä koodi:

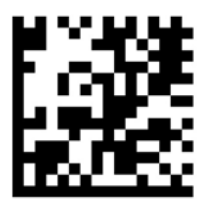

● Jos haluat asettaa keskitasoisen äänenvoimakkuuden, lue tämä koodi:

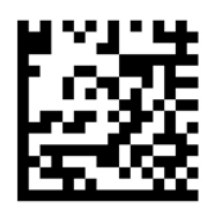

● Jos haluat asettaa suuren äänenvoimakkuuden, lue tämä koodi:

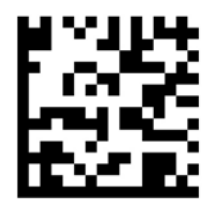

<span id="page-37-0"></span>Jos haluat poistaa äänet käytöstä, lue tämä koodi:

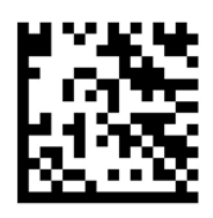

**3.** Poistu ohjelmointitilasta lukemalla seuraava QR-koodi:

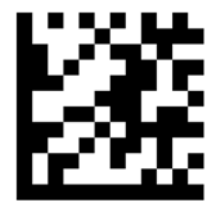

### **Oletusasetusten palauttaminen**

Voit palauttaa viivakoodinlukijan alkuperäiset asetukset-seuraavasti:

**1.** Avaa ohjelmointitila lukemalla seuraava QR-koodi:

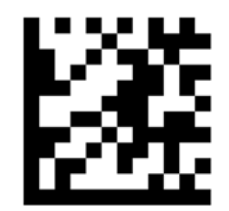

**2.** Lue seuraava QR-koodi:

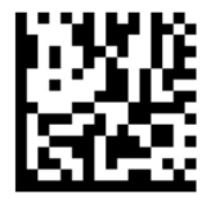

**3.** Poistu ohjelmointitilasta lukemalla seuraava QR-koodi:

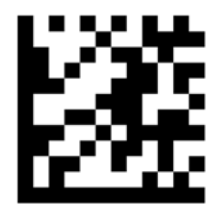

# **Near Field Communications (NFC)**

Koskettamalla NFC-yhteensopivalla laitteella tabletin NFC-alueen etuosan keskikohtaa voit luoda langattoman yhteyden tablettiin ja siirtää tietoja. NFC:tä voidaan käyttää myös turvallisuussyistä. Katso kohdasta [Edessä olevat osat sivulla 4](#page-13-0) ohjeita NFC-napautusalueen löytämiseen.

# **6 Virranhallinta**

**EX HUOMAUTUS:** Tabletissa on virtapainike.

## **Tabletin sammuttaminen**

A HUOMIO: Kun tabletti sammuu, menetät tallentamattomat tiedot.

Sammuta-komento sulkee kaikki käynnissä olevat ohjelmat sekä käyttöjärjestelmän. Tämän jälkeen komento sammuttaa tabletin.

Sammuta tabletti, kun sitä ei käytetä pitkään aikaan ja se irrotetaan ulkoisesta virtalähteestä pitkäksi ajaksi.

Vaikka voit sammuttaa tabletin virtapainikkeella, suosittelemme Windowsin Sammuta-komennon käyttöä.

- **HUOMAUTUS:** Jos tabletti on lepo- tai horrostilassa, se on aktivoitava lepo- tai horrostilasta ennen sammutusta painamalla lyhyesti virtapainiketta.
	- **1.** Tallenna työtiedostot ja sulje kaikki käynnissä olevat ohjelmat.
	- **2.** Valitse Windows 10:tä käyttävässä tabletissa **Käynnistä** -painike, valitse **Virta**-kuvake ja valitse sitten **Sammuta**.

TAI

Avaa Windows 8:aa käyttävässä laitteessa oikopolut näkyville sipaisemalla kosketusnäytön oikeaa reunaa, napauta **Asetukset**, napauta **Virta**-kuvaketta ja napauta sitten **Sammuta**.

Jos tabletti ei vastaa komentoihin etkä voi sammuttaa tietokonetta edellä mainittujen ohjeiden mukaisesti, kokeile seuraavia sammutustapoja annetussa järjestyksessä:

- Paina virtapainiketta ja pidä sitä alhaalla vähintään viisi sekuntia.
- Irrota tabletti ulkoisesta virtalähteestä.

## **Virranhallinta-asetusten määrittäminen**

### **Virransäästötilojen käyttäminen**

Lepotila on otettu oletusarvoisesti käyttöön.

Kun lepotila käynnistyy, näyttö tyhjenee ja työsi tallennetaan muistiin.

**HUOMIO:** Älä siirrä tietokonetta lepotilaan levyn tai ulkoisen mediakortin käytön aikana, koska äänen ja videokuvan laatu voi heiketä, ääni tai videokuva voi hävitä kokonaan tai tietoja voi hävitä.

#### **Tietokoneen siirtäminen lepotilaan ja poistuminen lepotilasta**

Kun tabletti on käynnissä, voit siirtää sen lepotilaan jollakin seuraavista tavoista:

- Paina lyhyesti virtapainiketta.
- Valitse Windows 10:tä käyttävässä tabletissa **Käynnistä** -painike, valitse **Virta**-kuvake ja valitse sitten **Lepotila**.

<span id="page-39-0"></span>TAI

Avaa Windows 8:aa käyttävässä laitteessa oikopolut näkyville sipaisemalla kosketusnäytön oikeaa reunaa, napauta **Asetukset**, napauta **Virta**-kuvaketta ja napauta sitten **Lepotila**.

Voit poistua lepotilasta työntämällä virtapainiketta lyhyesti.

Kun tabletti poistuu lepotilasta, näyttöön palaa ruutu, joka oli kesken, kun lopetit työskentelyn.

**HUOMAUTUS:** Jos olet määrittänyt, että aktivointiin tarvitaan salasana, sinun on kirjoitettava Windowssalasanasi, jotta tabletti palaa kyseiselle ruudulle.

#### **Virtamittarin ja virta-asetusten käyttäminen**

Virtamittari on Windowsin työpöydällä. Virtamittarin avulla voit avata virranhallinta-asetukset nopeasti ja tarkastaa akun jäljellä olevan varaustason.

- Tarkasta akun jäljellä oleva varaustaso prosentteina ja käytössä oleva virrankäyttösuunnitelma napauttamalla Windowsin työpöydällä olevaa virtamittarin kuvaketta.
- Voit käyttää Virranhallinta-asetuksia napauttamalla Virtamittari-kuvaketta ja valitsemalla **Virranhallinta-asetukset**.

Virtamittarin kuvake muuttuu sen mukaan, toimiiko tabletti akkuvirralla vai ulkoisella verkkovirralla. Kuvake näyttää myös sanoman, jos akku on saavuttanut alhaisen, kriittisen ja varavirran tason.

#### **Salasanan määrittäminen järjestelmän aktivoitumisen yhteyteen**

Voit asettaa tabletin kysymään salasanaa lepo- tai horrostilasta poistumista varten seuraavasti:

- **1.** Napauta ja pidä Virtamittari-kuvaketta painettuna ja napauta sitten **Virranhallinta-asetukset**.
- **2.** Napauta vasemmassa ruudussa **Kysy salasana järjestelmän aktivoituessa**.
- **3.** Napauta **Ei käytettävissä olevien asetusten muuttaminen**.
- **4.** Napauta **Vaadi salasana (suositus)**.
- **HUOMAUTUS:** Jos sinun on luotava käyttäjätilin salasana tai muutettava nykyisen käyttäjätilisi salasanaa, napauta **Luo tai vaihda käyttäjätilin salasana** ja toimi näyttöön tulevien ohjeiden mukaan. Jos käyttäjätilin salasanaa ei tarvitse luoda tai muuttaa, siirry vaiheeseen 5.
- **5.** Napauta **Tallenna muutokset**.

### **Akkuvirran käyttäminen**

Tabletti toimii akkuvirralla, kun sitä ei ole kytketty ulkoiseen verkkovirtalähteeseen. Tabletin akun käyttöaika vaihtelee virranhallinta-asetusten, käynnissä olevien ohjelmien, näytön kirkkauden, tablettiin liitettyjen ulkoisten laitteiden ja muiden tekijöiden mukaan. Kun tabletti on kytketty verkkovirtaan, akku latautuu ja työsi suojataan mahdollisen virtakatkoksen varalta. Jos akku on ladattu ja tabletti on liitetty ulkoiseen verkkovirtalähteeseen, tabletti siirtyy automaattisesti käyttämään akkuvirtaa, kun verkkovirtalaite irrotetaan tai verkkovirran syöttö katkeaa.

**HUOMAUTUS:** Kun irrotat tietokoneen verkkovirrasta, näytön kirkkautta vähennetään automaattisesti akun käyttöajan pidentämiseksi. Lisätietoja on kohdassa [Ulkoisen verkkovirtalähteen käyttäminen sivulla 32](#page-41-0).

#### **Tehtaalla sinetöidyt akut**

Jos haluat tarkistaa akun kunnon tai jos akun varaus ei enää säily, käytä HP Support Assistant -sovelluksen Akun tarkistus -toimintoa. Katso tiedot HP Support Assistant -sovelluksen käyttämisestä kohdasta [Tietojen](#page-11-0)

[etsiminen sivulla 2](#page-11-0). Napauta HP Support Assistantissa **Oma tietokone**, valitse **Diagnostiikka ja työkalut** välilehti ja valitse sitten **HP:n akun tarkistus**. Jos Akun tarkistus -toiminto osoittaa, että akku on vaihdettava, ota yhteyttä HP:n tukeen.

Käyttäjä ei voi itse helposti vaihtaa tämän tuotteen akku(j)a. Akun poistaminen tai vaihtaminen voi mitätöidä tuotetakuun. Jos akkua ei saa enää ladattua, ota yhteyttä tukeen.

Akun käyttöiän päättyessä sitä ei saa hävittää tavallisten kotitalousjätteiden mukana. Noudata akkujen hävittämistä koskevia paikallisia lakeja ja määräyksiä.

#### **Lisätietojen etsiminen akusta**

HP Support Assistant sisältää seuraavat akkua koskevat työkalut ja tiedot.

- Akun tarkistus -työkalu akun toiminnan tarkistamiseen
- Tietoja kalibroinnista ja virranhallinnasta sekä asianmukaisesta hoidosta ja varastoinnista akun käyttöiän pidentämistä varten
- Tiedot akkutyypeistä, tekniikasta, käyttöiästä ja kapasiteetista

Kun haluat tarkastella akkua koskevia tietoja, toimi seuraavasti:

- **1.** Avaa **HP Support Assistant** -sovellus. Katso kohta [Tietojen etsiminen sivulla 2](#page-11-0).
- **2.** Napauta **Oma tietokone**, valitse **Diagnostiikka ja työkalut** -välilehti ja valitse sitten **HP:n akun tarkistus**.

#### **Akun tarkistus -toiminnon käyttäminen**

HP Support Assistant sisältää tietoa tablettiin asennetun akun tilasta.

Voit suorittaa Akun tarkistus -toiminnon seuraavasti:

**1.** Kiinnitä tabletti verkkovirtalähteeseen.

**W** HUOMAUTUS: Tabletti on liitettävä ulkoiseen virtalähteeseen, jotta Akun tarkistus toimii oikein.

- **2.** Avaa **HP Support Assistant** -sovellus. Katso kohta [Tietojen etsiminen sivulla 2](#page-11-0).
- **3.** Napauta **Oma tietokone**, valitse **Diagnostiikka ja työkalut** -välilehti ja valitse sitten **HP:n akun tarkistus**.

Akun tarkistus -toiminto tutkii akun ja sen kennot, määrittää, toimivatko ne oikein, ja ilmoittaa tarkistuksen tulokset.

#### **Akun jäljellä olevan varauksen näyttäminen**

**▲** Napauta Windowsin työpöydällä, tehtäväpalkin oikeassa reunassa olevalla ilmaisinalueella sijaitsevaa virtamittarin kuvaketta.

#### **Akun latauksen purkautumisajan maksimoiminen**

Akun purkausaika vaihtelee sen mukaan, mitä toimintoja akkuvirralla käytetään. Purkautumisen enimmäisaika lyhenee vähitellen akun latauskyvyn huonontuessa.

Vähennä näytön kirkkautta akun purkautumisajan maksimoimikseksi.

#### <span id="page-41-0"></span>**Akun heikon varaustason hallinta**

Tässä osassa kerrotaan oletusarvoisista hälytyksistä ja järjestelmän vastaussanomista. Voit muuttaa joitakin akun heikon varaustason hälytyksiä ja järjestelmän vastaussanomia Virranhallinta-asetukset-ikkunassa. Virranhallinta-asetukset eivät vaikuta merkkivaloihin.

- **1.** Jos käytössäsi on Windows 10:tä käyttävä tabletti, siirry vaiheeseen 2. Näytä Windows 8:aa käyttävällä tabletilla oikopolut sipaisemalla kosketusnäytön oikeaa reunaa, napauta **Hae** ja napauta sitten hakuruutua.
- **2.** Kirjoita hakuruutuun virranhallinta-asetukset ja napauta sitten **Virranhallinta-asetukset**.

#### **Akun heikon varaustason tunnistaminen**

Kun akku on tabletin ainoa virtalähde ja sen varaustaso laskee alhaiseksi tai kriittiseksi, tabletti toimii seuraavasti:

Windowsin työpöydän Ilmaisinalueella oleva virtamittari näyttää akun heikon tai kriittisen varaustason ilmoituksen.

● Jos tabletti on käynnissä tai lepotilassa, se pysyy hetken lepotilassa ja sen virta katkeaa sitten itsestään. Tällöin menetetään kaikki tallentamattomat tiedot.

#### **Akun heikon varaustason korjaaminen**

#### **Akun heikon varaustason korjaaminen, kun saatavilla ei ole ulkoista virtalähdettä**

- **▲** Liitä tietokoneeseen jokin seuraavista laitteista:
	- verkkovirtalaite
	- valinnainen telakointi- tai laajennuslaite
	- HP:ltä lisävarusteena hankittu valinnainen verkkovirtalaite

#### **Akun heikon varaustason korjaaminen, kun saatavilla ei ole mitään virtalähdettä**

Kun saatavilla ei ole mitään virtalähdettä, tallenna työsi ja sammuta tabletti.

#### **Akun virran säästäminen**

- Napauta ja pidä virtamittari painettuna, ja napauta sitten **Virranhallinta-asetukset**. Valitse virtaa säästävät asetukset.
- Poista langattomat ja LAN-yhteydet, kun et käytä niitä.
- Irrota kaikki käyttämättömät ulkoiset laitteet, joita ei ole kytketty ulkoiseen virtalähteeseen.
- Pysäytä, poista käytöstä tai poista ulkoiset mediakortit, jos et käytä niitä.
- Vähennä näytön kirkkautta.
- Kun lopetat työskentelyn, siirrä tabletti lepotilaan tai sammuta se.

### **Ulkoisen verkkovirtalähteen käyttäminen**

**VAROITUS!** Älä lataa tabletin akkua lentokoneessa.

**HUOMAUTUS:** Lisätietoja virtamittarista on kohdassa [Virtamittarin ja virta-asetusten käyttäminen](#page-39-0) [sivulla 30](#page-39-0).

- **VAROITUS!** Tabletin käyttöturvallisuus on parhaimmillaan käytettäessä vain tabletin mukana tullutta verkkovirtalaitetta, HP:n varaosana toimittamaa verkkovirtalaitetta tai yhteensopivaa, HP:ltä hankittua verkkovirtalaitetta.
- **HUOMAUTUS:** Lisätietoja verkkovirtalähteeseen kytkemisestä on tabletin pakkauksessa olevassa *Asennusohjeessa*.

Ulkoinen verkkovirta syötetään hyväksytyllä verkkovirtalaitteella tai valinnaisella telakointi- tai laajennuslaitteella.

Liitä tabletti ulkoiseen verkkovirtalähteeseen seuraavissa tilanteissa:

- akun latauksen aikana
- kun asennat tai muokkaat järjestelmän ohjelmistoa
- kun käytät Levyn eheytys -ohjelmistoa
- kun suoritat varmuuskopiointia tai palautusta

Kun liität tabletin ulkoiseen verkkovirtalähteeseen, ja tapahtuu seuraavaa:

- akku alkaa latautua.
- ilmaisinalueella oleva virtamittarin kuvake muuttuu, jos tabletti on käynnissä.

Kun irrotat ulkoisen verkkovirtalähteen:

- tabletti siirtyy käyttämään akkuvirtaa.
- näytön kirkkaus vähenee automaattisesti akun virran säästämistä varten.

# **7 Ulkoiset kortit ja laitteet**

# **Älykorttien käyttäminen**

**HUOMAUTUS:** Termiä *älykortti* käytetään tässä luvussa sekä älykorteista että Java™-korteista.

Älykortti on luottokortin kokoinen kortti, jossa on mikrosiru. Mikrosiru sisältää muistin ja mikroprosessorin. Tietokoneiden tavoin myös älykorteissa on käyttöjärjestelmä, joka ohjaa sirun toimintaa. Lisäksi niissä on suojausominaisuuksia, jotka suojaavat älykorttia luvattomalta käytöltä. Toimialastandardin mukaisia älykortteja käytetään älykortin lukijan kanssa.

Mikrosirun sisällön käyttöön tarvitaan PIN-koodi. Lisätietoja älykortin suojausominaisuuksista on HP Support Assistant -sovelluksessa. Katso tiedot HP Support Assistant -sovelluksen käyttämisestä kohdasta [Tietojen](#page-11-0) [etsiminen sivulla 2](#page-11-0).

### **Älykortin asettaminen paikalleen**

- **1.** Aseta tabletti ylösalaisin tasaiselle pinnalle. Paina I/O-liitännät peittävää luukkua alaspäin ja kierrä myötäpäivään. Irrota luukku.
- **2.** Pidä korttia kuvapuoli ylöspäin ja työnnä korttia varovasti älykortin lukijaan, kunnes kortti asettuu paikalleen.
- **3.** Aseta I/O-liitännät peittävä luukku takaisin paikalleen kohdistamalla luukkuun ja tablettiin merkityt pisteet ja kiertämällä luukkua sitten vastapäivään, kunnes se on napakasti paikallaan.
- **4.** Kirjaudu tablettiin älykortin PIN-koodilla noudattamalla näyttöön tulevia ohjeita.

### **Älykortin poistaminen**

- **1.** Aseta tabletti ylösalaisin tasaiselle pinnalle. Paina I/O-liitännät peittävää luukkua alaspäin ja kierrä myötäpäivään. Irrota luukku.
- **2.** Tartu älykorttiin sen reunasta ja vedä kortti ulos älykortin lukijasta.
- **3.** Aseta I/O-liitännät peittävä luukku takaisin paikalleen kohdistamalla luukkuun ja tablettiin merkityt pisteet ja kiertämällä luukkua sitten vastapäivään, kunnes se on napakasti paikallaan.

# **USB-laitteen käyttäminen**

USB (Universal Serial Bus) -liitännän avulla järjestelmään voidaan liittää valinnainen ulkoinen USB-laite, esimerkiksi näppäimistö, hiiri, levyasema, tulostin, skanneri tai keskitin.

Joidenkin USB-laitteiden kanssa pitää käyttää niiden omia apuohjelmia, jotka tulevat tavallisesti USB-laitteen mukana. Lisätietoja laitekohtaisista ohjelmistoista on valmistajan toimittamissa ohjeissa. Nämä ohjeet voidaan toimittaa ohjelmiston mukana, levyllä tai valmistajan sivustossa.

Tabletissa on kaksi USB-porttia, jotka tukevat USB 1.0-, USB 1.1-, USB 2.0- ja USB 3.0 -laitteita. Valinnaisessa USB-telakointilaitteessa tai USB-keskittimessä on USB-lisäportteja, joita voidaan käyttää laitteiden kytkemiseen tablettiin.

### **USB-laitteen liittäminen**

**HUOMIO:** Käytä mahdollisimman vähän voimaa laitteen liittämisessä, jotta USB-liitin ei vahingoitu.

- **▲** Kytke laitteen USB-johto USB-porttiin sen jälkeen, kun olet avannut tabletin pohjassa olevan I/Oliitäntöjä peittävän luukun.
- **W** HUOMAUTUS: Seuraava kuva voi näyttää hieman erilaiselta kuin omassa tabletissasi.

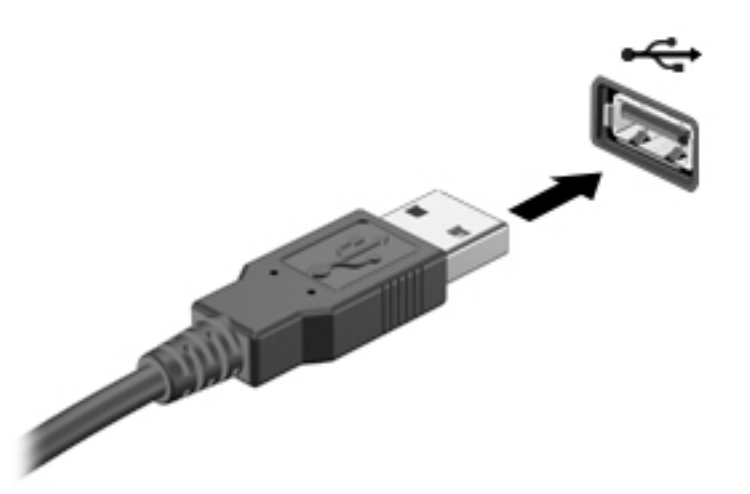

Tietokone ilmoittaa laitteen havaitsemisesta äänimerkillä.

**W** HUOMAUTUS: Kun USB-laite liitetään tablettiin ensimmäistä kertaa, ilmaisinalueella näkyy viesti, jossa kerrotaan, että tabletti on tunnistanut laitteen.

### **USB-laitteen poistaminen**

**HUOMIO:** Älä irrota USB-laitetta tietokoneesta laitteen kaapelista vetämällä. Muutoin USB-portin liitin voi vahingoittua.

**HUOMIO:** Poista USB-laite seuraavien ohjeiden mukaisesti, jotta et menetä tietoja ja jotta järjestelmä ei lukitu.

- **1.** Tallenna tiedot ja sulje kaikki laitteen kanssa käytettävät ohjelmat ennen USB-laitteen poistamista.
- **2.** Valitse Windowsin työpöydällä, tehtäväpalkin oikeassa reunassa olevalla ilmaisinalueella sijaitsevaa laitteen poistamiskuvaketta ja toimi sitten näyttöön tulevien ohjeiden mukaan.
- **3.** Poista laite.

# **Sarjaporttiin liitettävän laitteen käyttäminen**

DB9-sarjaportin avulla voidaan liittää laitteeseen valinnaisia lisälaitteita, kuten sarjamodeemi, hiiri tai tulostin.

Joidenkin sarjalaitteiden kanssa on käytettävä niiden omia apuohjelmia, jotka toimitetaan yleensä laitteen mukana. Lisätietoja laitekohtaisista ohjelmistoista on valmistajan toimittamissa ohjeissa.

- **▲** Jos haluat liittää laitteeseen sarjalaitteen, avaa tabletin taustapuolelta I/O-liitännät peittävä luukku ja liitä sitten laitteen johto tabletin sarjaporttiin.
- **W** HUOMAUTUS: Seuraava kuva voi näyttää hieman erilaiselta kuin omassa tabletissasi.

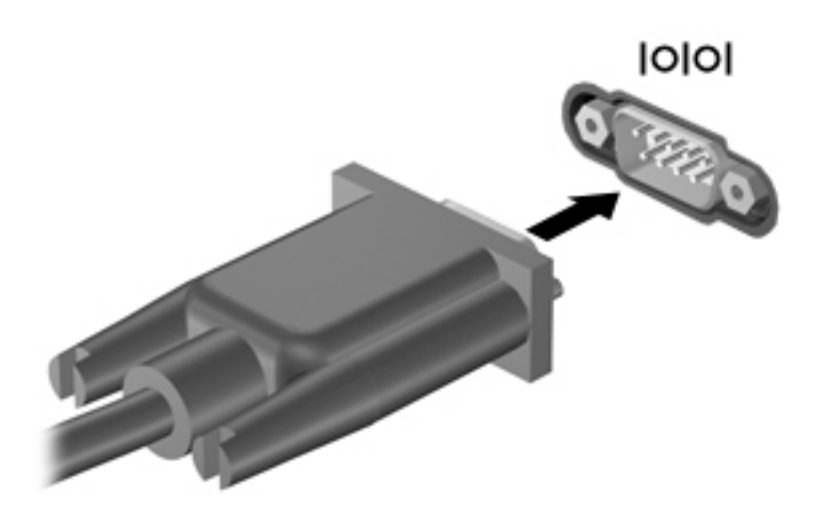

### **Valinnaisten ulkoisten laitteiden käyttäminen**

**HUOMAUTUS:** Lisätietoja tarvittavista ohjelmistoista ja ohjaimista sekä käytettävistä porteista on valmistajan ohjeissa.

Ulkoisen laitteen liittäminen tablettiin:

- **HUOMIO:** Varmista, että laite on sammutettu ja sen virtajohto on irrotettu pistorasiasta, jotta laite ei vahingoitu, kun siihen liitetään verkkovirtaa käyttävä laite.
	- **1.** Liitä laite tablettiin.
	- **2.** Kytke verkkovirtaa käyttävän laitteen virtajohto maadoitettuun pistorasiaan.
	- **3.** Käynnistä laite.

Jos haluat irrottaa ulkoisen laitteen, joka ei käytä verkkovirtaa, sammuta se ja irrota se tabletista. Irrota verkkovirtaa käyttävä ulkoinen laite sähköverkosta sammuttamalla se, irrottamalla se tabletista ja irrottamalla sen jälkeen virtajohto pistorasiasta.

### **Valinnaisten ulkoisten asemien käyttäminen**

Siirrettävät ulkoiset asemat lisäävät tietojen tallennus- ja käyttömahdollisuuksia. Voit liittää tablettiin USBaseman kytkemällä aseman tabletin USB-porttiin.

**HUOMAUTUS:** HP:n ulkoiset optiset USB-asemat tulee liittää ainoastaan tietokoneen virtaa saaviin USBportteihin; siksi HP ei suosittele HP:n ulkoisten optisten USB-asemien liittämistä tablettiin.

USB-asemien tyypit ovat seuraavat:

- 1,44 Mt:n levykeasema
- kiintolevymoduuli
- ulkoinen optinen asema (CD, DVD ja Blu-ray)
- MultiBay-laite.

## **Valinnaisen lukitusvaijerin asentaminen**

- **HUOMAUTUS:** Lukitusvaijerin tarkoituksena on vaikeuttaa tabletin väärinkäyttöä ja varastamista, mutta se ei välttämättä riitä estämään niitä.
- **W HUOMAUTUS:** Oman tablettisi lukitusvaijerin kiinnityspaikka saattaa näyttää hieman erilaiselta kuin tämän osan kuvassa. Tarkista lukitusvaijerin kiinnityspaikan sijainti tabletissasi kohdasta [Perehtyminen tablettiin](#page-13-0)  [sivulla 4](#page-13-0).
	- **1.** Nosta lukitusvaijerin kiinnityspaikan suojana olevaa pölysuojusta siitä reunasta, jossa on suorakaiteen muotoinen lovi.
	- **2.** Kierrä lukitusvaijeri jonkin kiinteästi asennetun esineen ympärille.
	- **3.** Aseta avain **(1)** vaijerilukkoon **(2)**.
	- **4.** Aseta vaijerin pää tabletissa olevaan lukitusvaijerin kiinnityspaikkaan **(3)** ja lukitse sitten vaijerilukko avaimella.

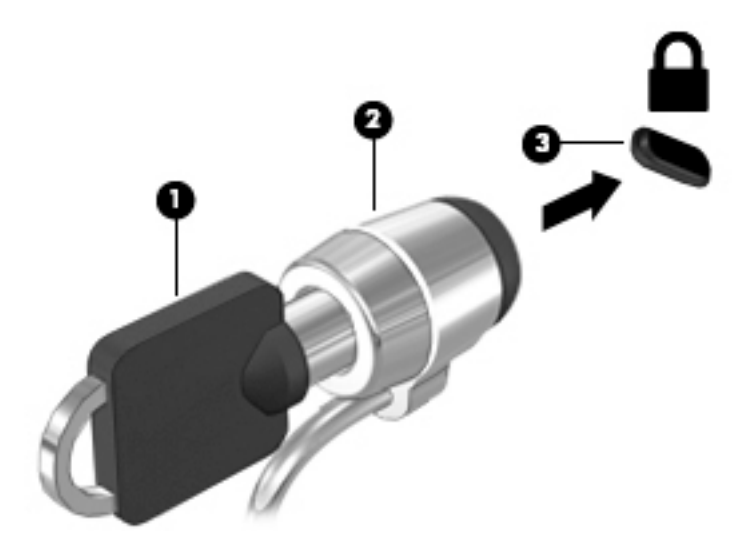

# **8 Suojaus**

# **Tabletin suojaaminen**

Windows-käyttöjärjestelmä ja Computer Setup -apuohjelma tarjoavat tavanomaisia tietoturvaominaisuuksia, jotka pyrkivät suojaamaan henkilökohtaisia asetuksiasi ja tietojasi erilaisilta riskeiltä.

- **HUOMAUTUS:** Suojausratkaisujen tarkoituksena on toimia eräänlaisena pelotteena. Ne eivät välttämättä estä tuotteen väärinkäyttöä tai varastamista.
- **HUOMAUTUS:** Varmuuskopioi ja poista kaikki luottamukselliset tiedostot ja poista kaikki salasanaasetukset ennen tabletin lähettämistä huoltoon.
- **HUOMAUTUS:** Tablettisi ei välttämättä sisällä kaikkia tässä luvussa lueteltuja ominaisuuksia.
- **HUOMAUTUS:** Tabletissasi tukee Absolute Data Protect -palvellua. Jos tabletti häviää tai se varastetaan, se voidaan paikallistaa ja lukita, ja henkilökohtaiset tiedot voidaan poistaa etäsijainnista käsin. Tabletissa täytyy olla Internet-yhteys.

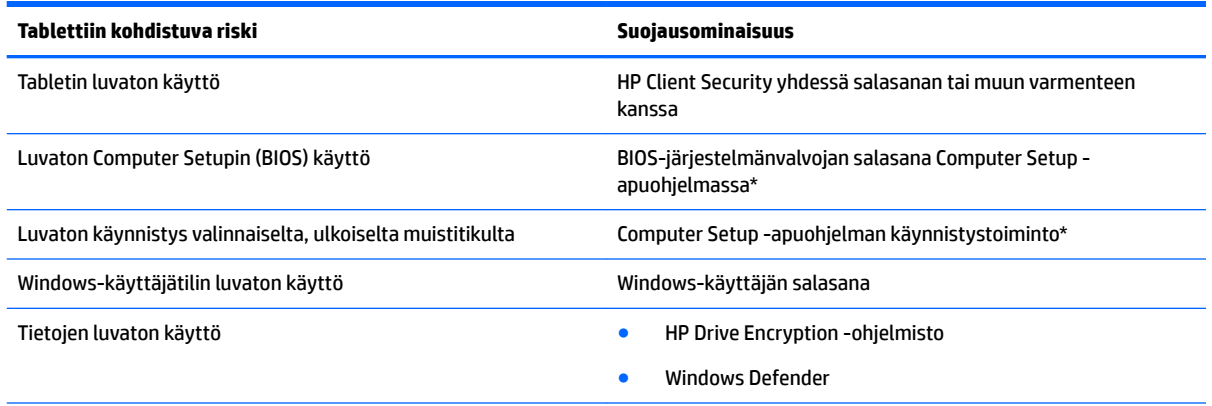

\*Computer Setup on tietokoneen lukumuistiin valmiiksi asennettu apuohjelma, jota voi käyttää silloinkin, kun käyttöjärjestelmä ei toimi tai lataudu. Voit liikkua ja tehdä valintoja Computer Setup -apuohjelmassa osoitinlaitteen (kuten USB-hiiren) tai näppäimistön avulla.

**HUOMAUTUS:** Tableteissa, joissa ei ole näppäimistöjä, voidaan käyttää kosketusnäyttöä.

### **Salasanojen käyttäminen**

Salasana on merkkiryhmä, joka valitaan tabletilla olevien tietojen suojausta varten. Voit määrittää useita erilaisia salasanoja sen mukaan, miten haluat hallita tietojen käyttöä. Salasanat voidaan asettaa Windowsissa tai tabletille valmiiksi asennetussa Computer Setup -apuohjelmassa.

- Asetussalasanat määritetään Computer Setup -apuohjelmassa, ja niitä hallitaan järjestelmän BIOSasetusten avulla.
- Windows-salasanat määritetään vain Windows-käyttöjärjestelmässä.

Salasanojen luomiseen ja tallentamiseen liittyviä vihjeitä:

- Salasanoja luotaessa kannattaa noudattaa ohjelman määrittämiä vaatimuksia.
- Älä käytä samaa salasanaa useille sovelluksille tai sivustoille, älä myöskään käytä Windows-salasanaa uudelleen toisissa sovelluksissa tai sivustoissa.
- Tallenna kaikki sivustojen ja sovellusten käyttäjätunnukset ja salasanat HP Password Managerin avulla. Mikäli et muista niitä, voit tarkistaa ne myöhemmin turvallisesti.
- Älä säilytä salasanoja tabletille olevassa tiedostossa.

Seuraavissa taulukoissa luetellaan Windowsin ja Bios-järjestelmänvalvojan yleiset salasanat ja esitellään niiden toiminnot.

### **Salasanojen määrittäminen Windowsissa**

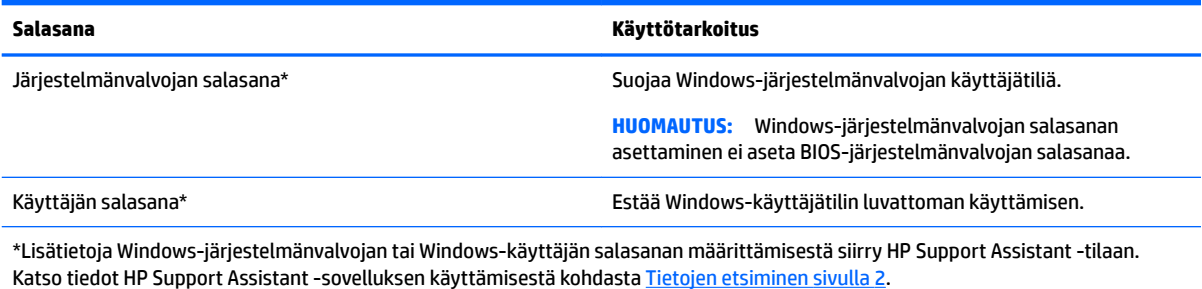

### **Salasanojen määrittäminen Computer Setup -apuohjelmassa**

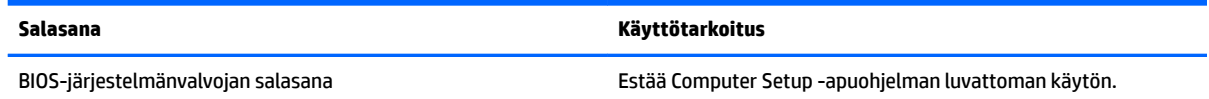

### **BIOS-järjestelmänvalvojan salasanan hallinta**

#### **Uuden BIOS-järjestelmänvalvojan salasanan määrittäminen**

- **1.** Sammuta tabletti. Paina virtapainiketta yhdessä äänenvoimakkuuden vähennyspainikeen kanssa, kunnes käynnistysvalikko tulee näkyviin, ja napauta sitten **F10**-näppäintä siirtyäksesi Computer setup apuohjelmaan.
- **2.** Valitse **Suojaus**, valitse **Create BIOS Administrator password** (Luo BIOS-järjestelmänvalvojan salasana) tai **Set Up BIOS Administrator Password** (Määritä BIOS-järjestelmänvalvojan salasana) (vain tietyissä tuotteita) ja valitse sitten **enter**.
- **3.** Kirjoita pyydettäessä salasana.
- **4.** Vahvista uusi salasana kirjoittamalla se pyydettäessä uudelleen.
- **5.** Voit tallentaa muutokset ja poistua Computer Setup -apuohjelmasta valitsemalla **Tallenna**-kuvakkeen ja toimimalla näyttöön tulevien ohjeiden mukaan.

TAI

Valitse **Main** (ensisijainen), valitse **Save Changes and Exit** (Tallenna muutokset ja lopeta), ja valitse sitten **enter**.

Määritetyt muutokset tulevat voimaan, kun tabletti käynnistetään uudelleen.

#### **BIOS-järjestelmänvalvojan salasanan muuttaminen**

- **1.** Sammuta tabletti. Paina virtapainiketta yhdessä äänenvoimakkuuden vähennyspainikeen kanssa, kunnes käynnistysvalikko tulee näkyviin, ja napauta sitten **F10**-näppäintä siirtyäksesi Computer setup apuohjelmaan.
- **2.** Valitse **Suojaus**, valitse **Change BIOS Administrator password** (Vaihda BIOS-järjestelmänvalvojan salasana) tai **Change Password** (Vaihda salasana) (vain tietyissä tuotteita) ja valitse sitten **enter**.
- **3.** Kirjoita pyydettäessä nykyinen salasana.
- **4.** Kirjoita pyydettäessä uusi salasana.
- **5.** Vahvista uusi salasana kirjoittamalla se pyydettäessä uudelleen.
- **6.** Voit tallentaa muutokset ja poistua Computer Setup -apuohjelmasta valitsemalla **Tallenna**-kuvakkeen ja toimimalla näyttöön tulevien ohjeiden mukaan.

TAI

Valitse **Main** (ensisijainen), valitse **Save Changes and Exit** (Tallenna muutokset ja lopeta), ja valitse sitten **enter**.

Määritetyt muutokset tulevat voimaan, kun tabletti käynnistetään uudelleen.

#### **BIOS-järjestelmänvalvojan salasanan poistaminen**

- **1.** Sammuta tabletti. Paina virtapainiketta yhdessä äänenvoimakkuuden vähennyspainikeen kanssa, kunnes käynnistysvalikko tulee näkyviin, ja napauta sitten **F10**-näppäintä siirtyäksesi Computer setup apuohjelmaan.
- **2.** Valitse **Suojaus**, valitse **Change BIOS Administrator password** (Vaihda BIOS-järjestelmänvalvojan salasana) tai **Change Password** (Vaihda salasana) (vain tietyissä tuotteita) ja valitse sitten **enter**.
- **3.** Kirjoita pyydettäessä nykyinen salasana.
- **4.** Pyydettäessä uutta salasanaa jätä kenttä tyhjäksi ja valitse sitten **enter**.
- **5.** Kun uutta salasanaa pyydetään uudelleen, jätä kenttä tyhjäksi ja valitse sitten **enter**.
- **6.** Voit tallentaa muutokset ja poistua Computer Setup -apuohjelmasta valitsemalla **Tallenna**-kuvakkeen ja toimimalla näyttöön tulevien ohjeiden mukaan.

TAI

Valitse **Main** (ensisijainen), valitse **Save Changes and Exit** (Tallenna muutokset ja lopeta), ja valitse sitten **enter**.

Määritetyt muutokset tulevat voimaan, kun tabletti käynnistetään uudelleen.

#### **BIOS-järjestelmänvalvojan salasanan antaminen**

Kirjoita salasana **BIOS-järjestelmänvalvojan salasana** -kehotteeseen (samoilla näppäimillä, joilla salasana on asetettu) ja valitse sitten **enter**. Jos BIOS-järjestelmänvalvojan salasana annetaan väärin kaksi kertaa peräkkäin, tabletti on käynnistettävä uudelleen ennen uutta yritystä.

# **Virustorjuntaohjelmiston käyttäminen**

Kun käytät tablettia sähköpostin lukemiseen ja lähettämiseen, verkossa tai Internetissä, tietokoneeseen voi päästä tietokoneviruksia. Tietokonevirukset voivat poistaa käytöstä käyttöjärjestelmän, ohjelmia ja apuohjelmia tai aiheuttaa niiden virheellisen toiminnan.

Virustorjuntaohjelmistot tunnistavat useimmat virukset ja poistavat ne tietokoneesta. Yleensä ohjelmistot osaavat myös korjata viruksen aiheuttamat vahingot. Jotta suojaus olisi voimassa myös uusia viruksia vastaan, virustorjuntaohjelma ja virusmääritykset on päivitettävä säännöllisesti.

Tablettiin on asennettu Windows Defender, joka sisältää virustentorjuntaominaisuuden. Kehotamme sinua käyttämään virustorjuntaohjelmistoa, jotta tablettisi on täysin suojattu.

Lisätietoja viruksista saat HP Support Assistantista. Katso tiedot HP Support Assistant -sovelluksen käyttämisestä kohdasta [Tietojen etsiminen sivulla 2.](#page-11-0)

# **Palomuuriohjelmiston käyttäminen**

Palomuurien tarkoituksena on estää järjestelmän tai verkon luvaton käyttö. Palomuuri voi olla tablettiin ja/tai järjestelmään asennettava ohjelmisto tai laitteistosta ja ohjelmistosta muodostuva ratkaisu.

Palomuureja on kahdentyyppisiä:

- Asiakasohjelmistopohjaiset palomuurit Ohjelmisto suojaa vain sitä tablettia, johon se on asennettu.
- Verkkopohjaiset palomuurit Asennetaan DSL- tai kaapelimodeemin ja kotiverkon väliin, suojaa kaikkia verkossa olevia laitteita.

Kun järjestelmään on asennettu palomuuri, se valvoo kaikkia tietoja, jotka on lähetetty järjestelmään tai lähetetään järjestelmästä, ja vertaa niitä käyttäjän määrittelemiin suojauskriteereihin. Kaikki tiedot, jotka eivät vastaa kriteerejä, estetään.

Windows Defender on asennettu tablettiin.

**HUOMAUTUS:** Tietyissä olosuhteissa palomuuri voi estää Internet-pelien käytön, häiritä tulostimen tai tiedostojen jakamista verkossa tai estää hyväksytyt sähköpostiliitteet. Voit ratkaista ongelman pysyvästi muuttamalla palomuurin asetuksia. Voit tilapäisesti ratkaista tällaiset ongelmat poistamalla palomuurin käytöstä, suorittamalla haluamasi tehtävän ja ottamalla sitten palomuurin uudelleen käyttöön.

# **Tärkeiden suojauspäivitysten asentaminen**

**HUOMIO:** Microsoft lähettää ilmoituksia tärkeistä päivityksistä. Voit suojata tabletin tietoturvarikkomuksilta ja tietokoneviruksilta asentamalla kaikki kriittiset päivitykset heti, kun saat niistä ilmoituksen Microsoftilta.

Voit valita myös päivitysten automaattisen asennuksen.

Voit muuttaa asetuksia seuraavasti:

#### **Windows 10**

- **1.** Valitse **Käynnistä** -painike, valitse **Asetukset** ja valitse sitten **Päivitys ja tietoturva**.
- **2.** Valitse **Windows Update** ja toimi näyttöön tulevien ohjeiden mukaan.
- **3.** Voit ajoittaa päivitysten asennuksen valitsemalla **Lisäasetukset** ja toimimalla näyttöön tulevien ohjeiden mukaan.

#### **Windows 8**

- **1.** Sipaise aloitusnäytön oikeaa reunaa, napauta **Asetukset**, ja napauta sitten **Ohjauspaneeli**.
- **2.** Napauta **Järjestelmä ja turvallisuus**, napauta **Windows-päivitys**, napauta **Muuta asetuksia**, ja noudata näytön ohjeita.

# **HP Client Securityn käyttäminen**

Tablettiin on asennettu valmiiksi HP Client Security -ohjelmisto. Ohjelmiston voi käynnistää joko aloitusnäytön HP Client Security -ruudusta, Windowsin työpöydältä tehtäväpalkin oikean reunan ilmaisinalueen kuvakkeesta tai Windowsin ohjauspaneelista. Ohjelmiston suojausominaisuudet suojaavat tablettia, verkkoja ja tärkeitä tietoja luvattomalta käytöltä. Lisätietoja saat HP Client Security -ohjelmiston ohjeesta.

# **9 Kunnossapito**

## **IP-luokitus 65**

Tämä tabletti on saanut IP-luokituksen 65, mikä tarkoittaa, että se kestää pölyä ja vesisuihkuja.

IP-luokitus 65 on voimassa vain, kun olet sulkenut äänilähdön (kuulokkeet) ja äänitulon (mikrofoni) yhdistelmäliitännän ja kaikki I/O-liitäntöjä peittävät luukut.

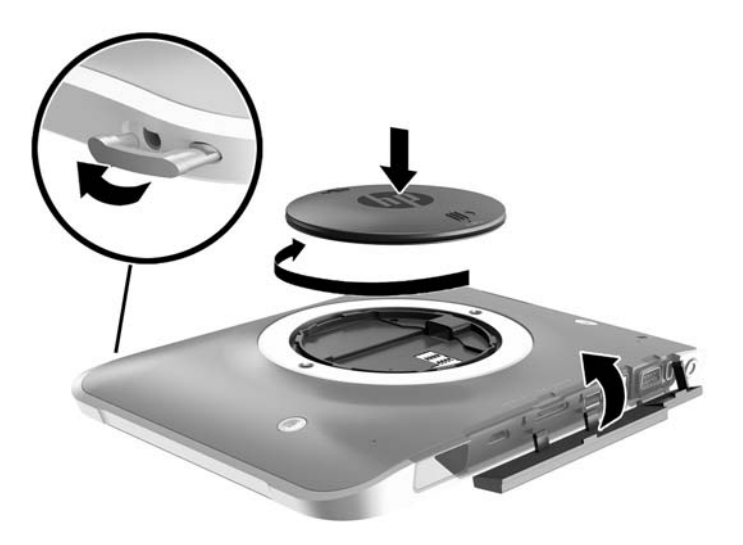

## **Tabletin puhdistaminen**

Tablettisi on käsitelty antimikrobisella Sureshield-aineella, joka auttaa suojaamaan tablettia. Kämmenhihnaa, Quick Release -liitäntöjä, kameran linssiä, kameran salaman suojusta, viivakoodinlukijan suojusta, ruuveja, näyttöä ja HP-logoa ei ole käsitelty Sureshield-aineella.

Voit säilyttää antimikrobisen suojauksen säilyttämällä tablettiasi viileässä ja kuivassa paikassa. Älä kuitenkaan jäädytä sitä. Vältä lämpöä, kipinöitä, avotulta, vahvoja happoja, ammoniakkia, hapettimia, hiilimonoksidia ja hiilidioksidiksia.

Voit puhdistaa tabletin turvallisesti käyttämällä jotakin seuraavista kemikaaliyhdistelmistä:

- bentsyyli-C12-18-alkyylidimetyyliammoniumkloridit < 1 % ja kvaternaariset ammoniumyhdisteet, C12-14-alkyyli[(etyylifenyyli)metyyli]dimetyyli, kloridit < 1 %
- isopropanoli 10-20 %, 2-butoksietanoli 1-4 %, bentsyyli-C12-18-alkyylidimetyyliammoniumkloridit < 0,125 % ja kvaternaariset ammoniumyhdisteet, C12-18-alkyyli[(etyylifenyyli)metyyli]dimetyyli, kloridit < 0,125 %
- isopropanoli 30–60 %, bentsyyli-C12-18-alkyylidimetyyliammoniumkloridit 0,1–1 % ja kvaternaariset ammoniumyhdisteet, C12-18-alkyyli[(etyylifenyyli)metyyli]dimetyyli 0,1–1 %
- isopropyylialkoholiliinat (isopropyylialkoholi 70 %)
- isopropanoli 10–20 % ja etyleeniglykolimonobutyylieetteri 1–5 %
- n-alkyylidimetyylibentsyyliammoniumkloridi 0,2–0,4 % ja lauramiinioksidi 0,5–1,5 %
- etyleeniglykoli-n-heksyylieetteri 0,1–1,0 %, isopropanoli 1–5 % ja vesi 90–95 %
- natriumhypokloriitti 1–5 % ja natriumhydroksidi 0,5–2 %
- veden ja miedon tiskiaineen seos
- kuivaa mikrokuituliinaa tai säämiskää (antistaattista, öljytöntä liinaa)
- antistaattisia pyyhkeitä.

**HUOMIO:** Aiemmin luetellut yleiset sairaaloiden puhdistusaineet pärjäsivät testeissä tämän tuotteen kanssa. Muiden kuin tässä luettelossa olevien puhdistusaineiden käyttö voi vahingoittaa tablettia.

Kuitupitoiset materiaalit, kuten paperipyyhkeet, voivat naarmuttaa tablettia. Ajan kuluessa likahiukkaset ja puhdistusaineet voivat kiinnittyä naarmuihin.

### **Puhdistustoimenpiteet**

Noudata tabletin turvallisessa puhdistamisessa seuraavia ohjeita:

**VAROITUS!** Älä yritä puhdistaa tablettia, kun sen virta on kytkettynä. Näin vältät sähköiskun ja laitteen osien vahingoittumisen.

Sammuta tabletti.

Irrota tietokone verkkovirrasta.

Irrota kaikki virtaa saavat ulkoiset laitteet.

**HUOMIO:** Älä suihkuta puhdistusaineita tai -nesteitä suoraan tabletin porttien pinnoille, jotteivät laitteen sisällä olevat osat vahingoitu. Pinnalle joutuvat nesteet voivat vahingoittaa pysyvästi laitteen sisällä olevia osia. Sulje kaikki portit ja I/O-liitäntöjä peittävät luukut.

#### **Näytön puhdistaminen**

Pyyhi näyttö varovasti pehmeällä ja nukkaamattomalla liinalla, joka on kostutettu *alkoholittomalla*  lasinpuhdistusaineella. Varmista ennen tabletin varastoimista, että näyttö on kuiva.

#### **Tabletin puhdistaminen**

Käytä tabletin puhdistamiseen pehmeää mikrokuituliinaa tai säämiskää, joka on kostutettu jollakin aiemmin luetellulla puhdistusnesteellä, tai käytä tarkoitukseen soveltuvaa kertakäyttöpyyhettä.

**HUOMAUTUS:** Käytä tablettia puhdistettaessa ympyränmuotoista liikettä, mikä helpottaa lian irrottamista.

# **Ohjelmien ja ohjainten päivittäminen**

HP suosittelee, että päivität ohjelmistot ja ohjaimet säännöllisesti uusimpaan versioon. Voit ladata uusimmat versiot osoitteesta<http://www.hp.com/support>. Voit myös rekisteröityä vastaanottamaan automaattisen päivitystiedotteen, kun uusia ohjaimia tai ohjelmistoja on saatavana.

## **SoftPaq Download Managerin käyttäminen**

HP SoftPaq Download Manager (SDM) on työkalu, jonka avulla HP-yritystablettien SoftPaq-tiedot voidaan tarkistaa nopeasti ilman SoftPaq-numeroa. Tämä työkalu helpottaa SoftPaq-tiedostojen hakemista, lataamista ja purkamista.

SoftPaq Download Manager lukee ja lataa HP:n FTP-sivustossa julkaistun tietokantatiedoston, joka sisältää tabletin mallin ja SoftPaq-tiedot. SoftPaq Download Managerin avulla voit määrittää yhden tai useamman tablettimallin ja nähdä, mitkä SoftPaq-tiedostot ovat ladattavissa.

SoftPaq Download Manager hakee HP:n FTP-sivustosta tietokanta- ja ohjelmistopäivityksiä. Löydetyt päivitykset ladataan ja otetaan automaattisesti käyttöön.

SoftPaq Download Manager on saatavilla HP:n sivustosta. SoftPaq Download Manager on ladattava ja asennettava, ennen kuin sen avulla voi ladata SoftPaq-tiedostoja. Siirry HP:n sivustoon osoitteeseen [http://www.hp.com/go/sdm,](http://www.hp.com/go/sdm) ja lataa ja asenna SoftPaq Download Manager näyttöön tulevien ohjeiden mukaan.

Voit ladata SoftPaq-tiedostot seuraavasti:

- **1.** Jos käytössäsi on Windows 10:tä käyttävä tabletti, siirry vaiheeseen 2. Näytä Windows 8:aa käyttävällä tabletilla oikopolut sipaisemalla kosketusnäytön oikeaa reunaa, napauta **Hae** ja napauta sitten hakuruutua.
- **2.** Kirjoita hakukenttään softpaq ja napauta sovellusten luettelosta HP SoftPaq Download Manager. Lataa SoftPaq-tiedostot toimimalla ohjeiden mukaan.

**HUOMAUTUS:** Napauta Käyttäjätilien hallinnan niin kehottaessa **Kyllä**.

# **10 Varmuuskopiointi ja palautus (Windows 8)**

Suojaa tietojasi ja varmuuskopioi yksittäisiä tiedostoja ja kansioita, varmuuskopioi koko kiintolevy, luo järjestelmän korjaustietovälineitä (vain tietyissä malleissa) tai luo järjestelmän palautuspisteitä Windowsin varmuuskopiointi- ja palautusapuohjelmien sekä valinnaisen, ulkoisen muistitikun (vain tietyissä malleissa) tai valinnaisen ulkoisen optisen aseman avulla. Järjestelmän vioittuessa voit tällöin myöhemmin palauttaa tabletin sisällön varmuuskopiotiedostojen avulla.

- **1.** Tuo oikopolut näyttöön sipaisemalla kosketusnäytön oikeaa reunaa, napauta **Hae** ja napauta sitten hakukenttää.
- **2.** Kirjoita hakuruutuun palauttaminen, ja valitse sitten jokin toiminto näyttöön tulevien vaihtoehtojen joukosta.
- **HUOMAUTUS:** Tarkempia ohjeita varmuuskopiointi- ja palautusvaihtoehdoista saat etsimällä näitä aiheita Windowsin Ohjeesta ja tuesta.

Jos järjestelmä on epävakaa, HP suosittelee, että tulostat palautusmenettelyt ja säilytät ne myöhempää käyttöä varten.

**HUOMAUTUS:** Windowsissa on Käyttäjätilien valvonta -ominaisuus, joka parantaa tabletin suojausta. Järjestelmä saattaa kysyä käyttöoikeuksia tai salasanaa tiettyjen tehtävien, kuten ohjelmistojen asentamisen, apuohjelmien suorittamisen tai Windows-asetusten muuttamisen yhteydessä. Lisätietoja on Windowsin Ohje ja tuki -toiminnossa.

## **Tietojen varmuuskopiointi**

Järjestelmävirheen jälkeen järjestelmä voidaan palauttaa viimeisimmän varmuuskopion mukaiseksi. Luo järjestelmän korjaustietovälineet ja ensimmäinen varmuuskopio välittömästi järjestelmän käyttöönoton jälkeen. Kun lisäät ohjelmistoja ja datatiedostoja, järjestelmä kannattaa varmuuskopioida säännöllisin aikavälein, jotta varmuuskopio on mahdollisimman hyvin ajan tasalla.

Lisätietoja Windowsin varmuuskopiointitoiminnoista saat Windowsin Ohjeesta ja tuesta.

### **Järjestelmän palautuksen suorittaminen**

Jos järjestelmä vioittuu tai muuttuu epävakaaksi, voit palauttaa tiedostosi seuraavien tabletissa olevien työkalujen avulla:

- Windowsin palautustyökalut: Windowsin Varmuuskopiointi ja palauttaminen -toiminnon avulla voit palauttaa aikaisemmin varmuuskopioidut tiedot. Windowsin automaattisen korjauksen avulla voit myös korjata ongelmat, jotka voivat estää Windowsia käynnistymästä oikein.
- f11-palautustyökalut: Voit palauttaa alkuperäisen kiintolevyn vedoksen f11-palautustyökalujen avulla. Vedos sisältää Windows-käyttöjärjestelmän ja tietokoneen mukana toimitetut ohjelmistot.

**HUOMAUTUS:** Jos tabletin käynnistys ei onnistu ja et voi käyttää aiemmin luotua järjestelmän korjaustallennusvälinettä (vain tietyt mallit), ota yhteyttä tukeen.

### **Windowsin palautustyökalujen käyttäminen**

Kun haluat palauttaa aiemmin varmuuskopioimasi tiedot, katso tiedostojen ja kansioiden palauttamista koskevat ohjeet Windowsin Ohjeesta ja tuesta.

Voit palauttaa tiedot automaattisen korjauksen avulla seuraavasti:

**HUOMIO:** Joidenkin käynnistyksen korjaustoimintojen avulla voit tyhjentää ja alustaa kiintolevyn kokonaan. Kaikki tiedostot ja tablettiin asennetut ohjelmistot poistetaan lopullisesti. Kun kiintolevy on alustettu, palautusprosessi palauttaa käyttöjärjestelmän, ohjaimet, ohjelmistot ja apuohjelmat palautuksen varmuuskopiosta.

**HUOMAUTUS:** Näiden toimenpiteiden suorittamiseen voidaan tarvita ulkoinen näppäimistö, hiiri ja ulkoinen muistitikku.

- **1.** Tee mahdollisuuksien mukaan varmuuskopio kaikista omista tiedostoistasi.
- **2.** Tarkista mahdollisuuksien mukaan, onko tietokoneessa palautusnäköistiedosto- ja Windows-osiota. Sipaise kosketusnäytön oikeaa reunaa, napauta **Hae** ja napauta sitten hakukenttää. Kirjoita tiedosto, ja napauta sitten **Resurssienhallinta**.
- **3.** Jos Windows-osio ja palautusnäköistiedoston osio ovat luettelossa, sammuta tabletti.
- **4.** Käynnistä tabletti painamalla **Virta**-painiketta ja **Äänenvoimakkuuden vähennys** -painiketta samanaikaisesti.

Näet aloitusvalikon.

- **5.** Valitse **Vianmääritys**, valitse **Lisäasetukset** ja valitse sitten **Käynnistyksen korjaus**.
- **6.** Toimi näyttöön tulevien ohjeiden mukaan.
- **HUOMAUTUS:** Lisätietoja tietojen palauttamisesta Windowsin työkalujen avulla saat hakemalla näitä aiheita Windowsin Ohjeesta ja tuesta.

### **f11-palautustyökalujen käyttäminen**

- **HUOMIO:** f11-palautustyökalu tyhjentää kiintolevyn kokonaan ja alustaa sen. Kaikki luomasi tiedostot ja tablettiin asentamasi ohjelmistot poistetaan lopullisesti. f11-palautustyökalu asentaa uudelleen käyttöjärjestelmän, ohjaimet, Windows-päivitykset ja tehtaalla asennetut kielipaketit. Kaikki muut ohjelmistosovellukset täytyy ladata HP.com tai Windows Store -sivustoilta.
- **EX HUOMAUTUS:** Näiden toimenpiteiden suorittamiseen voidaan tarvita ulkoinen näppäimistö, hiiri ja ulkoinen muistitikku.

Voit palauttaa alkuperäisen kiintolevyn vedoksen f11-palautustyökalun avulla seuraavasti:

- **1.** Tee mahdollisuuksien mukaan varmuuskopio kaikista omista tiedostoistasi.
- **2.** Tarkista mahdollisuuksien mukaan, onko tietokoneessa HP Recovery -osiota: Sipaise kosketusnäytön oikeaa reunaa, napauta **Hae** ja napauta sitten hakukenttää. Valitse PC ja valitse sitten **Tämä PC**.
- **3.** Jos luettelossa on HP:n palautusosio, sammuta tabletti.
- **4.** Käynnistä tabletti painamalla **Virta**-painiketta ja **Äänenvoimakkuuden vähennys** -painiketta samanaikaisesti.

Näet aloitusvalikon.

**5.** Napauta **F11 HP -palautus** ja toimi näytön ohjeiden mukaisesti.

### **Käynnistyslaitteiden käynnistysjärjestyksen vaihtaminen**

Käynnistysjärjestyksen muuttaminen siten, että käynnistys suoritetaan ulkoiselta laitteelta:

**WAUOMAUTUS:** Toimenpiteen suorittamiseen tarvitaan ulkoinen muistitikku.

- **1.** Tee mahdollisuuksien mukaan varmuuskopio kaikista omista tiedostoistasi.
- **2.** Sammuta tabletti.
- **3.** Liitä ulkoinen muistitikku.
- **4.** Käynnistä tabletti painamalla **Virta**-painiketta ja **Äänenvoimakkuuden vähennys** -painiketta samanaikaisesti.

Näet aloitusvalikon.

- **5.** Napauta **F9 käynnistysvaihtoehdot**.
- **6.** Valitse käynnistyslaitteeksi ulkoinen muistitikk.
- **7.** Käynnistä tabletti uudelleen.

### **Windowsin siivous- ja oletusasetusten palautustoimintojen käyttäminen**

Kun tablettisi ei toimi oikein ja haluat palauttaa järjestelmän vakauden, Windowsin Siivoa-toiminnolla voit aloittaa kaiken alusta ja säilyttää itsellesi tärkeät asiat.

Suorittamalla Windowsin oletusasetusten palautuksen voit palauttaa tablettisi tehdastilaan tai poistaa henkilökohtaiset tietosi, ennen kuin annat tabletin pois tai kierrätät sen. Lisätietoja näistä ominaisuuksista saat Windowsin Ohjeesta ja tuesta.

# <span id="page-58-0"></span>**11 Varmuuskopiointi ja palautus (Windows 10)**

Tässä luvussa on tietoja seuraavista prosesseista. Tämän luvun tiedot koskevat useimpia tuotteita.

- Palautustietovälineiden ja varmuuskopioiden luominen
- Järjestelmän palauttaminen

Lisätietoja aiheesta sekä toimintaohjeita saat HP Support Assistant -sovelluksesta.

**▲** Kirjoita tehtäväpalkin hakuruutuun tuki ja valitse **HP Support Assistant** -sovellus.

– tai –

Valitse tehtäväpalkissa oleva kysymysmerkki.

**TÄRKEÄÄ:** Jos olet suorittamassa palautustoimenpiteitä tabletilla, tabletin akun on oltava vähintään 70 % tasolla ennen palautuksen aloittamista.

**TÄRKEÄÄ:** Tabletti, jossa on irrotettava näppäimistö: kytke tietokone näppäimistötelakkaan ennen palautustoimenpiteiden suorittamista.

### **Palautustietovälineiden ja varmuuskopioiden luominen**

Seuraavat palautustietovälineiden ja varmuuskopioiden luontimenetelmät ovat käytettävissä vain tietyissä tuotteissa. Valitse sopiva menetelmä oman tablettisi mallin mukaan.

- Käytä HP Recovery Manager -apuohjelmaa HP-palautustietovälineiden luomiseen sen jälkeen, kun olet määrittänyt tabletin asetukset. Tässä vaiheessa luodaan varmuuskopio tabletin HP Recovery -osiosta. Varmuuskopion avulla alkuperäinen käyttöjärjestelmä voidaan asentaa uudelleen, jos kiintolevy vioittuu tai se vaihdetaan. Lisätietoja palautustietovälineiden luomisesta on kohdassa HPpalautustietovälineiden luominen (vain tietyissä tuotteissa) sivulla 49. Lisätietoja mahdollisista palautusmenetelmistä käytettäessä palautustietovälineitä on kohdassa [Windows-työkalujen](#page-59-0)  [käyttäminen sivulla 50.](#page-59-0)
- Käytä Windows-työkaluja, kun haluat luoda järjestelmän palautuspisteitä ja varmuuskopioita henkilökohtaisista tiedoista.

Lisätietoja on kohdassa [Palauttaminen HP Recovery Managerin avulla sivulla 51.](#page-60-0)

**W** HUOMAUTUS: Jos tallennustilaa on enintään 32 Gt, Microsoftin järjestelmän palautustoiminto on oletusarvoisesti poistettu käytöstä.

### **HP-palautustietovälineiden luominen (vain tietyissä tuotteissa)**

Tarkista mahdollisuuksien mukaan, onko tietokoneessa Recovery- ja Windows-osiota. Valitse **käynnistysvalikosta Resurssienhallinta** ja sen jälkeen **Tämä tietokone**.

Jos tablettisi ei näytä Windows-osiota ja palautusosiota, voit hankkia järjestelmällesi tarkoitetun palautustietovälineen tuesta. Lisätietoja on tabletin mukana toimitetussa *Worldwide Telephone Numbers* (Maakohtaiset puhelinnumerot) -oppaassa. Voit myös hakea yhteystietoja HP:n sivustolta. Siirry osoitteeseen<http://www.hp.com/support>, valitse maasi tai alueesi ja toimi näyttöön tulevien ohjeiden mukaan.

<span id="page-59-0"></span>Voit käyttää Windows-työkaluja, kun haluat luoda järjestelmän palautuspisteitä ja varmuuskopioita henkilökohtaisista tiedoista, lisätietoja: Windows-työkalujen käyttäminen sivulla 50.

- Jos tablettisi ei näytä palautusosiota ja Windows-osiota, voit luoda HP Recovery Managerin avulla palautusvälineen, kun olet määrittänyt tabletin. HP Recovery -tietovälineillä voidaan suorittaa myös järjestelmän palautus kiintolevyn vioittuessa. Järjestelmän palautustoiminto asentaa tehtaalla asennetun alkuperäisen käyttöjärjestelmän ja ohjelmistot uudelleen sekä määrittää sen jälkeen ohjelmistojen asetukset. HP Recovery -tietovälineitä voidaan käyttää myös järjestelmän mukauttamiseen tai näköistiedoston palauttamiseen, jos kiintolevy vaihdetaan.
	- Voit luoda vain yhden palautustietovälineiden sarjan. Käsittele palautustyökaluja huolellisesti ja säilytä niitä turvallisessa paikassa.
	- HP Recovery Manager tutkii tabletin ja määrittää tietovälineellä tarvittavan tallennuskapasiteetin.
	- Jos haluat luoda palautuslevyjä, tabletissa on oltava DVD-levyjen kirjoitustoiminnolla varustettu optinen asema, jossa voi käyttää vain laadukkaita, tyhjiä DVD-R-, DVD+R-, DVD-R DL- tai DVD+R DL -levyjä. Älä käytä uudelleenkirjoitettavia levyjä, kuten CD-RW- ja DVD±RW-levyjä tai kaksikerroksisia DVD±RW- ja BD-RE-levyjä (uudelleenkirjoitettavia Blu-ray Disc -levyjä). Ne eivät ole yhteensopivia HP Recovery Manager -ohjelmiston kanssa. Käytä sen sijaan laadukasta, tyhjää USB-muistitikkua.
	- Jos tabletissasi ei ole DVD-levyjen kirjoitustoiminnolla varustettua sisäänrakennettua optista asemaa, mutta haluat luoda DVD-palautustietovälineitä, voit luoda palautuslevyt käyttämällä ulkoista optista asemaa (hankittava erikseen). Jos käytät ulkoista optista asemaa, se on liitettävä suoraan tabletin USB-porttiin. Asemaa ei voi liittää ulkoisen aseman USB-porttiin, kuten USBkeskittimeen. Jos et voi luoda DVD-mediaa itse, voit hankkia palautuslevyt tablettiasi varten HP:ltä. Lisätietoja on tabletin mukana toimitetussa *Worldwide Telephone Numbers* (Maakohtaiset puhelinnumerot) -oppaassa. Voit myös hakea yhteystietoja HP:n sivustolta. Siirry osoitteeseen <http://www.hp.com/support>, valitse maasi tai alueesi ja toimi näyttöön tulevien ohjeiden mukaan.
	- Varmista ennen palautustietovälineiden luontia, että tabletti on liitetty verkkovirtaan.
	- Luontiprosessi voi kestää jopa yli tunnin. Älä keskeytä luontiprosessia.
	- Voit tarvittaessa lopettaa ohjelman, ennen kuin DVD-palautustietovälineiden luominen on valmis. HP Recovery Manager keskeyttää nykyisen DVD-levyn polttamisen. Kun käynnistät HP Recovery Managerin seuraavan kerran, sinua kehotetaan jatkamaan.

Voit luoda HP Recovery -tietovälineet seuraavasti:

**TÄRKEÄÄ:** Tabletti, jossa on irrotettava näppäimistö: kytke tietokone näppäimistötelakkaan ennen näiden vaiheiden suorittamista.

- **1.** Kirjoita recovery tehtäväpalkin hakuruutuun ja valitse **HP Recovery Manager**.
- **2.** Valitse **Luo palautusväline** ja toimi näyttöön tulevien ohjeiden mukaan.

Jos joudut joskus palauttamaan järjestelmän, katso [Palauttaminen HP Recovery Managerin avulla](#page-60-0) [sivulla 51](#page-60-0).

## **Windows-työkalujen käyttäminen**

Voit luoda palautusvälineen, järjestelmän palautuspisteitä ja varmuuskopioida henkilökohtaisia tietoja Windowsin työkalujen avulla.

**E** HUOMAUTUS: Jos tallennustilaa on enintään 32 Gt, Microsoftin järjestelmän palautustoiminto on oletusarvoisesti poistettu käytöstä.

<span id="page-60-0"></span>Lisätietoja ja -ohjeita saat Get started -sovelluksesta.

▲ Napsauta **Käynnistä** -painiketta ja valitse sitten **Get started** -sovellus.

### **Palauttaminen**

Voit palauttaa järjestelmäsi usealla eri tavalla. Valitse omaa tilannettasi ja kokemustasi parhaiten vastaava menetelmä:

**TÄRKEÄÄ:** Kaikki menetelmät eivät ole käytettävissä kaikissa tuotteissa.

- Windows tarjoaa useita vaihtoehtoja varmuuskopioista palauttamiseksi, tabletin päivittämiseksi ja sen palauttamiseksi alkuperäiseen tilaansa. Lisätietoja saat aloitusoppaasta.
	- ▲ Napsauta **Käynnistä** -painiketta ja valitse sitten **Get started** -sovellus.
- Jos joudut korjaamaan esiasennettuun sovellukseen tai ohjaimeen liittyvän ongelman, asenna yksittäinen sovellus tai ohjain uudelleen HP Recovery Managerin Asenna ohjaimia ja/tai sovelluksia uudelleen -toiminnon (vain tietyissä tuotteissa) avulla.
	- ▲ Kirjoita tehtäväpalkin hakuruutuun recovery (palautus), valitse **HP Recovery Manager**, valitse **Asenna ohjaimia ja/tai sovelluksia uudelleen** ja toimi näyttöön tulevien ohjeiden mukaan.
- Jos haluat palauttaa Windows-osion alkuperäisen sisällön, voit joko valita järjestelmän palautuksen HP Recovery -osiosta (vain tietyissä tuotteissa) tai käyttää HP-palautustietovälinettä. Lisätietoja on kohdassa Palauttaminen HP Recovery Managerin avulla sivulla 51. Jos et ole vielä luonut palautusvälinettä, katso [HP-palautustietovälineiden luominen \(vain tietyissä tuotteissa\) sivulla 49](#page-58-0).
- Vain tietyissä tuotteissa: jos haluat palauttaa tabletin alkuperäisten tehdasasetusten mukaisen osion ja sisällön tai jos olet vaihtanut kiintolevyn, voit käynnistää tehdasasetusten palautuksen HPpalautustietovälineeltä. Lisätietoja on kohdassa Palauttaminen HP Recovery Managerin avulla sivulla 51.
- Vain tietyissä tuotteissa: jos haluat poistaa palautusosion vapauttaaksesi kiintolevytilaa, voit käyttää HP Recovery Managerin Poista palautusosio -toimintoa.

Lisätietoja on kohdassa [HP Recovery -osion poistaminen \(vain tietyissä tuotteissa\) sivulla 53.](#page-62-0)

### **Palauttaminen HP Recovery Managerin avulla**

HP Recovery Manager -ohjelmiston avulla tabletti voidaan palauttaa alkuperäisiin tehdasasetuksiin käyttämällä joko käyttäjän luomaa tai HP:lta saatua HP-palautustietovälinettä tai vaihtoehtoisesti HP Recovery -osiota (vain tietyissä tuotteissa). Jos et ole vielä luonut palautusvälinettä, katso [HP](#page-58-0)[palautustietovälineiden luominen \(vain tietyissä tuotteissa\) sivulla 49.](#page-58-0)

#### **Hyvä tietää ennen aloittamista**

- HP Recovery Manager palauttaa vain ohjelmat, jotka on asennettu valmiiksi tietokoneeseen. Muut kuin tabletin mukana toimitetut ohjelmistot on ladattava valmistajan verkkosivustosta tai asennettava uudelleen valmistajan toimittamalta tietovälineeltä.
- **TÄRKEÄÄ:** Palauttamista HP Recovery Managerin avulla on pidettävä viimeisenä keinona korjata tablettiin liittyvät ongelmat.
- Tabletin kiintolevyn vioittuessa on käytettävä HP Recovery -tietovälinettä. Jos et ole vielä luonut palautusvälinettä, katso [HP-palautustietovälineiden luominen \(vain tietyissä tuotteissa\) sivulla 49](#page-58-0).
- HP-palautustietovälinettä on käytettävä silloin, jos haluat käyttää tehdasasetusten palautustoimintoa (vain tietyissä tuotteissa). Jos et ole vielä luonut palautusvälinettä, katso [HP-palautustietovälineiden](#page-58-0)  [luominen \(vain tietyissä tuotteissa\) sivulla 49](#page-58-0).
- Jos tabletillesi ei voi luoda HP-palautustietovälinettä tai jos palautustietoväline ei toimi, voit hankkia omaan tablettiisi tarkoitetut palautustietovälineet tuesta. Lisätietoja on tabletin mukana toimitetussa *Worldwide Telephone Numbers* (Maakohtaiset puhelinnumerot) -oppaassa. Voit myös hakea yhteystietoja HP:n verkkosivuilta. Siirry osoitteeseen [http://www.hp.com/support,](http://www.hp.com/support) valitse maasi tai alueesi ja toimi näyttöön tulevien ohjeiden mukaan.
- **TÄRKEÄÄ:** HP Recovery Manager ei automaattisesti varmuuskopioi henkilökohtaisia tietoja. Varmuuskopioi kaikki tarvitsemasi henkilökohtaiset tiedot ennen palautuksen aloittamista.

HP-palautustietovälinettä käytettäessä voit valita jonkin seuraavista palautusvaihtoehdoista:

**HUOMAUTUS:** Kun käynnistät palautusprosessin, näkyvillä on vain tabletissasi käytettävissä olevat vaihtoehdot.

- Järjestelmän palautus Asentaa alkuperäisen käyttöjärjestelmän uudelleen ja määrittää tehtaalla asennettujen ohjelmien asetukset.
- Tehdasasetusten palautus Palauttaa tabletin alkuperäiset tehdasasetukset poistamalla kiintolevyltä kaikki tiedot ja luomalla osiot uudelleen. Tämän jälkeen se asentaa käyttöjärjestelmän ja tehtaalla asennetut ohjelmistot uudelleen.

HP Recovery -osio (vain tietyissä tuotteissa) mahdollistaa järjestelmän palauttamisen.

#### **Palauttaminen HP Recovery -osion avulla (vain tietyissä tuotteissa)**

HP Recovery -osion avulla (vain tietyissä tuotteissa) voit suorittaa järjestelmän palautuksen ilman palautuslevyjä tai USB-palautusmuistitikkua. Tätä palautustapaa voi käyttää vain silloin, jos kiintolevy toimii edelleen.

Voit käynnistää HP Recovery Managerin HP Recovery -osiosta seuraavasti:

- **TÄRKEÄÄ:** Tabletit, joissa on irrotettava näppäimistö: kytke tietokone näppäimistötelakkaan ennen näiden vaiheiden suorittamista (vain tietyissä tuotteissa).
	- **1.** Kirjoita tehtäväpalkin hakuruutuun recovery, valitse **Recovery Manager** ja sitten **HP Recovery Environment**.

Käynnistä tabletti tai käynnistä se uudelleen ja paina äänenvoimakkuuden vähennyspainike sitten nopeasti pohjaan; paina f11.

– tai –

Käynnistä tabletti tai käynnistä se uudelleen ja paina Windows-painike sitten nopeasti pohjaan: paina f11.

- **2.** Valitse käynnistysasetusvalikosta **Vianmääritys**.
- **3.** Valitse **Recovery Manager** ja toimi näyttöön tulevien ohjeiden mukaan.

#### **Palauttaminen HP Recovery -tietovälineen avulla**

HP Recovery -tietovälineen avulla voit palauttaa alkuperäisen järjestelmän. Voit käyttää tätä menetelmää, jos järjestelmässäsi ei ole HP Recovery -osiota tai jos kiintolevy ei toimi oikein.

- <span id="page-62-0"></span>**1.** Tee mahdollisuuksien mukaan varmuuskopio kaikista omista tiedostoistasi.
- **2.** Aseta HP Recovery -tietoväline tablettiin ja käynnistä se uudelleen.
- **HUOMAUTUS:** Jos tabletti ei automaattisesti käynnisty HP Recovery Manager -ohjelman avulla uudelleen, muuta tabletin käynnistysjärjestystä. Katso kohta Tabletin käynnistysjärjestyksen muuttaminen sivulla 53.
- **3.** Toimi näyttöön tulevien ohjeiden mukaan.

#### **Tabletin käynnistysjärjestyksen muuttaminen**

Jos tablettisi ei käynnisty HP Recovery Managerilla uudelleen, voit muuttaa tabletin käynnistysjärjestystä eli laitteiden järjestystä BIOS-muistissa, josta tabletti hakee käynnistystietoja. Voit valita optisen aseman tai USB-muistitikun.

Voit muuttaa käynnistysjärjestystä seuraavasti:

- **TÄRKEÄÄ:** Tabletti, jossa on irrotettava näppäimistö: kytke tietokone näppäimistötelakkaan ennen näiden vaiheiden suorittamista.
	- **1.** Aseta HP-palautustietoväline tietokoneeseen.
	- **2.** BIOS:n käyttäminen:
		- **▲** Käynnistä tabletti tai käynnistä se uudelleen ja paina äänenvoimakkuuden vähennyspainike sitten nopeasti pohjaan; paina **f9**.

– tai –

Käynnistä tabletti tai käynnistä se uudelleen ja paina Windows-painike sitten nopeasti pohjaan: paina **f9**.

- **3.** Valitse optinen asema tai USB-muistitikku, josta haluat suorittaa käynnistyksen.
- **4.** Toimi näyttöön tulevien ohjeiden mukaan.

#### **HP Recovery -osion poistaminen (vain tietyissä tuotteissa)**

HP Recovery Manager -ohjelmiston avulla voit poistaa HP Recovery -osion vapauttaaksesi kiintolevytilaa.

- **TÄRKEÄÄ:** Kun olet poistanut HP Recovery-osion, et voi palauttaa järjestelmää tai luoda HPpalautuvälinettä HP Recovery-osiosta. Luo siis HP Recovery -tietoväline ennen palautusosion poistamista Katso [HP-palautustietovälineiden luominen \(vain tietyissä tuotteissa\) sivulla 49.](#page-58-0)
- **HUOMAUTUS:** Poista palautusosio -asetus on käytettävissä vain niissä tuotteissa, jotka tukevat tätä toimintoa.

Voit poistaa HP Recovery -osion seuraavasti:

- **1.** Kirjoita recovery tehtäväpalkin hakuruutuun ja valitse **HP Recovery Manager**.
- **2.** Valitse **Poista palautusosio** ja toimi näyttöön tulevien ohjeiden mukaan.

# <span id="page-63-0"></span>**12 Computer Setup (BIOS), TPM ja HP Sure Start**

## **Computer Setup -apuohjelman käyttäminen**

Computer Setup -apuohjelma eli BIOS-järjestelmä (Basic Input/Output System) hallitsee kaikkien järjestelmän syöttö- ja lähtölaitteiden (esimerkiksi levyasemien, näytön, näppäimistön, hiiren ja tulostimen) välistä tiedonsiirtoa. Computer Setup -apuohjelma sisältää asennettujen laitetyyppien asetukset, tabletin käynnistysjärjestyksen, sekä järjestelmämuistin ja laajennetun muistin määrän.

**HUOMAUTUS:** Ole erittäin varovainen, kun muutat Computer Setup -apuohjelman asetuksia. Virheet voivat estää tabletin asianmukaisen toiminnan.

### **Computer Setup -apuohjelman käynnistäminen**

**HUOMAUTUS:** USB-porttiin kytkettyä ulkoista näppäimistöä tai hiirtä voi käyttää Computer Setup apuohjelmassa vain, jos vanhojen USB-laitteiden tuki on käytössä.

Voit käynnistää Computer Setup -apuohjelman seuraavasti:

- **▲** Käynnistä Computer Setup -apuohjelma.
	- Tabletit, joissa ei ole näppäimistöä:
		- ▲ Sammuta tabletti. Paina virtapainiketta yhtä aikaa äänenvoimakkuuden vähennyspainikkeen, kunnes käynnistysvalikko tulee näkyviin, ja napauta sitten **F10**-kohtaa Computer Setup apuohjelmassa.

### **Liikkuminen ja kohteiden valitseminen Computer Setup -apuohjelmassa**

Valitse valikko tai valikkokohde sarkainnäppäimellä tai näppäimistön nuolinäppäimillä ja paina enternäppäintä tai valitse kohde osoitinlaitteella.

**W** HUOMAUTUS: Tableteissa, joissa ei ole näppäimistöä, voit tehdä valintoja sormillasi.

- Voit liikkua ylös- tai alaspäin valitsemalla näytön oikeassa yläkulmassa oleva ylä- tai alanuoli tai painamalla näppäimistön ylä- tai alanuolinäppäintä.
- Sulje avoimet valintaikkunat ja palaa Computer Setup -apuohjelman päänäyttöön painamalla escnäppäintä ja toimimalla näyttöön tulevien ohjeiden mukaan.

Voit poistua Computer Setup -apuohjelman valikoista jollakin seuraavista tavoista:

● Voit poistua Computer Setup -apuohjelman valikoista tallentamatta muutoksia seuraavasti:

Napsauta näytön oikeassa alakulmassa olevaa **Exit** (Lopeta) -kuvaketta ja toimi näyttöön tulevien ohjeiden mukaan.

TAI

Valitse **Päävalikko** > **Ohita muutokset ja lopeta** ja paina enter-näppäintä.

● Voit tallentaa tekemäsi muutokset ja poistua Computer Setup -apuohjelman valikoista seuraavasti:

Valitse näytön oikeasta alakulmasta **Save** (Tallenna) -kuvake ja toimi näyttöön tulevien ohjeiden mukaan.

TAI

Valitse **Main** (Päävalikko) ja **Save Changes and Exit (Tallenna muutokset ja lopeta)** ja paina enternäppäintä.

Määritetyt muutokset tulevat voimaan, kun tabletti käynnistetään uudelleen.

### **Computer Setup -apuohjelman tehdasasetusten palauttaminen**

#### **W** HUOMAUTUS: Oletusasetusten palauttaminen ei muuta kiintolevyn tilaa.

Kun haluat palauttaa Computer Setup -apuohjelman alkuperäiset asetukset, toimi seuraavasti:

- **1.** Käynnistä Computer Setup -apuohjelma. Katso kohta [Computer Setup -apuohjelman käynnistäminen](#page-63-0) [sivulla 54](#page-63-0).
- **2.** Valitse **Päävalikko** ja sitten **Käytä tehdasasetuksia ja lopeta**.
- **HUOMAUTUS:** Tietyissä tuotteissa voi näkyä **Restore Defaults** (palauta oletusasetukset) eikä **Apply Factory Defaults and Exit (käytä tehdasasetuksia ja poistu)**.
- **3.** Toimi näyttöön tulevien ohjeiden mukaan.
- **4.** Voit tallentaa tekemäsi muutokset ja poistua ohjelmasta valitsemalla näytön oikeasta alakulmasta **Save**  (Tallenna) -kuvakkeen ja noudattamalla näyttöön tulevia ohjeita.

TAI

Valitse **Main** (Päävalikko) ja **Save Changes and Exit (Tallenna muutokset ja lopeta)** ja paina enternäppäintä.

Määritetyt muutokset tulevat voimaan, kun tabletti käynnistetään uudelleen.

**W** HUOMAUTUS: Salasana- ja suojausasetukset eivät muutu, kun palautat tehdasasetukset.

### **BIOSin päivittäminen**

Päivitettyjä BIOS-versioita voi olla saatavissa HP:n sivustosta.

Useimmat HP:n sivustossa olevat BIOS-päivitykset on pakattu *SoftPaq-tiedostoiksi*.

Jotkin päivitystiedostot sisältävät Readme.txt-tiedoston, joka sisältää tietoja päivitystiedoston asentamisesta ja vianmäärityksestä.

#### **BIOS-version määrittäminen**

Määritä ensin tabletin BIOS-versio, jotta voit päättää tarvitseeko tablettisi BIOS-versio päivittää.

BIOS-versiotiedot (joista käytetään myös nimityksiä *ROM-BIOS* ja *BIOS-järjestelmä*) voidaan tuoda näyttöön painamalla fn+esc (jos olet jo Windowsissa) tai avaamalla Computer Setup -apuohjelman.

- **1.** Käynnistä Computer Setup -apuohjelma. Katso kohta [Computer Setup -apuohjelman käynnistäminen](#page-63-0) [sivulla 54](#page-63-0).
- **2.** Valitse **Päävalikko**, ja valitse sitten **Järjestelmätiedot**.
- **3.** Jos haluat poistua Computer Setup -apuohjelmasta tallentamatta muutoksia, valitse näytön oikeasta alakulmasta **Exit** (Lopeta) ja toimi näyttöön tulevien ohjeiden mukaan.

TAI

#### Valitse **Päävalikko** > **Ohita muutokset ja lopeta** ja paina enter-näppäintä.

Tarkistaaksesi uudemmat BIOS-versiot, katso BIOS-päivityksen lataaminen sivulla 56.

#### **BIOS-päivityksen lataaminen**

**HUOMIO:** Lataa ja asenna BIOS-päivitys vain, kun tabletti on liitetty verkkovirtalaitteella luotettavaan ulkoiseen virtalähteeseen. Tällä voit vähentää tabletin vahingoittumisen ja asennuksen epäonnistumisen riskiä. Älä lataa tai asenna BIOS-päivitystä tablettiin, jos se toimii akkuvirralla tai jos se on telakoitu lisävarusteena saatavaan telakointilaitteeseen tai liitetty valinnaiseen virtalähteeseen. Toimi lataamisen ja asennuksen aikana seuraavasti:

Älä katkaise tablettiin tulevaa virtaa irrottamalla virtajohtoa pistorasiasta.

Älä sammuta tablettia äläkä käynnistä lepotilaa.

Älä lisää, poista, liitä tai irrota mitään laitetta, kaapelia tai johtoa.

- **1.** Kirjoita aloitusnäyttöön support ja valitse **HP Support Assistant** -sovellus.
- **2.** Valitse päivitykset.
- **3.** Toimi näyttöön tulevien ohjeiden mukaan.
- **4.** Kun olet tiedostojen latausalueella, toimi seuraavasti:
	- **a.** Etsi uusin BIOS-päivitys ja vertaa sitä tabletissa asennettuna olevaan BIOS-versioon. Merkitse muistiin päivämäärä, nimi tai muu tunniste. Saatat tarvita näitä tietoja myöhemmin, kun etsit kiintolevyltä sille tallennettua päivitystä.
	- **b.** Lataa valittu tiedosto kiintolevylle toimimalla näyttöön tulevien ohjeiden mukaan.

Merkitse muistiin kiintolevyn polku, johon BIOS-päivitys ladataan. Tarvitset tätä polkua, kun asennat päivityksen.

**W** HUOMAUTUS: Jos liität tabletin verkkoon, pyydä ohjeita verkonvalvojalta ennen ohjelmistojen päivittämistä, varsinkin ennen BIOS-päivityksiä.

BIOS-muistin asennustoimenpiteet vaihtelevat. Toimi näyttöön tulevien ohjeiden mukaan, kun päivitys on latautunut kokonaan. Jos ohjeita ei näy, toimi seuraavasti:

- **1.** Kirjoita aloitusnäyttöön tiedosto ja valitse **Resurssienhallinta**.
- **2.** Valitse kiintolevyn tunnus. Kiintolevyn tunnus on yleensä Paikallinen levy (C:).
- **3.** Siirry muistiin kirjoittamaasi hakemistopolkua käyttäen siihen kiintolevyn kansioon, johon päivitys on tallennettu.
- **4.** Napauta ja pidä painettuna tiedostoa, jonka tiedostotunniste on .exe (esimerkiksi *tiedostonimi*.exe). BIOS-asennus käynnistyy.
- **5.** Suorita asennus loppuun toimimalla näyttöön tulevien ohjeiden mukaan.

**W** HUOMAUTUS: Jos näyttöön tulee ilmoitus, että asennus onnistui, voit poistaa verkosta ladatun tiedoston kiintolevyltä.

### **Käynnistysjärjestyksen muuttaminen F9-kehotteella**

Voit valita käynnistyslaitteen dynaamisesti käynnistyksen aikana seuraavasti:

- **1.** Käynnistyslaitteen asetukset -valikon käyttäminen:
	- Tietokoneet tai tabletit, joissa on näppäimistö:
		- ▲ Käynnistä tietokone tai käynnistä se uudelleen, ja kun HP-logo tulee näyttöön, paina f9 näppäintä siirtyäksesi Käynnistyslaitteen asetukset -valikkoon.
	- Tabletit, joissa ei ole näppäimistöä:
		- ▲ Sammuta tabletti. Paina virtapainiketta yhtä aikaa äänenvoimakkuuden vähennyspainikkeen kanssa, kunnes käynnistysvalikko tulee näkyviin, ja napauta sitten **F9**-kohtaa, niin pääset käyttämään Käynnistyslaitteen asetukset -valikkoa.
- **2.** Valitse käynnistyslaite ja paina enter-painiketta.

# **TPM BIOS -asetukset (vain tietyissä tuotteita)**

**TÄRKEÄÄ:** Ennen kuin Trusted Platform Module (TPM )-toiminto voidaan ottaa käyttöön tässä järjestelmässä, sinun on varmistettava, että suunnittelemasi TPM-käyttö täyttää kaikki paikallisen lainsäädännön, määräysten ja ohjeiden ja täytyykö sinun hankkia tarvittavat hyväksynnät tai lisenssit. TPMkäytöstäsi johtuvista vaatimustenmukaisuusongelmista, jotka eivät täytä edellä mainittuja vaatimuksia, olet vastuussa yksin ja kokonaisuudessaan. HP ei ole vastuussa mistään mahdollisista ongelmista.

TPM parantaa tabletin suojausta. Voit muuttaa TPM-moduulin asetuksia Computer Setup (BIOS) apuohjelmassa.

**W** HUOMAUTUS: Jo asetuksena on Hidden, TPM ei näy käyttöjärjestelmässä.

Voit käyttää Computer Setup -apuohjelman TPM-asetuksia seuraavasti:

- **1.** Käynnistä Computer Setup -apuohjelma. Katso kohta [Computer Setup -apuohjelman käynnistäminen](#page-63-0) [sivulla 54](#page-63-0).
- **2.** Valitse **Security (Suojaus)**, valitse **TPM Embedded Security (Upotettu TPM-suojaus)** ja toimi näyttöön tulevien ohjeiden mukaan.

# **HP Sure Startin käyttäminen (vain tietyt tuotteet)**

Tietyt tablettimallit määritetään HP Sure Start -tekniikalla, joka valvoo jatkuvasti tabletin BIOS-ohjelmaa hyökkäysten tai vahingoittumisen varalta. Jos BIOS vioittuu tai siihen hyökätään, HP Sure Start palauttaa BIOS-ohjelman automaattisesti aiempaan turvalliseen tilaan ilman käyttäjän toimia.

HP Sure Start on määritetty ja otettu jo käyttöön siten, että useimmat käyttäjät voivat käyttää HP Sure Startin oletusarvoista määritystä. Kokeneet käyttäjät voivat muokata oletusarvoista määritystä.

Löydät uusimmat HP Sure Start -asiakirjat siirtymällä osoitteeseen<http://www.hp.com/support> ja valitsemalla oman maasi. Valitse **Ohjaimet ja lataukset** ja toimi näyttöön tulevien ohjeiden mukaan.

# **13 HP PC Hardware Diagnostics (UEFI)**

HP PC Hardware Diagnostics (Unified Extensible Firmware Interface, UEFI) -apuohjelman avulla voit suorittaa diagnostiikkatestejä selvittääksesi, toimiiko tabletin laitteisto kunnolla. Työkalu toimii käyttöjärjestelmän ulkopuolella, jotta laitteistoviat voidaan erottaa mahdollisesti järjestelmästä tai muista ohjelmisto-osista johtuvista ongelmista.

Voit käynnistää HP PC Hardware Diagnostics (UEFI) -apuohjelman seuraavasti:

- **1.** BIOS:in käynnistäminen
	- Tietokoneet tai tabletit, joissa on näppäimistö:
		- ▲ Käynnistä tietokone tai käynnistä se uudelleen ja paina nopeasti esc-näppäintä.
	- Tabletit, joissa ei ole näppäimistöä:
		- ▲ Käynnistä tabletti tai käynnistä se uudelleen ja paina äänenvoimakkuuden vähennyspainike sitten nopeasti pohjaan.

– tai –

Käynnistä tabletti tai käynnistä se uudelleen ja paina Windows-painike sitten nopeasti pohjaan.

**2.** Paina tai napauta f2-näppäintä.

BIOS etsii vianmääritystyökaluja kolmesta eri sijainnista seuraavassa järjestyksessä:

- **a.** tietokoneeseen liitetty USB-asema
- **W HUOMAUTUS:** Jos haluat ladata HP PC Hardware Diagnostics (UEFI) -työkalun USB-asemaan, katso kohtaa HP PC Hardware Diagnostics (UEFI) -apuohjelman lataaminen USB-laitteeseen sivulla 58.
- **b.** kiintolevy
- **c.** BIOS.
- **3.** Kun vianmääritystyökalu avautuu, valitse haluamasi vianmääritystesti ja toimi näyttöön tulevien ohjeiden mukaan. Pysäytä tabletin vianmääritystesti painamalla äänenvoimakkuuden vähennyspainiketta.

**HUOMAUTUS:** Jos haluat pysäyttää vianmääritystestin tietokoneessa tai tabletissa, johon on liitetty näppäimistö, paina esc-näppäintä.

### **HP PC Hardware Diagnostics (UEFI) -apuohjelman lataaminen USB-laitteeseen**

HP PC Hardware Diagnostics -apuohjelman voi ladata USB-laitteeseen kahdella eri tavalla:

#### **Lataa uusin UEFI-versio:**

- **1.** Siirry osoitteeseen [http://www.hp.com/go/techcenter/pcdiags.](http://www.hp.com/go/techcenter/pcdiags) HP PC Diagnostics -aloitusnäyttö tulee näkyviin.
- **2.** Valitse HP PC Hardware Diagnostics (HP-tietokoneen laitteistodiagnostiikka) -kohdassa oleva **Lataa**linkki ja valitse sitten **Suorita**.

#### **Lataa kaikki UEFI-versiot tiettyyn tuotteeseen:**

- **1.** Siirry osoitteeseen<http://www.hp.com/support> ja valitse oma maasi. HP-tukisivu tulee näkyviin.
- **2.** Valitse **Ohjaimet ja lataukset**.
- **3.** Kirjoita tuotenimi tekstikenttään ja valitse **Siirry**.

TAI

Valitse **Etsi nyt** ja anna HP:n tunnistaa tuote automaattisesti.

- **4.** Valitse tablettisi ja valitse sitten käyttöjärjestelmäsi.
- **5.** Toimi **Diagnostiikka**-osiossa näyttöön tulevien ohjeiden mukaan ja valitse sekä lataa haluamasi UEFIversio.

# **14 Tuki**

# **Yhteyden ottaminen tukeen**

Jos tässä käyttöoppaassa tai HP Support Assistant -apuohjelmassa ei käsitellä kysymyksiäsi, voit ottaa yhteyttä tukeen. Jos tarvitset kansainvälistä tukea, siirry osoitteeseen [http://h20565.www2.hp.com/portal/](http://h20565.www2.hp.com/portal/site/hpsc) [site/hpsc.](http://h20565.www2.hp.com/portal/site/hpsc)

Täällä voit

- keskustella verkossa HP:n teknikon kanssa.
- **HUOMAUTUS:** Jos tuen verkkokeskustelu ei ole käytettävissä tietyllä kielellä, se on käytettävissä englanniksi.
- lähettää sähköpostia tukeen.
- etsiä tuen puhelinnumerot.
- selvitä HP-huoltokeskuksen sijainti.

# **15 Tekniset tiedot**

## **Virransyöttö**

Tässä esitetyistä virrankäyttöön liittyvistä tiedoista on hyötyä, jos matkustat ulkomaille tabletin kanssa.

Tablettia käytetään tasavirralla, jota saadaan vaihtovirta- tai tasavirtalähteestä. Vaihtovirtalähteen nimellisjännitteen on oltava 100–240 V, 50–60 Hz. Vaikka tablettia voidaan käyttää itsenäisellä tasavirtalähteellä, on suositeltavaa käyttää tablettia vain HP:n toimittamalla tai hyväksymällä, tablettiin suunnitellulla verkkovirtalaitteella tai virtalähteellä.

Tämä tabletti voi käyttää tasavirtaa seuraavien määritysten mukaisesti:

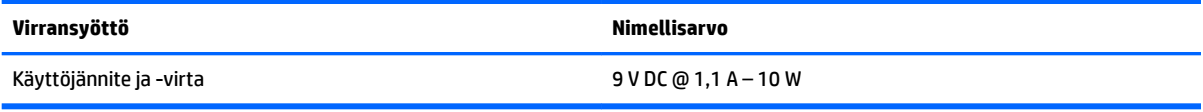

**HUOMAUTUS:** Tämä tuote on suunniteltu Norjassa käytettäviin tietotekniikan sähköjärjestelmiin, joiden vaihejännite on korkeintaan 240 V rms.

**HUOMAUTUS:** Tabletin käyttöjännite ja -virta on ilmoitettu viranomaisten ilmoitukset -tarrassa.

# **Käyttöympäristö**

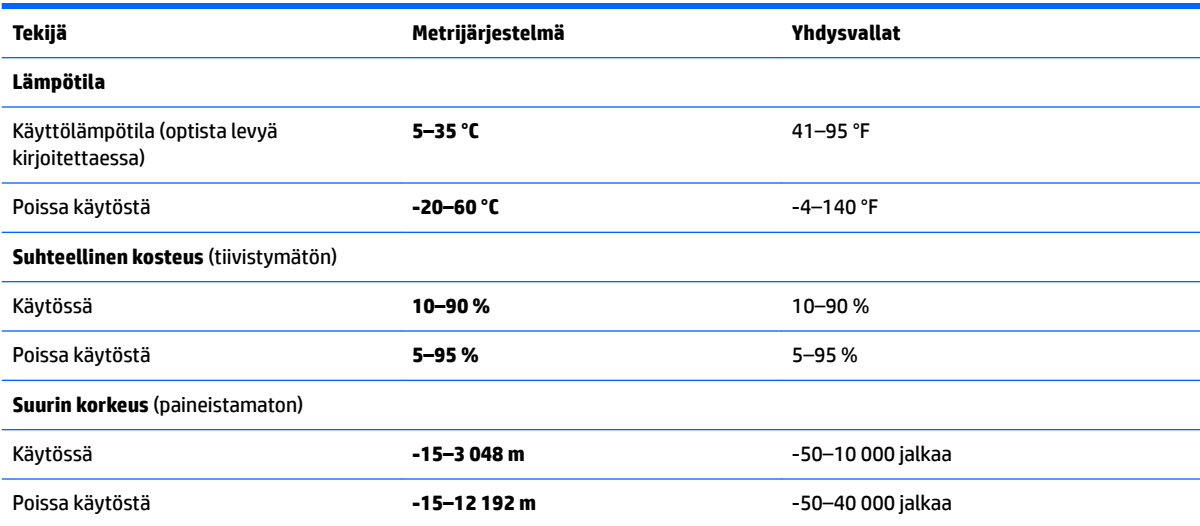

# **16 Esteettömyys**

HP suunnittelee, tuottaa ja markkinoi tuotteita ja palveluita, joita kaikki, myös vammaiset henkilöt, voivat käyttää sellaisenaan ilman apuvälineitä tai asianmukaisten apuvälineiden avulla.

## **Tuetut avustavat teknologiat**

HP:n tuotteet tukevat laajaa valikoimaa käyttöjärjestelmien avustavia teknologioita, ja ne voi määritellä toimimaan muiden avustavien teknologioiden kanssa. Saat lisätietoja avustavista toiminnoista käyttämällä laitteesi hakutoimintoa.

**HUOMAUTUS:** Saat lisätietoja tietystä avustavasta teknologiatuotteesta ottamalla yhteyttä kyseisen tuotteen asiakastukeen.

### **Yhteyden ottaminen tukeen**

Parannamme jatkuvasti tuotteidemme ja palvelujemme esteettömyyttä ja otamme mielellämme vastaan käyttäjäpalautetta. Jos tuotteen käytössä on ongelmia tai haluat kertoa esteettömyysominaisuuksista, joista on ollut sinulle hyötyä, ota yhteyttä soittamalla numeroon +1 888 259 5707 maanantaista perjantaihin klo 6– 21 Pohjois-Amerikan Mountain Time -aikaa. Jos olet kuulovammainen ja käytät TRS/VRS/WebCapTelpalvelua, soita teknistä tukea tai esteettömyysominaisuuksia koskevissa asioissa numeroon +1 877 656 7058 maanantaista perjantaihin klo 6–21 Pohjois-Amerikan Mountain Time -aikaa.

**W** HUOMAUTUS: Tukea on saatavilla vain englannin kielellä.
## <span id="page-72-0"></span>**A Tabletin kuljettaminen matkoilla**

On suositeltavaa noudattaa näitä kuljetus- ja lähetysohjeita:

- Valmistele tabletti kuljetusta tai lähetystä varten:
	- Varmuuskopioi tarvittavat tiedot.
	- Poista tietokoneesta kaikki ulkoiset mediakortit, kuten muistikortit.

**HUOMIO:** Poista tietoväline levyasemasta ennen tabletin lähettämistä, varastointia tai kuljettamista. Muutoin on mahdollista, että tabletti tai asema vahingoittuu tai että tiedot menetetään.

- Sammuta ja irrota kaikki ulkoiset laitteet.
- Sammuta tabletti.
- Ota tekemäsi tietojen varmuuskopiot mukaan. Säilytä varmuuskopiot erillään tabletista.
- Kun matkustat lentäen, kuljeta tablettia käsimatkatavarana äläkä jätä sitä kuljetettavaksi lentokoneen ruumassa.

**HUOMIO:** Älä altista levyasemaa magneettikentille. Esimerkiksi lentokentillä käytetyt metallinpaljastimet synnyttävät magneettikenttiä. Lentokentillä käsimatkatavaroiden tutkimiseen käytettävät liukuhihnat ja muut turvalaitteet toimivat magneettikenttien sijasta röntgensäteillä, joista ei ole haittaa asemille.

- Kukin lentoyhtiö määrittää omat tabletin lennonaikaista käyttöä koskevat käytäntönsä. Jos aiot käyttää tablettia lennon aikana, varmista käytön luvallisuus etukäteen ottamalla yhteyttä lentoyhtiöön.
- Jos tabletti on lähetettävä postitse tai muun kuljetuspalvelun välityksellä, käytä asianmukaista suojapakkausta ja merkitse pakkaus helposti särkyvän lähetyksen tunnuksella ("FRAGILE").
- Tabletti saattaa sisältää langattoman laitteen, esimerkiksi jonkin 802.11b/g-, GSM (Global System for Mobile Communications)- tai GPRS (General Packet Radio Service) -standardin mukaisen laitteen. Tällaiset rajoitukset saattavat olla voimassa esimerkiksi lentokoneissa, sairaaloissa, räjähdysaineiden läheisyydessä ja tietyissä vaarallisissa toimintaympäristöissä. Jos et ole varma tämän laitteen käyttöä koskevista paikallisista määräyksistä, pyydä lupa laitteen käyttöön ennen sen käynnistämistä.
- Jos matkustat ulkomaille, noudata seuraavia ohjeita:
	- Tarkista tabletteja koskevat tullimääräykset kunkin matkakohteen osalta.
	- Selvitä tabletin matkan aikaisten käyttöpaikkojen virtajohto- ja verkkovirtalaitevaatimukset. Jännite, taajuus ja pistokkeet vaihtelevat.

**VAROITUS!** Älä käytä laitteen kanssa yleisesti sähkölaitteille myytäviä jännitemuuntimia. Muutoin tabletti saattaa altistua sähköiskuille, tulipaloille tai laitteistovaurioille.

## <span id="page-73-0"></span>**B Staattisen sähkön purkaus**

Sähköstaattisella purkauksella tarkoitetaan staattisen sähkövarauksen purkautumista kahden esineen tai kappaleen koskettaessa toisiaan. Esimerkiksi ovenkahvasta lattiamaton päällä kävelemisen jälkeen saatu sähköisku johtuu staattisesta sähköstä.

Sormista tai muusta sähköä johtavasta lähteestä purkautuva staattinen sähkö voi vahingoittaa laitteen elektronisia osia.

Tabletin tai aseman vahingoittumisen ja henkilökohtaisten tai muiden tärkeiden tietojen menettämisen voi estää seuraavilla varotoimenpiteillä:

- Jos komponentin poistamis- tai asennusohjeissa neuvotaan irrottamaan tabletin virtajohto, irrota se vasta sitten, kun olet maadoittanut itsesi asianmukaisesti, ja ennen kuin avaat komponenttipaikan kannen.
- Pidä komponentit omissa staattiselta sähköltä suojatuissa pakkauksissaan, kunnes olet valmis asentamaan ne.
- Älä kosketa liittimiä, johtimia tai virtapiirejä. Käsittele elektronisia komponentteja niin vähän kuin mahdollista.
- Älä käytä magneettisia työkaluja.
- Ennen kuin alat käsitellä komponentteja, pura staattinen sähkövaraus koskettamalla komponentin maalaamatonta metallipintaa.
- Jos poistat komponentin, laita se staattiselta sähköltä suojattuun pakkaukseen.

Jos tarvitset lisätietoja staattisesta sähkövarauksesta tai apua komponenttien poistoon tai asentamiseen, ota yhteyttä HP-tukeen.

# <span id="page-74-0"></span>**C Vianmääritys**

### **Vianmäärityslähteet**

- Käytä sivustojen linkkejä ja perehdy tablettiin tarkemmin HP Support Assistant -sovelluksessa. Katso tiedot HP Support Assistant -sovelluksen käyttämisestä kohdasta [Tietojen etsiminen sivulla 2.](#page-11-0)
- **W** HUOMAUTUS: Jotkin tarkistus- ja korjaustyökalut vaativat Internet-yhteyden. HP:ltä on saatavilla myös muita työkaluja, jotka eivät vaadi Internet-yhteyttä.
- Ota yhteyttä HP-tukeen. Yhdysvalloissa tukea saat osoitteesta [http://www.hp.com/go/contactHP.](http://www.hp.com/go/contactHP) Jos tarvitset kansainvälistä tukea, siirry osoitteeseen [http://welcome.hp.com/country/us/en/](http://welcome.hp.com/country/us/en/wwcontact_us.html) [wwcontact\\_us.html](http://welcome.hp.com/country/us/en/wwcontact_us.html).

Valitse jokin seuraavista tukityypeistä:

- Keskustele verkossa HP:n teknikon kanssa.
- **HUOMAUTUS:** Jos verkkokeskustelu ei ole käytettävissä tietyllä kielellä, se on käytettävissä englanniksi.
- Lähetä sähköpostia HP-tukeen.
- Etsi HP-tuen maakohtaiset puhelinnumerot.
- Selvitä HP-huoltokeskuksen sijainti.

### **Ongelmien ratkaiseminen**

Seuraavissa kohdissa kuvataan yleisiä ongelmia ja niiden ratkaisuja.

#### **Tabletti ei käynnisty**

Jos tabletti ei käynnisty virtapainiketta painettaessa, seuraavat vinkit voivat auttaa selvittämään, miksi tabletti ei toimi:

- Jos tabletti on kytketty pistorasiaan, kytke pistorasiaan jokin muu sähkölaite ja varmista, että pistorasia antaa riittävästi virtaa.
- **W** HUOMAUTUS: Käytä ainoastaan HP:n tabletin mukana toimittamaa tai muuta HP:n tälle tabletille hyväksymää verkkovirtalaitetta.
- Jos tabletti on kytketty johonkin muuhun ulkoiseen virtalähteeseen kuin verkkovirtaan, kytke tabletti pistorasiaan verkkovirtalaitteen välityksellä. Tarkista, että virtajohto ja verkkovirtalaitteen kaapeli ovat kunnolla kiinni.

#### **Ulkoinen laite ei toimi**

Jos ulkoinen laite ei toimi odotetulla tavalla, toimi seuraavasti:

- Käynnistä laite valmistajan ohjeiden mukaisesti.
- Varmista, että kaikki johdot ja kaapelit ovat kunnolla kiinni.
- Varmista, että laite saa virtaa.
- <span id="page-75-0"></span>● Varmista, että laite on yhteensopiva käyttöjärjestelmän kanssa, etenkin jos kyseessä on vanha laite.
- Varmista, että oikeat ohjaimet on asennettu ja päivitetty.

#### **Video ei näy ulkoisessa näytössä**

- **1.** Varmista, että sekä tablettiin että ulkoiseen näyttölaitteeseen on kytketty virta. Vaihda sitten tabletin näytön ja ulkoisen näytön välillä painamalla näyttönäppäimistöllä näppäinyhdistelmää fn+f4 riittävän monta kertaa.
- **2.** Määritä näytön asetukset ja muuta ulkoinen näyttö ensisijaiseksi näytöksi:
	- **a.** Napauta Windowsin työpöydällä tabletin työpöydän tyhjää aluetta, pidä aluetta painettuna valitse pikavalikosta **Näytön erotuskyky**.
	- **b.** Määritä ensisijainen ja toissijainen näyttö.

**HUOMAUTUS:** Molempia näyttöjä käytettäessä DVD-levyn kuva ei näy toissijaiseksi määritetyllä näytöllä.

### **Hakemisto**

#### **A**

akku akun heikko varaustaso [32](#page-41-0) jäljellä olevan varauksen näyttäminen [31](#page-40-0) latauksen purkaminen [31](#page-40-0) virran säästäminen [32](#page-41-0) akkuvirta [30](#page-39-0) akun heikko varaustaso [32](#page-41-0) akun tarkistus [31](#page-40-0) akun tiedot, etsiminen [31](#page-40-0) alkuperäisen järjestelmän palauttaminen [51](#page-60-0) asemat kiintolevy [36](#page-45-0) optiset [37](#page-46-0) ulkoiset [36](#page-45-0) asetusohjelma liikkuminen ja kohteiden valitseminen [54](#page-63-0) tehdasasetusten palauttaminen [55](#page-64-0) asetusten määrittäminen HDMI-portin äänitoiminnot [25](#page-34-0)

#### **B**

BIOS. päivittäminen [55](#page-64-0) päivityksen lataaminen [56](#page-65-0) version määrittäminen [55](#page-64-0) Bluetooth-laite [13](#page-22-0), [15](#page-24-0) Bluetooth-tarra [10](#page-19-0)

#### **C**

Computer Setup liikkuminen ja kohteiden valitseminen [54](#page-63-0) tehdasasetusten palauttaminen [55](#page-64-0)

#### **E**

esteettömyys [62](#page-71-0)

#### **F**

f11-palautus [47](#page-56-0)

#### **G** GPS [16](#page-25-0)

#### **H**

HDMI, ääniasetusten määrittäminen [25](#page-34-0) HDMI-portti, liittäminen [24](#page-33-0) HDMI-portti, tunnistaminen [9](#page-18-0) HP Client Securityn käyttäminen [42](#page-51-0) HP PC Hardware Diagnostics (UEFI) käyttäminen [58](#page-67-0) HP Recovery Manager käynnistysongelmien korjaaminen [53](#page-62-0) käynnistäminen [52](#page-61-0) HP Recovery -osio irrottaminen [53](#page-62-0) palauttaminen [52](#page-61-0) HP Recovery -tietoväline palauttaminen [52](#page-61-0) HP Recovery -tietovälineet luominen [49](#page-58-0) huoltotarrat, sijainti [10](#page-19-0)

#### **I**

Internet-yhteyden määrittäminen [14](#page-23-0)

#### **J**

Java-kortti asettaminen [34](#page-43-0) irrottaminen [34](#page-43-0) määritelmä [34](#page-43-0) julkinen WLAN-verkko [15](#page-24-0) järjestelmä ei vastaa [29](#page-38-0) järjestelmän palauttaminen [51](#page-60-0) järjestelmän palautuspiste luominen [50](#page-59-0) järjestelmän palautuspiste, luominen [49](#page-58-0) järjestelmänvalvojan salasana [39](#page-48-0)

#### **K**

kaapelit USB [35](#page-44-0) keskittimet [34](#page-43-0) kiintolevy ulkoiset [36](#page-45-0) kiintolevyn palauttaminen [47](#page-56-0) kirjoitettavat tallennusvälineet [29](#page-38-0) korttipaikat lukitusvaijeri [6](#page-15-0) älykortti [7](#page-16-0) kosketusnäyttö, käyttäminen [17](#page-26-0) kosketusnäytön eleet [19,](#page-28-0) [20](#page-29-0) liu'utus yhdellä sormella [17](#page-26-0) napautus [18](#page-27-0) nipistys [19](#page-28-0) reunasipaisueleet [19](#page-28-0), [20](#page-29-0) vieritys [18](#page-27-0) kosketusnäytön nipistysele [19](#page-28-0) kosketusnäytön zoomausele [19](#page-28-0) kriittisen heikko akun varaustaso [29](#page-38-0) kuulokeliitäntä (äänilähtöliitäntä) [7](#page-16-0) kuulokkeet ja mikrofonit, kytkeminen [22](#page-31-0) käynnistysjärjestys muuttaminen [53](#page-62-0) käyttäjän salasana [39](#page-48-0) käyttäminen ulkoinen verkkovirtalähde [32](#page-41-0) virransäästötilat [29](#page-38-0) käyttöympäristö [61](#page-70-0)

#### **L**

langaton verkko (WLAN) julkinen WLAN-verkko [15](#page-24-0) käyttäminen [13](#page-22-0) liittäminen [15](#page-24-0) suojaus [15](#page-24-0) tarvittavat laitteet [14](#page-23-0) toiminta-alue [15](#page-24-0) yrityksen WLAN-verkko [15](#page-24-0) langattoman laitteen hyväksyntätarra [10](#page-19-0) langattoman lähiverkon (WLAN) asetusten määrittäminen [14](#page-23-0) langattoman yhteyden säätimet, käyttöjärjestelmä [13](#page-22-0)

langattomat antennit, tunnistaminen [4](#page-13-0) lepotila poistuminen [29](#page-38-0) siirtyminen [29](#page-38-0) liitin, virta [9](#page-18-0) liitännät RJ-45 (verkko) [9](#page-18-0) verkko [9](#page-18-0) äänilähtö (kuulokkeet) [7](#page-16-0) äänitulo (mikrofoni) [7](#page-16-0) luettavat tallennusvälineet [29](#page-38-0) lukitusvaijerin kiinnityspaikka, tunnistaminen [6](#page-15-0)

#### **M**

merkkivalot RJ-45 (verkko) [9](#page-18-0) verkkokamera [6](#page-15-0) mikrofonin (äänitulon) liitäntä, tunnistaminen [7](#page-16-0) minimoidun näköistiedoston palautus [52](#page-61-0) minimoitu näköistiedosto, luominen [51](#page-60-0) määrittäminen salasanasuojaus järjestelmän aktivoitumisen yhteydessä [30](#page-39-0) virranhallinta-asetukset [29](#page-38-0)

#### **N**

Near Field Communications [28](#page-37-0) NFC-napautusalue [5](#page-14-0) näppäimet äänenvoimakkuus [22](#page-31-0)

#### **O**

ohjelmisto palomuuri [41](#page-50-0) tärkeät päivitykset [41](#page-50-0) virustorjunta [40](#page-49-0) oikean reunan sipaisu [19](#page-28-0) ongelmat, ratkaiseminen [65](#page-74-0) optinen asema [37](#page-46-0) osat edessä olevat [4](#page-13-0) pohjassa olevat [9](#page-18-0) päällä olevat [7](#page-16-0) takana [6,](#page-15-0) [7](#page-16-0)

#### **P**

painikkeet viivakoodinlukija [6](#page-15-0) virta [8](#page-17-0), [29](#page-38-0) äänenvoimakkuus [22](#page-31-0) palauttaminen [48](#page-57-0) asetukset [51](#page-60-0) HP Recovery Manager [51](#page-60-0) HP Recovery -tietovälineiden avulla [50](#page-59-0) järjestelmä [51](#page-60-0) käynnistäminen [52](#page-61-0) levyt [50](#page-59-0), [52](#page-61-0) tietoväline [52](#page-61-0) tuetut levyt [50](#page-59-0) USB-muistitikku [52](#page-61-0) palauttaminen, kiintolevy [47](#page-56-0) palautusosio [47](#page-56-0) irrottaminen [53](#page-62-0) palautustietovälineet luominen [49](#page-58-0) luominen HP Recovery Managerin avulla [50](#page-59-0) palomuuriohjelmisto [41](#page-50-0) pohjassa olevat [10](#page-19-0) portit HDMI [9](#page-18-0), [24](#page-33-0) sarja [9](#page-18-0)

#### **R**

reunasipaisueleet [19](#page-28-0), [20](#page-29-0) RJ-45-liitännän (verkkoliitännän) merkkivalot, tunnistaminen [9](#page-18-0) RJ-45-liitäntä (verkkoliitäntä), tunnistaminen [9](#page-18-0)

#### **S**

salasanasuojaus järjestelmän aktivoitumisen yhteydessä [30](#page-39-0) salasanat järjestelmänvalvoja [39](#page-48-0) käyttäjä [39](#page-48-0) sammuttaminen [29](#page-38-0) sarjanumero [10](#page-19-0) sarjanumero, tabletti [10](#page-19-0) sarjaportti, tunnistaminen [9](#page-18-0) siivous [48](#page-57-0) sisäisen verkkokameran merkkivalo, tunnistaminen [6](#page-15-0) SoftPaq-tiedostot, lataaminen [45](#page-54-0)

staattisen sähkön purkaus [64](#page-73-0) suojaus, langaton [15](#page-24-0) Sure Start käyttäminen [57](#page-66-0)

#### **T**

tabletin kuljettaminen matkoilla [10](#page-19-0), [63](#page-72-0) tabletin puhdistaminen [43](#page-52-0) Tabletin sammuttaminen [29](#page-38-0) tabletin ylläpito [43](#page-52-0) tabletti, matkustaminen [63](#page-72-0) tallennusvälineet [29](#page-38-0) tarrat Bluetooth [10](#page-19-0) huoltotarra [10](#page-19-0) langattoman laitteen hyväksyntä [10](#page-19-0) Microsoft Certificate of Authenticity -aitoustodistus [10](#page-19-0) sarjanumero [10](#page-19-0) viranomaisten ilmoitukset [10](#page-19-0) WLAN [10](#page-19-0) telakointiliitin, tunnistaminen [9](#page-18-0) teräväpiirtolaitteet, liittäminen [24](#page-33-0) TPM-asetukset [57](#page-66-0) tuetut levyt, palauttaminen [50](#page-59-0) tuotenimi ja -numero, tabletti [10](#page-19-0) tärkeät päivitykset, ohjelmisto [41](#page-50-0)

#### **U**

ulkoinen asema [36](#page-45-0) ulkoinen verkkovirtalähde, käyttäminen [32](#page-41-0) ulkoiset laitteet [36](#page-45-0) USB 3.0 -portti [7,](#page-16-0) [9](#page-18-0) USB-kaapeli, liittäminen [35](#page-44-0) USB-keskittimet [34](#page-43-0) USB-laitteet irrottaminen [35](#page-44-0) kuvaus [34](#page-43-0) liittäminen [35](#page-44-0) USB-portit, tunnistaminen [7,](#page-16-0) [9](#page-18-0)

#### **V**

valinnaiset ulkoiset laitteet, käyttäminen [36](#page-45-0) vallitsevan valon tunnistin, tunnistaminen [5](#page-14-0) vanhojen USB-laitteiden tuki [54](#page-63-0) varmuuskopiot [49](#page-58-0) vasemman reunan sipaisu [20](#page-29-0) verkkokamera [4](#page-13-0),[6](#page-15-0) käyttäminen [24](#page-33-0) verkkokamera, tunnistaminen [6](#page-15-0) verkkokameran merkkivalo, tunnistaminen [6](#page-15-0) verkkoliitäntä, tunnistaminen [9](#page-18-0) vianmääritys, ulkoinen näyttö [66](#page-75-0) video [24](#page-33-0) viivakoodinlukija asetusten määrittäminen [26](#page-35-0), [27](#page-36-0) oletusasetukset [28](#page-37-0) tunnistaminen [9](#page-18-0) viivakoodin lukeminen [25](#page-34-0) viranomaisten ilmoitukset langattoman laitteen hyväksyntätarrat [10](#page-19-0) viranomaisten ilmoitukset tarra [10](#page-19-0) virransyöttö [61](#page-70-0) virran säästäminen [32](#page-41-0) virransäästötilat [29](#page-38-0) virta akku [30](#page-39-0) asetukset [29](#page-38-0) säästäminen [32](#page-41-0) virtaliitin, tunnistaminen [9](#page-18-0) virtapainike [29](#page-38-0) virtapainike, tunnistaminen [8](#page-17-0)

#### **W**

Windows järjestelmän palautuspiste [49](#page-58-0), [50](#page-59-0) Siivoa [48](#page-57-0) Windows-painike, tunnistaminen [5](#page-14-0) Windows-työkalut käyttäminen [50](#page-59-0) WLAN antennit, tunnistaminen [5](#page-14-0) laite [13](#page-22-0) WLAN-laite [10](#page-19-0) WLAN-tarra [10](#page-19-0) WWAN antennit, tunnistaminen [4](#page-13-0) laite [16](#page-25-0)

virustorjuntaohjelmisto [40](#page-49-0)

#### **Y**

yhteyden muodostaminen WLANverkkoon [15](#page-24-0) yläreunan sipaisu [20](#page-29-0) yrityksen WLAN-verkko [15](#page-24-0)

#### **Ä**

älykortti asettaminen [34](#page-43-0) irrottaminen [34](#page-43-0) määritelmä [34](#page-43-0) älykorttipaikka [7](#page-16-0) äänenvoimakkuus näppäimet [22](#page-31-0) painikkeet [22](#page-31-0) säätäminen [22](#page-31-0) äänilähdön (kuulokkeiden) liitäntä, tunnistaminen [7](#page-16-0) äänitoiminnot, tarkistaminen [23](#page-32-0) äänitoimintojen tarkistaminen [23](#page-32-0) äänitulon (mikrofonin) liitäntä, tunnistaminen [7](#page-16-0)